# **MultiWeigher 3000 MultiWeigher3000**

## **Weight Information Management System**

## **OPERATIONS MANUAL**

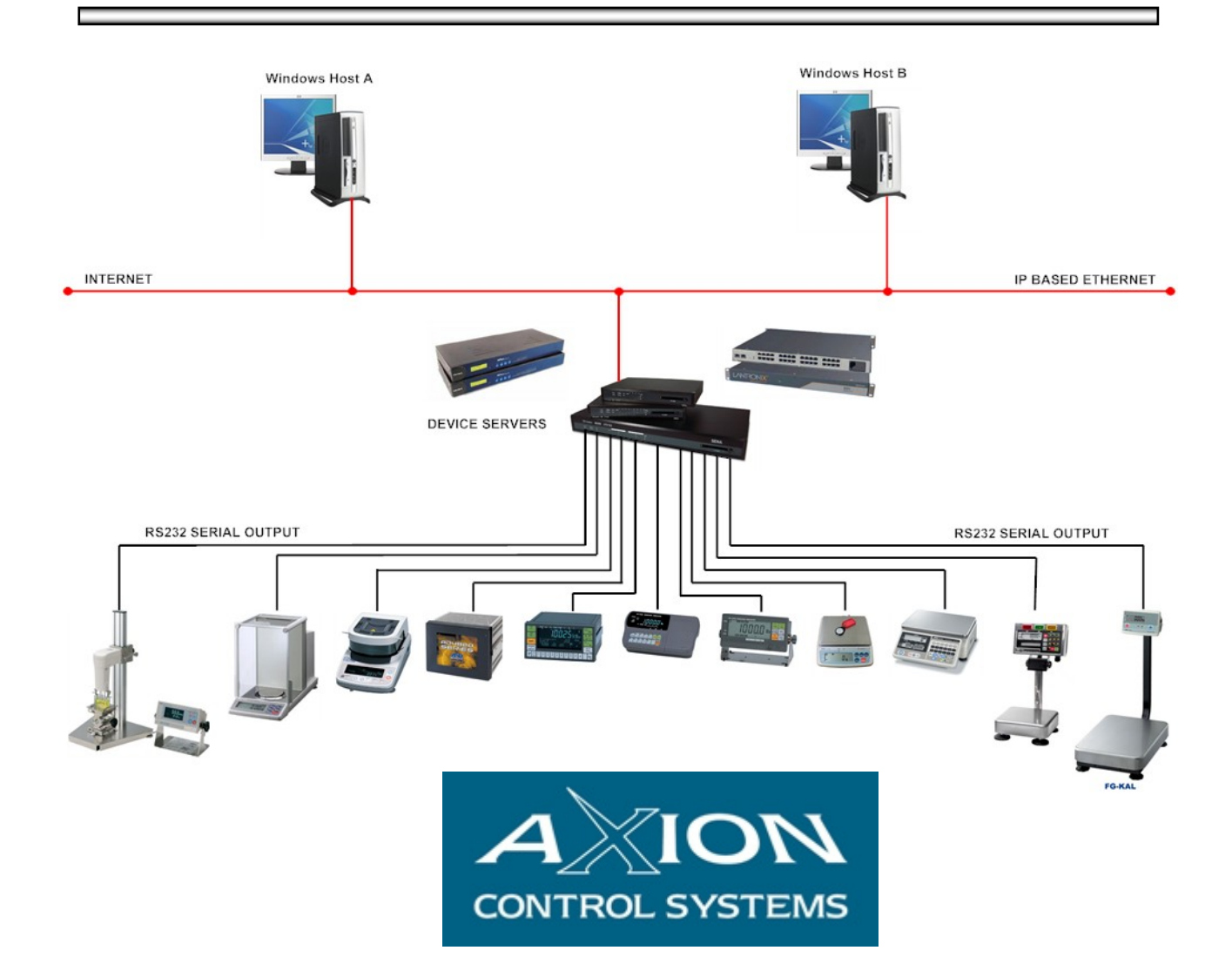

### **LICENSE**

The MultiWeigher 3000 software is licensed to the end user to be installed on one computer per individual license. The MultiWeigher software license comes supplied with a single USB License Key that must be fitted to the computer running the MultiWeigher 3000 software.

### **PUBLISHING RIGHTS**

Axion Control Systems Pty Ltd (AxionCS) reserves the right to make periodic changes, revisions, specification enhancements and alterations of any kind to the product and this manual without obligation to notify any person(s), institution or organisation of such changes, revisions, enhancements and alterations.

### **PUBLISHING DISCLAIMER**

AxionCS has taken due care in the preparation of this document and every attempt has been made to ensure its accuracy and completeness. In no event will AxionCS, its agents, distributors and representatives be liable for damages of any kind, incidental or consequential, in regards to or arising out of the performance or form of the material presented in this document.

#### **® / ™Trademarks**

Windows 2000, NT, XP and Vista are trademarks or registered trademarks of Microsoft Corporation. Borland® are trademarks or registered trademarks of Borland Software Corp. All other trademarks or registered trademarks are the property of their respective owners.

### **PRODUCT COMMUNICATIONS**

AxionCS welcomes your suggestions, comments and feedback about the MultiWeigher 300 and any associated documentation. Please send your written communications to multiweigher3000@axioncs.com

### **PRODUCT SUPPORT**

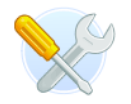

For any support requirements please email to support@axioncs.com

*No part of this publication may be reproduced, copied, transmitted, transcribed, plagiarized, or translated into any language, in any form, by any means without the written permission of* AxionCS.

### **PRODUCT DISCLAIMER**

The purchase, installation and use of products manufactured or distributed by AxionCS are deemed to be at the Customer's consent to the following conditions:

- 1. The Customer acknowledges that any advice provided by AxionCS in respect of the use or installation of the Products is given in good faith and the Customer acknowledges that it is solely responsible for deciding whether the Products are appropriate to their proposed installation, situation and intended use.
- 2. AxionCS disclaims all responsibility for loss and damage arising (including any consequential loss or damage) which may be incurred by the Customer or another party as a result of the use or installation of the Products.
- 3. The Customer acknowledges that the Products functionality and operability may be limited or suspended until cleared payments in full are received by AxionCS. AxionCS disclaims all responsibility for loss and damage arising (including any consequential loss or damage) which may be incurred by the Customer or another party as a result of such Products limitation.
- 4. AxionCS makes no warranty whether express or implied in relation to any of the Products or any advice provided in respect of the Products and, to the extent permitted by law, any implied warranty or condition of merchantability, quality or fitness for a particular purpose, is expressly negatived. If conditions and warranties are implied under the Trade Practices Act 1974 and similar legislation and cannot be excluded, AxionCS limits its liability to the extent permitted by law to the re-supply of or (at Axion discretion) to the refund of the purchase cost of the Products.
- 5. By the use and installation of the Products, the Customer indemnifies and holds harmless AxionCS in respect of any and all claims which may be made against the Customer, AxionCS or others as a consequence of any use or installation of the Products which gives rise to a claim for liability whether made by the Customer or another person or company.
- 6. Under no circumstances will AxionCS or its suppliers be liable for loss and damage, or for direct, special, incidental, consequential or other damages (including any consequential claim for economic loss), whether based in contract, tort or otherwise arising from the use of the Products.
- 7. In this Disclaimer, the following expressions shall have the following meanings:
	- "AxionCS" means Axion Control Systems Pty Ltd (ACN 083 262 711) of Moorabbin Business Park, 56 / 148 Chesterville Road, Cheltenham, post code 3192, in the State of Victoria, Australia and its directors, officers, employees, servants, agents and representatives.
	- "Customer" means the purchaser or any person and / or company who intends to and uses the Products for the purpose for which they are designed and shall include any person who misuses the products or uses the products for a purpose other than for which they were designed and intended to be used.
	- "Products" means all products manufactured, distributed and sold by AxionCS, whether installed by AxionCS or by the Customer or by another party.

## **Z Contents**

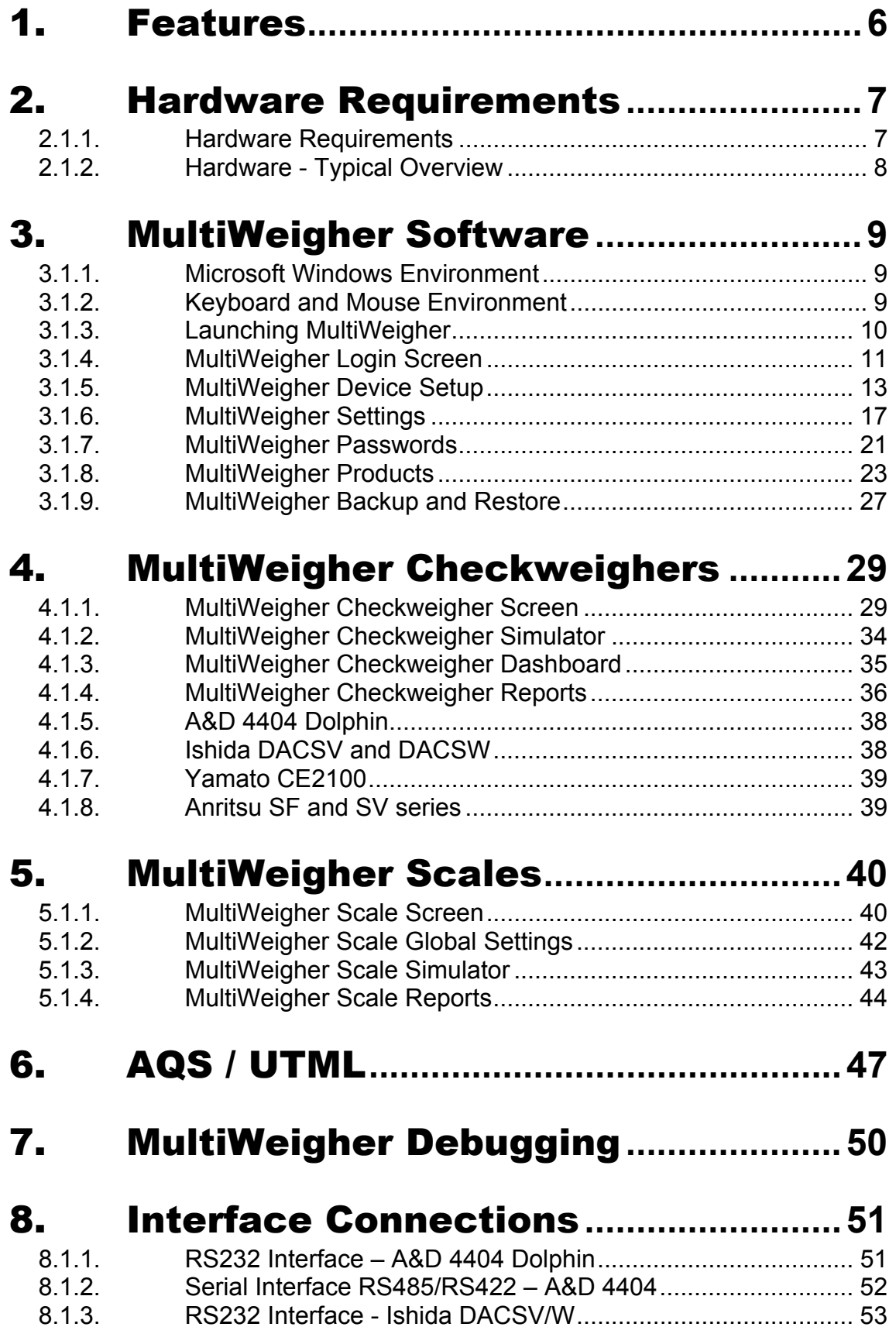

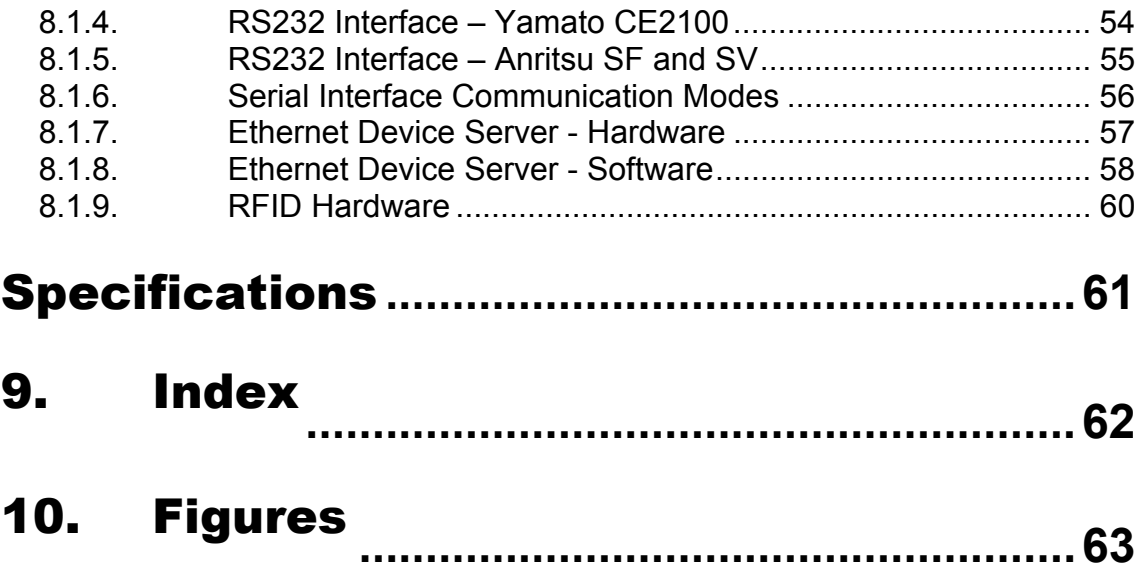

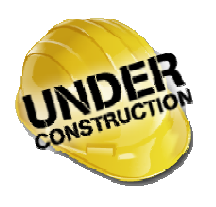

*When this icon is present the screen or software has not been finalised and is still under construction.* 

### 1. Features

*MultiWeigher 3000* is designed to run on a Microsoft Windows operating system. The MultiWeigher 3000 software is designed to meet the growing requirements for real-time weight capture, data collation and analysis. MultiWeigher 3000 provides framework and structure for a factory-wide Weight Information Management System (WIMS).

The MultiWeigher software is capable of monitoring, checking and grading the weight data of various products that are passed over the connected scales or checkweighers.

#### ; *Operating Systems*

The MultiWeigher 3000 software can run on most Microsoft Operating Systems - Windows 2000, NT, XP Professional, XP Home Edition and Vista.

#### ; *Visually Appealing*

The software utilises soft Pascal colors in bold text for the identity of the target, under, over and erroneous weights. OK weights in olive, Under in orange, Over in red and Errors are inverse solid red blocks.

#### ; *Various Products*

The MultiWeigher 3000 can be used to collect weight data from: Platform Scales, Scientific Balances, Weight Indicators, Checkweighers, Counting Scales and other weighing devices.

#### ; *Various Protocols*

 The data string input to the computer from the weight scale can be modified to suit any piece of weighing equipment, from any scale manufacturer as long as the scale is fitted with a serial interface. The serial interface can be any one of the following:

- A) RS232 Serial Output and Serial I/O.
- B) RS485 Serial Output and Serial I/O.
- C) RS422 Serial Output and Serial I/O.
- D) Ethernet TCP/IP, Modbus and Port Address.

#### ; *Data Bases*

The MultiWeigher software package stores its data in a comma delimited text format which can be easily read by products like MS Excel. The data recorded is: Weight, Time, Date, Product, Operator, Station and Errors. These records can either be printed or viewed on the monitor screen.

#### ; *Reports*

Reports can be viewed, printed and sorted by Date, Month, Operator, Product, Table, Station, Transaction, Transaction summary or Custom Extra data fields.

#### ; *Checkweighers*

The MultiWeigher 3000 software as standard can be interfaces to four checkweighers available in today's market place; however MultiWeigher 3000 can be up-graded to included data capture from any checkweigher with a serial output.

### 2. Hardware Requirements

### 2.1.1. Hardware Requirements

#### **Minimum Computer Hardware Requirements**

- Intel Pentium® 2.2GHz or AMD equivalent Processor
- 17" TFT Colour Monitor
- 50 MB Free (minimum install) Hard Drive Space
- 256 MB Scratch "Temp" space
- 512 MB RAM
- 512 MB Virtual Memory Space
- 32+ MB Graphics Card
- 10/100 MB Ethernet
- Multiple USB ports (One port for Security Dongle)
- CD/DVD ROM Drive

#### **Recommended Computer Hardware Requirements**

- Pentium IV 3.0G+Hz or AMD equivalent Processor
- 19" TFT Colour Monitor
- 250GB (100 MB Free Hard Drive Space)
- 1GB Scratch "Temp" space
- 1GB RAM
- 1.5 GB Virtual Memory Space
- 64+ MB Graphics Card
- 10/100/1000 Ethernet
- Multiple USB ports (One port for Security Dongle)
- CD/DVD ROM Drive

#### **Other Hardware Requirements**

- Weight Scale/s with Serial RS232/RS485/RS422 Option Fitted
- Checkweigher/s with Serial RS232/RS485/RS422 Option Fitted
- Multi-port Serial to Ethernet Device Server (i.e. Sena, Moxa, Lantronix)
- Serial to Ethernet data cables for each Weight Scale/s.
- Personal Computer with a running Windows Operating System

### 2.1.2. Hardware - Typical Overview

The typical hardware in a system that the MultiWeigher software will interface to, consist of a personal computer, multi-port serial to Ethernet device server and several scales, indicators, checkweighers or other weighing equipment.

There is a practical maximum limit of 255 scales that can be connected at any one time in a single weight data capture system. The scales MUST be capable of either transmitting weight data by manual print button, transmit continuously or the MultiWeigher software can command-request the weight data from the scale if this function is available in the scale.

The personal computers will be set at a particular IP address and Subnet mask on the network so it is important to set the Ethernet device server in the same IP and Sub mask range.

The Ethernet device server allows for the scales to be set as different serial port data formats i.e. 7, e, 1 or 8, n, 1 on the same network, these settings in the Ethernet device server can either be configured using the Network Enabler Administrator software or by using Windows Internet Explorer or Mozilla Firefox.

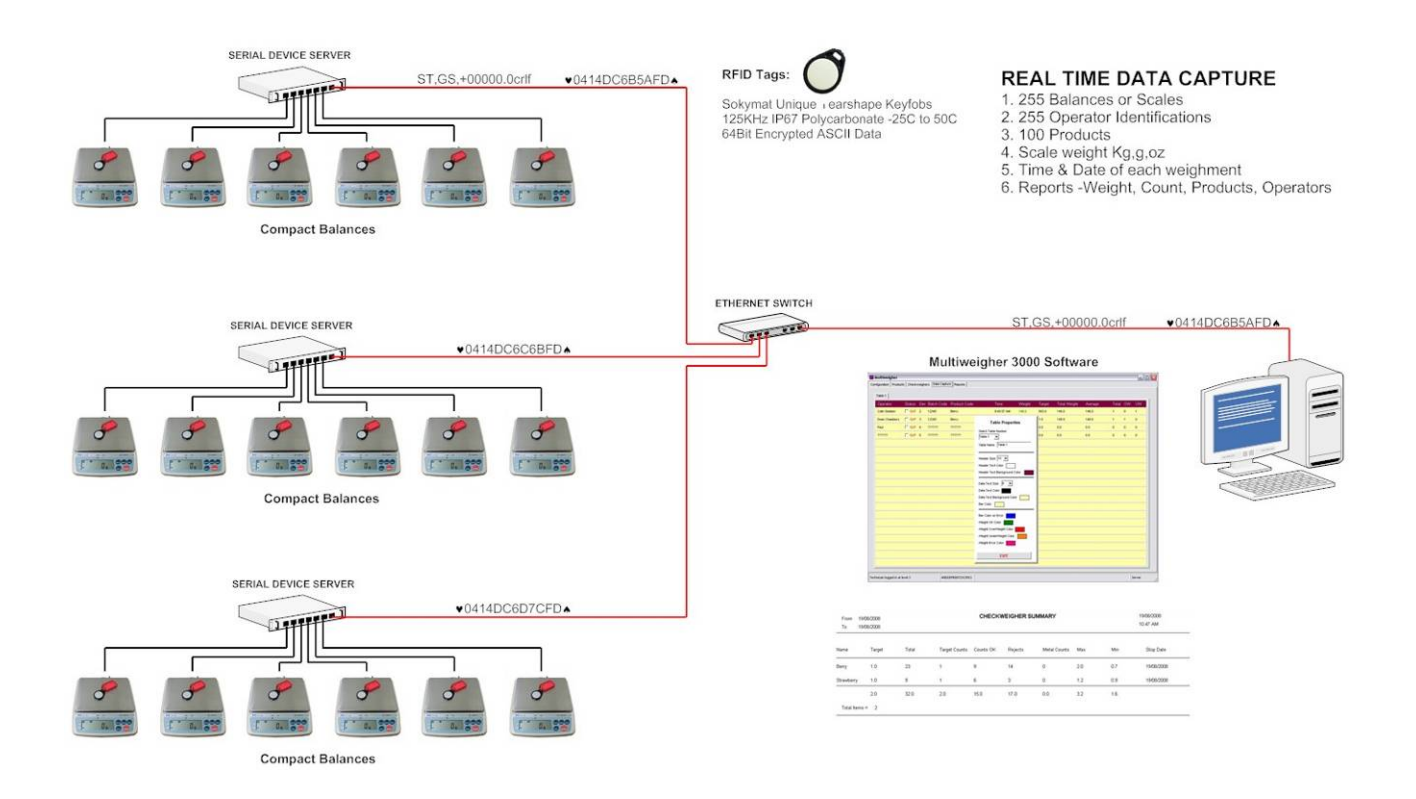

3. MultiWeigher Software

### 3.1.1. Microsoft Windows Environment

As with most MS Windows software programs the insertion of data is predominantly carried out by clicking the data field with use of a mouse or mouse pad, and to a lesser extent by using the keyboard. When the data bases are entered such as operators, products, etc… minor entry of information is carried out via the keyboard.

Accessing the relevant areas of the program is undertaken by clicking on the relative folder or tabs. Other software applications such as MS WORD or MS EXCEL can also be operating whilst the MultiWeigher system is in use.

The flexibility of MS WINDOWS allows the operator to enter a particular field by simply clicking on that field or folder. These fields and folders will be discussed throughout the manual.

In any PC based system it is strongly recommended that periodic backing-up of the data bases is carried out, this avoids losing significant amounts of information in the event of power surge, hardware damage etc…

### 3.1.2. Keyboard and Mouse Environment

When running the program the folders and fields can be accessed by either clicking on the mouse whilst the pointer is over the particular title or by holding the Alt key and typing the underlined first letter (E.g. Alt  $+$  F) of the menu group. This opens up the relevant menu and enables the user to further select the relevant area by either using the mouse, the arrow keys on the keyboard or the Alt + letter.

The operator will gain experience using a combination of both functions to skillfully move around the screen, enter information and select functions.

*The 'TAB' key moves the focus from one data entry box to the next. The 'ENTER' key (like the tab key) moves the focus from one data entry box to the next. The 'arrow' keys are used to move around within a data entry box or table. The 'backspace' key is used to back over and change the text.* 

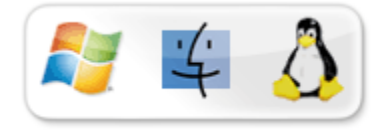

### 3.1.3. Launching MultiWeigher

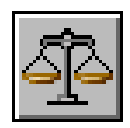

Double Clicking the MultiWeigher icon on the desktop will launch the MultiWeigher software package. The screen below will be displayed for several seconds while the MultiWeigher software loads all the connected devices configuration parameter, this progress will be displayed by the sliding bar.

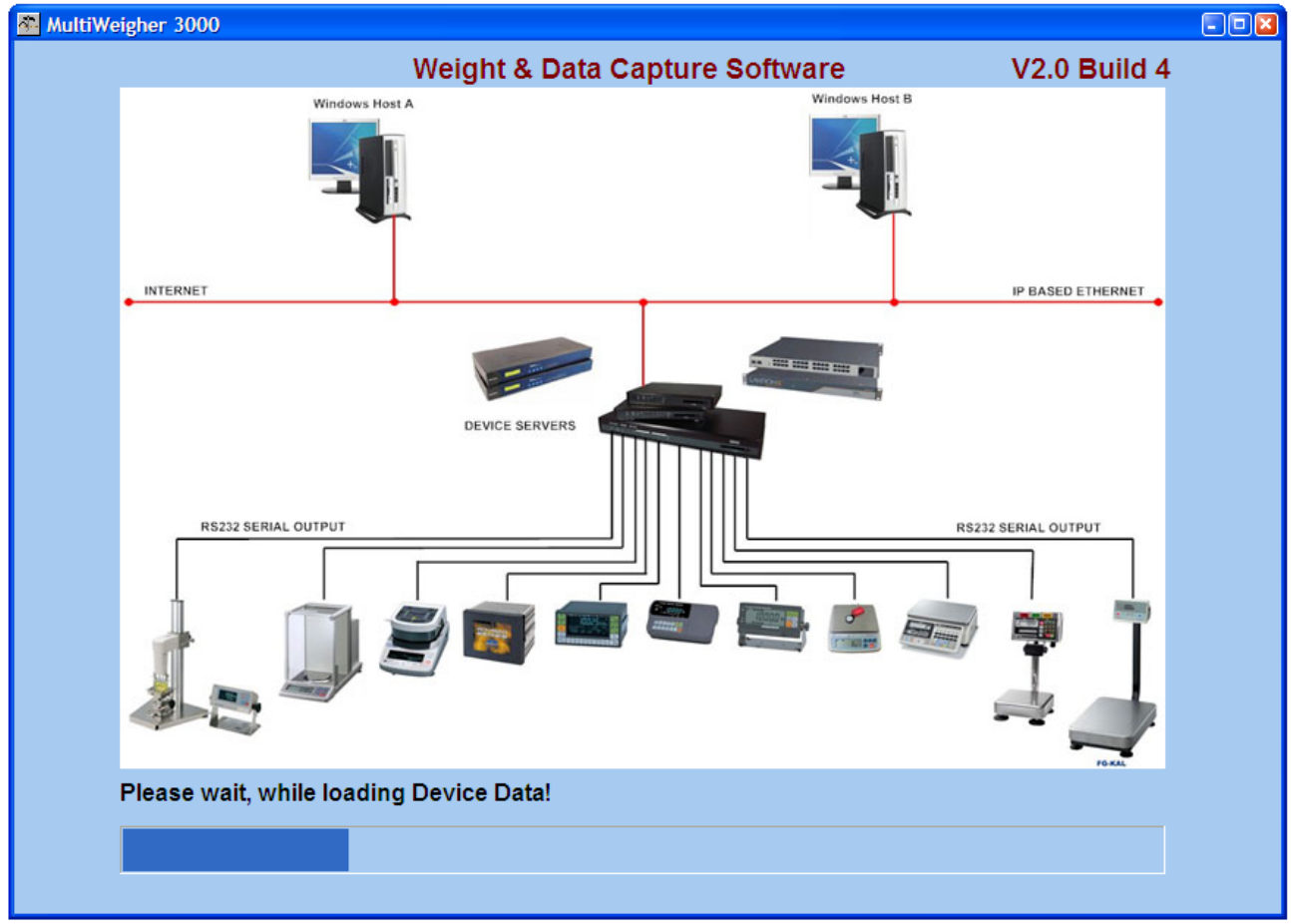

Figure 1 - MultiWeigher Launching

The next screen to be displayed automatically is the **Login** screen.

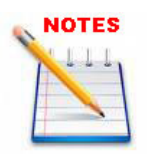

 *MultiWeigher 3000 uses three types of inputs for people using the system.* 

*User > is one who uses a computer system. In order to identify oneself, a user or username is also called a screen name, handle, and nickname.* 

 *Password > is a word or string of characters that is entered, often along with a username, into a computer system to log in or to gain access to some resource. Passwords are a common form of authentication.* 

 *Operator > is a person who performs a function, in this case it is a person who weighs product in a factory commonly called a packer.* 

MultiWeigher 3000 data capture software identifies three user levels and their passwords for authentication and protection.

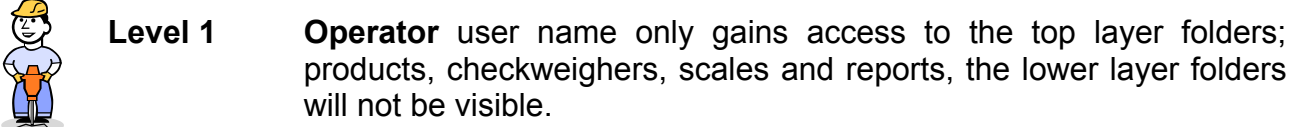

**Level 2 Administrator** user name has access to the same folders as the

**Level 3 Technician** user name gains full access to both top and lower folders.

operator plus the lower layer folders passwords and backup/restore.

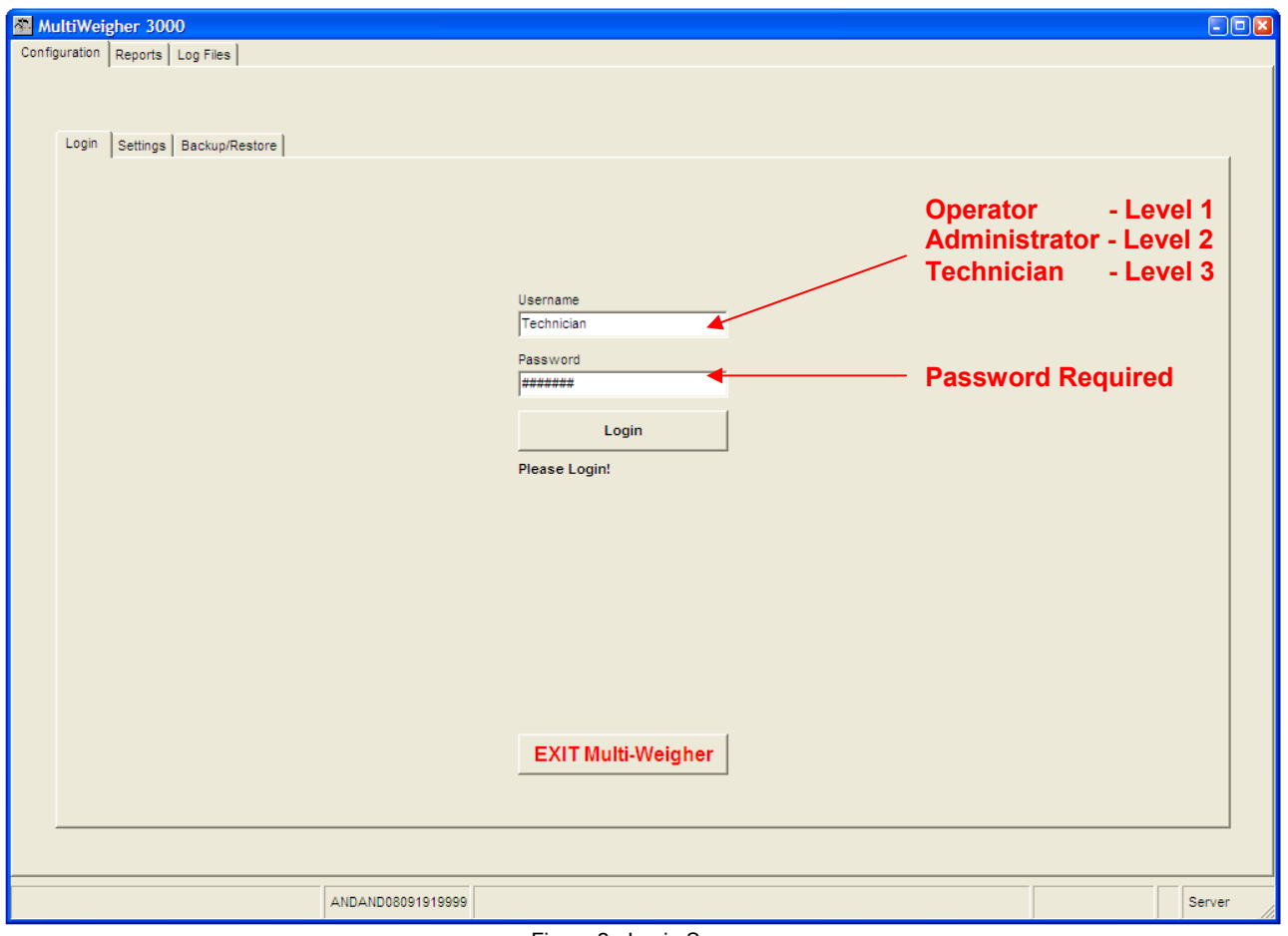

Figure 2 - Login Screen

The MultiWeigher 3000 software is NOT active until one of the above user levels and its associated password has been entered correctly.

When a user level and password are entered correctly the MultiWeigher 3000 software will automatically search for a PC connected USB Hasp security device.

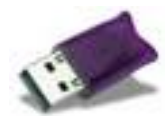

The USB Hasp will identify the version of software purchased and will also either allow the software to run in Demonstration Mode "**USB Hasp security device NOT** 

**INSTALLED**" or Registered Mode "**USB Hasp security device INSTALLED**".

When the login button has been pressed the MultiWeigher 3000 software will identify which version has been installed and acknowledges the user and their level of access.

The Commence Data Capture button when pressed initiates the MultiWeigher 3000 software to start capturing data from all connected devices that are enabled. It also lets the software to allocate the maximum permissible amount of time available to handling the communication ports.

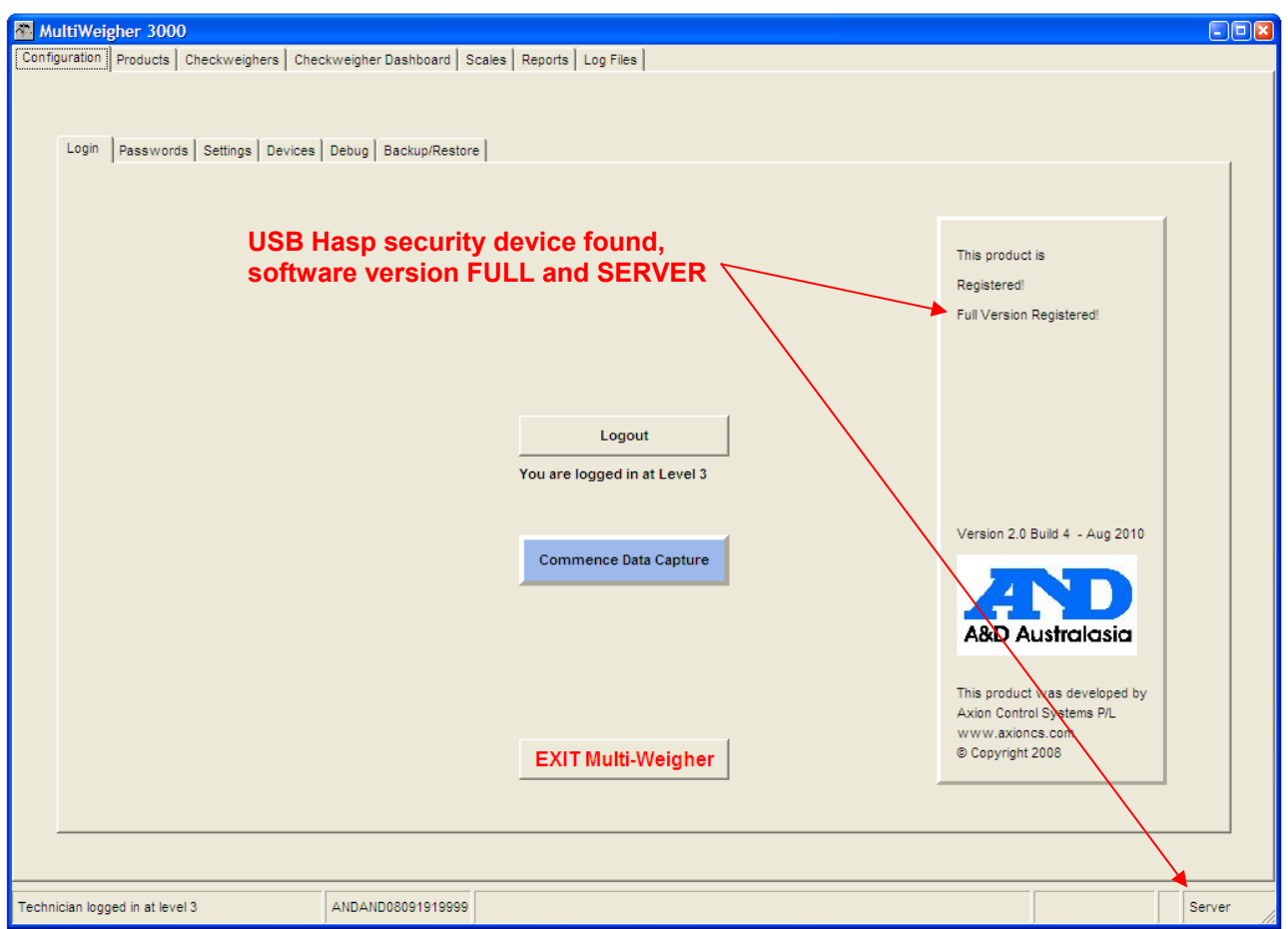

Figure 3 - Log on Validation

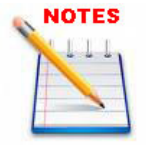

 *If the MultiWeigher 3000 software is running in demonstration mode only one weighing device can be controlled by the MultiWeigher 3000 software package however, all other software functions will be available.* 

*When exiting the MultiWeigher 3000 software the operator should either* 

*use the button at the top of the screen or the "Exit MultiWeigher" button at the bottom of the lower layer of Login screen.* 

### 3.1.5. MultiWeigher Device Setup

To setup MultiWeigher 3000 the Technician level and password will need to be activated as this level will gains full access to all the MultiWeigher 3000 folders. The first task is to install and configure all connected devices; this is done by using the **Devices** folder on the lower layer. The devices folder stores all the details for each piece of weighing equipment connected in the field; such as weight scales or checkweighers.

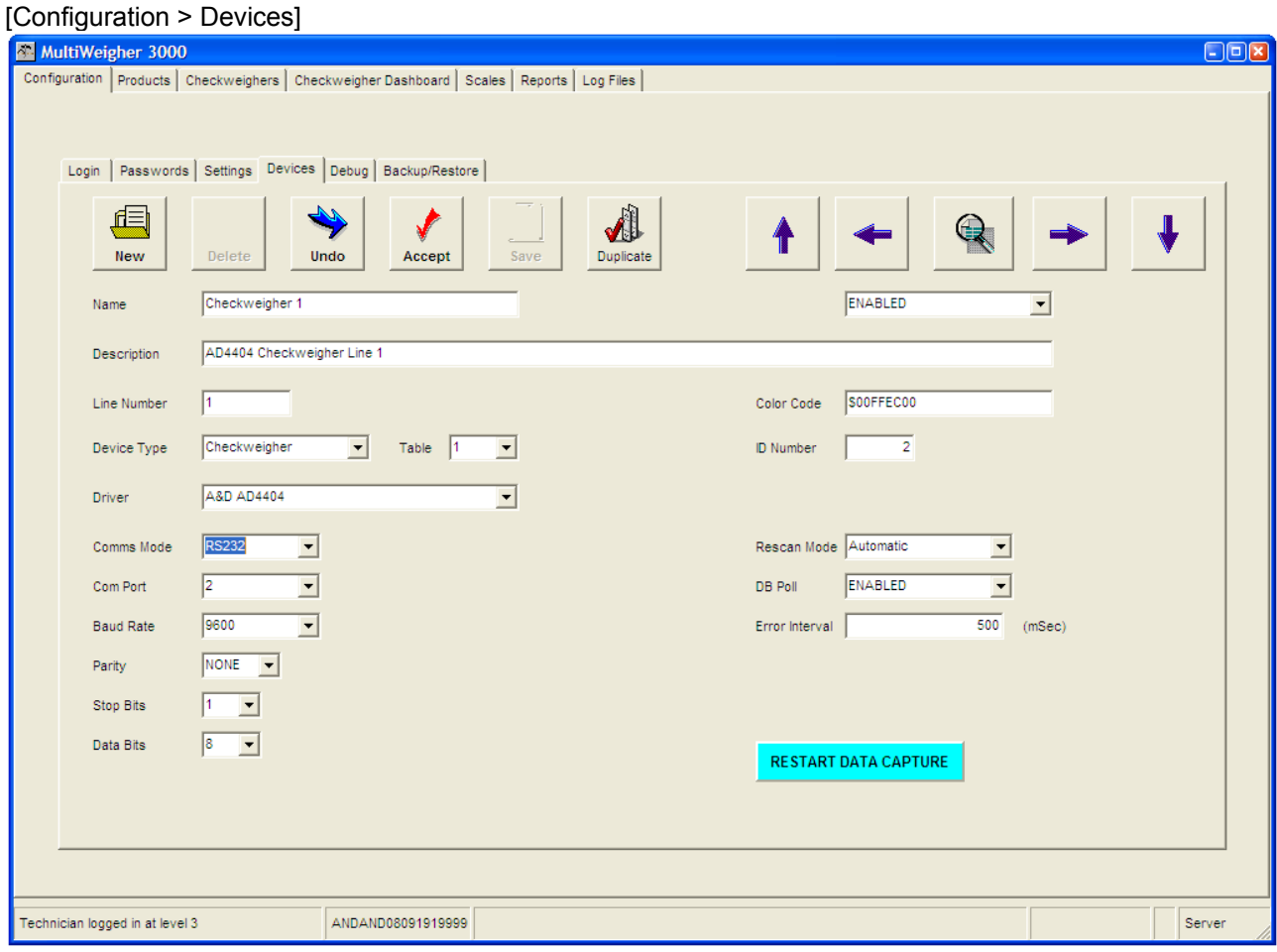

Figure 4 - Device Screen

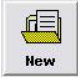

**New >** clicking on the New button will open the device window. In the device window a user can display All Devices, Used Devices or Unused Devices.

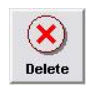

**Delete >** clicking on the Delete button will allow the user to delete the details of the selected device; the name, description, line number, device type, driver will be deleted and this device will be disabled.

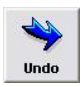

**Undo >** when first opening the device folder this button will be grayed out. Clicking on the Undo button will erase all the changes that have just been made for this particular device back to the original details when previously opened.

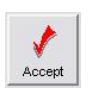

**Accept >** when first opening the device folder this button will be grayed out. When a change is been made to the device folder the Accept button will become active this will allow the user the Accept the changes made to this particular device.

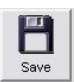

**Save >** when first opening the device folder this button will be grayed out. The Save button will only become active after the Accept button has been pressed, this confirms that the changes made to this device need to be stored and saved.

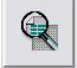

**Zoom >** the zoom button allows the user to view and filter All, Used and Unused devices stored in the system

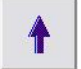

**First Record >** the First record button when pressed will display all the details for the first device installed; this is also referred to as ID Number 1.

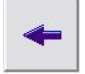

**Previous >** the Previous record button when pressed will display the record details for the device with preceding ID Number from the device the user is now displaying.

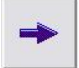

**Next >** the Next record button when pressed will display the record details for the following ID Number saved in the device database.

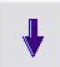

**Last Record >** the Last record button when pressed will display all the details of the last device available, this is also referred to as ID Number 255.

- **Name** This field is to store a unique device name; this will be used in various other folders in MultiWeigher 3000 Characters = 30 Alpha and Numeric
- **Description** This field is to store a complete alpha numeric device description e.g.; A&D EK Scale on Line 1 in Position 1 Characters = 40 Alpha and Numeric
- **Line Number** This field identifies the scales position in a line or on a table. It can also be used as a descriptor for the checkweighers. Characters = 20 Numeric
- **Table** The table field is a drop down selection box MultiWeigher stores a maximum of 240 scales; this allows 12 lines or tables with a maximum of 20 scales on each tables.
- **Device Type** The device type is a drop down selection box. Selectable: Checkweigher, Scale, Multihead Weigher and Key Fob **Generator**
- **Driver** The driver field is a drop down selection box; drivers available are:
	- A&D 4404 Checkweigher Controller
	- A&D 4323 Digital Weight Indicators and Scales
	- A&D Scales
	- A&D Indicators
	- Ishida DACSV Checkweighers with RS232 or RS485
	- Ishida DACSW Checkweighers with RS232 or RS485
	- Ishida DACSV/W Checkweighers with Stream
	- Yamato CE2100 Checkweigher with RS232
	- Adilam (RFID) Radio Frequency Identification Device
- MT 8434 Mettler Toledo mini tiger retail scales
- SIMSCALES Scales Simulator
- SIMCHECKWEIGHER Checkweighers Simulator

#### • **Comms Mode** The comms mode is a drop down selection box

 Available communication methods are RS232, RS485 and TCP/IP. e.g. If RS232 is selected extra fields will be displayed to obtain the full RS232 protocol requirements

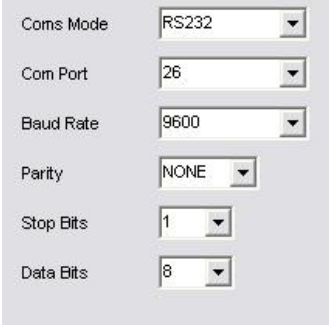

- **Disable** The connected device can either be Enabled or Disabled Disabled = no device connection made and no data capture Enabled = a device connection is made and data capture recorded
- **Color Code** Mouse left-click on the field will open the pallet box. The color field stores the selected device

color

 Default primary colors will be identified e.g. Red = clRed

 Shaded colors are identified as e.g. Light Orange = \$000080FF

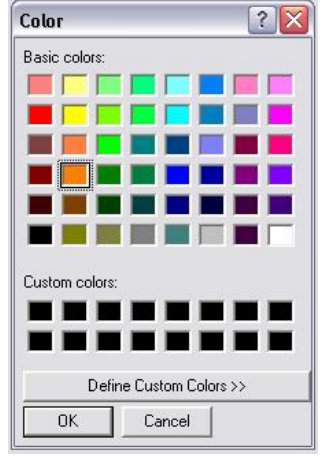

- **ID Number** The ID number is generated automatically by the MultiWeigher 3000 software. 255 devices are permissible the device breakdown is 240 scales and 15 checkweighers
- **Rescan Mode** Rescan Mode allows the update of all the information of the product captured in the MultiWeigher to be the same as the Checkweigher Manual Only means the rescan is done manually Automatic means the rescan is done automatically
- **DB Poll** The DB Poll is the switch to Enabled or Disabled MultiWeigher 3000 from storing captured checkweigher weights to the graph database.

**Error Interval** The Error Interval field is the fastest weighment speed practical by an Operator. This value is stored in milliseconds and if weights are received in a shorter time period the weighment is recorded as an error.

*e.g. the operator puts a product on the scale and pressing print several times.* 

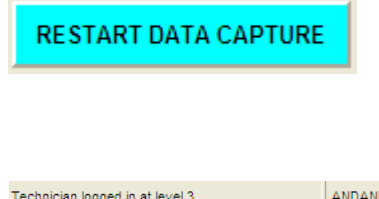

RESTART DATA CAPTURE Restart Data Capture enables the MultiWeigher to start capturing data from the Enabled devices This icon will be shown at the bottom right of the screen when the MultiWeigher Data Capture is running

\ Server

Technician logged in at level 3

ANDAND08091919999

### 3.1.6. MultiWeigher Settings

The MultiWeigher 3000 settings folder stores all the system hardware and software configuration settings and should only be modified by authorized and experienced personnel.

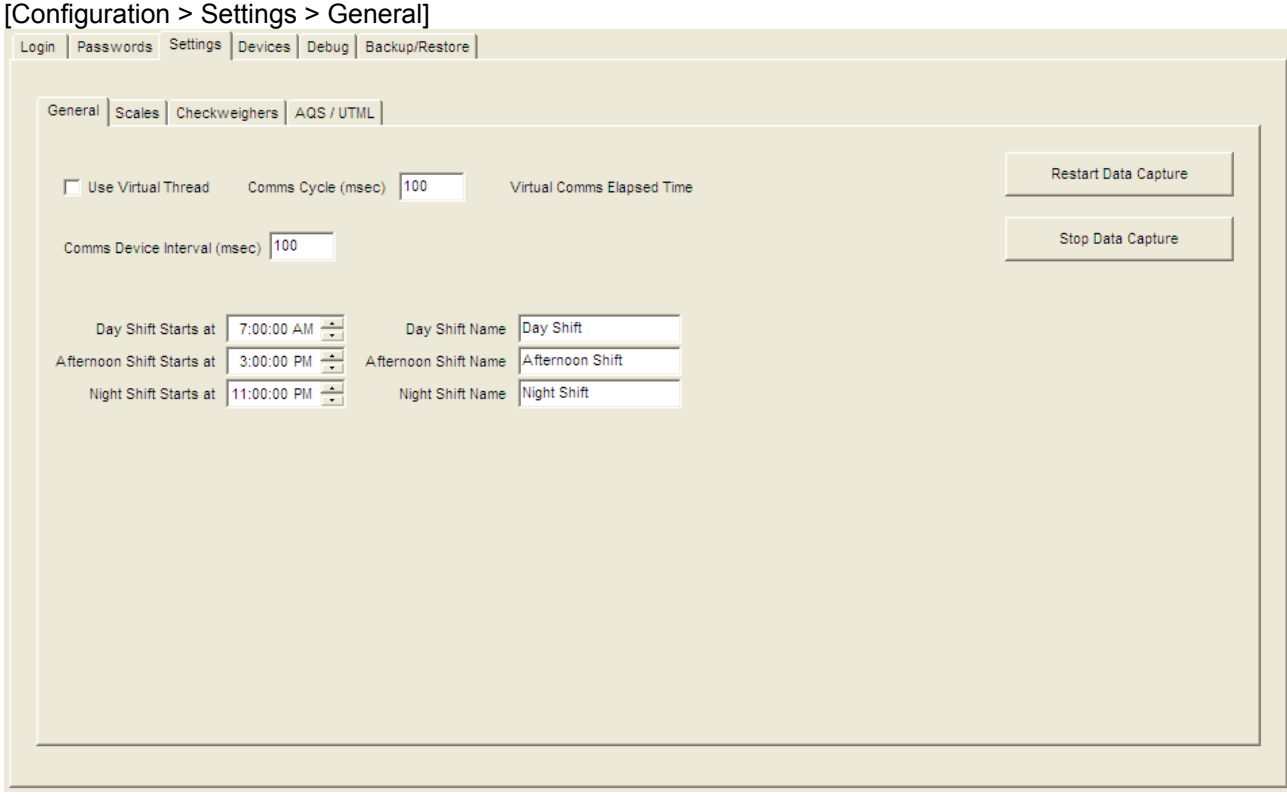

Figure 5 - General Settings Screen

- **Use Virtual Thread** allows the user to either select the standard communications thread or a virtual communication thread; tick selects, blank unselects.
- **Comms Cycle** is the maximum time period that MultiWeigher should complete a hardware communications cycle. Time is editable from 100 to 3,000 milliseconds.
- **Comms Device Interval** sets the time period for MultiWeigher to read the checkweigher data stored in the checkweigher controller, the data received is then displayed in the checkweigher folder. Time is editable from100 to 100,00 milliseconds
- **Day / Afternoon / Night Shift Starts** sets the start times of the Day, Afternoon and Night shifts of the production runs
- **Day / Afternoon / Night Shift Name** gives the names for the Day, Afternoon and Night shifts of the production runs

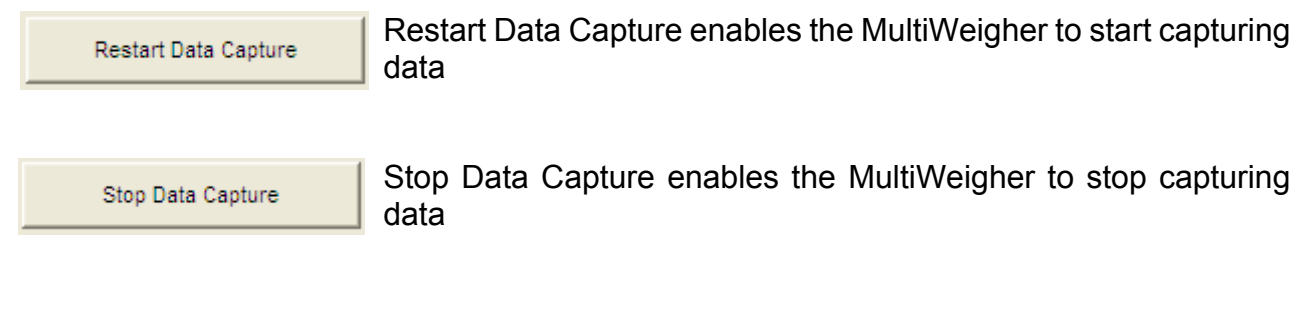

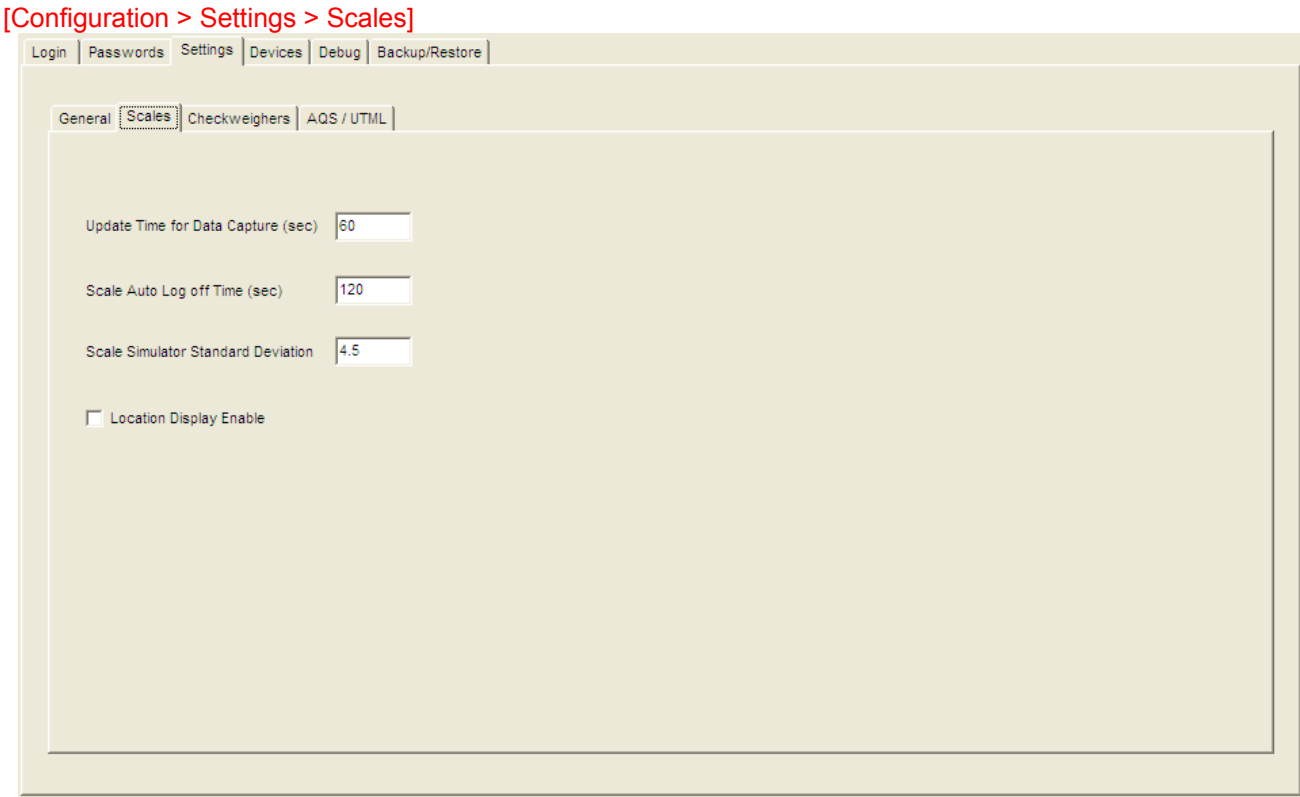

Figure 6 - Scale Settings Screen

- **Update time to Data Capture** is the time period for MultiWeigher to update the weighing scales data capture folder. Time is editable from 5 to 3,600 seconds
- **Scale Auto Log Off Time** is the minimum time period for a scale to perform a complete weighment cycle. Start from zero, apply weight, stabilize and return to zero. Time is editable from 240 to 43,200 seconds
- **Scale Simulator Standard Deviation** is the default Standard Deviation used to run the Scale Simulator
- **Location Display Enable**

#### [Configuration > Settings > Checkweighers]

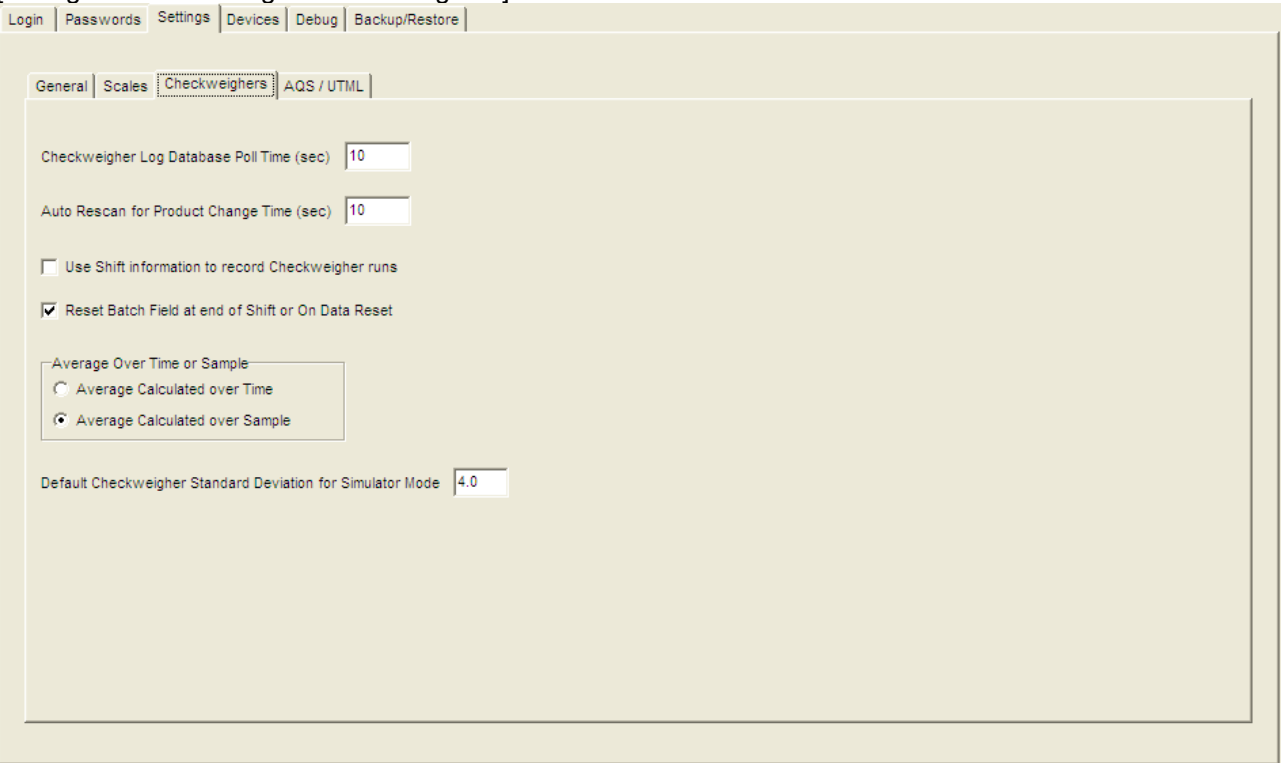

Figure 7 - Checkweighers Settings Screen

- **Checkweigher Database Poll Time** sets the time interval to which the MultiWeigher software updates its graph database with the Target, Average and Standard Deviation values that are present in the Checkweigher folder at that point in time. This creates important plant production trending. Time is editable from 10 to 3,600 seconds
- **Auto Rescan Time** is the time allowed for MultiWeigher to update information of product captured as the checkweigher. Time is editable from 10 to 3,600 seconds
- **Use Shift information to record Checkweigher runs** allows the user to use the shift information that is set in the General settings to record the checkweigher runs
- **Reset Batch Field at end of Shift or On Data Reset** enables the reset of data of a specific product batch at the end of a shift
- **Average Over Time or Sample** gives the option of showing Average over a period of time or a number of samples on the Checkweigher folder. The period of time and the number of samples is editable by the user
- **Default Checkweigher Standard Deviation for Simulator Mode** is the default Standard Deviation used in the checkweigher simulator

[Configuration > Settings > AQS / UTML]<br>[Login | Passwords [Settings] Devices | Debug | Backup/Restore | General Scales | Checkweighers AQS / UTML |  $\overline{\mathbf{y}}$  Enable Assistance Tool for Regulations Compliance

Figure 8 - AQS / UTML Settings Screen

• **Enable Assistance Tool for Regulations Compliance** enables the use of the AQS tools during the scale and checkweigher simulations when the Enable box is checked

The MultiWeigher 3000 **Password** folder is only accessible by the Level 2 Administration and Level 3 Technician user names; the Level 1 Operator user name does not have access to this folder, so it will not be displayed.

The password folder allows the user to Create, Modify and Delete operators and their associated passwords plus the ability to set the level for the user's password. The password folder also gives the user the ability to assign an RFID tag or key to any of the operators stored in the MultiWeigher 3000 database.

The RFID number is obtained automatically from a connected and device allocate reader, the number if known can also be entered manually. A correct RFID number will typically look like "07348C6C8D; this is a unique registered 10 digit 256 bit encrypted number.

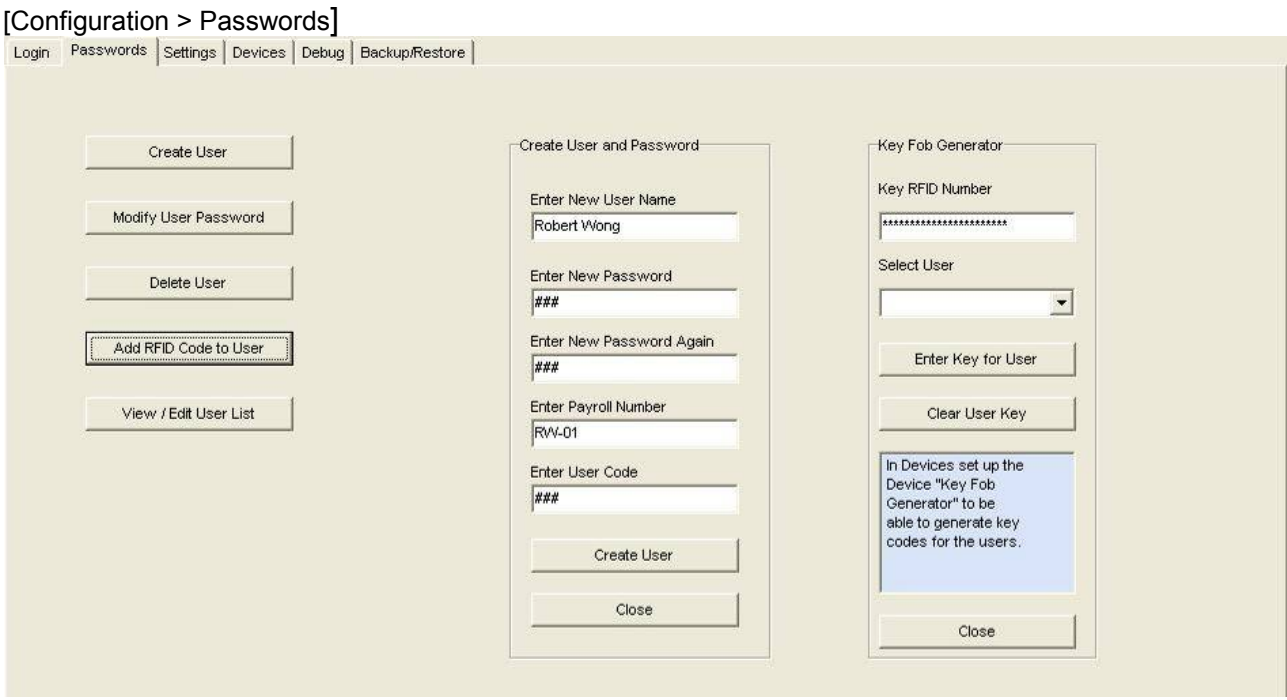

Figure 9 - Password Screen

- **Create User** button allows the administrator to enter user names, user passwords and the user's payroll numbers. These data fields are required for each and every user whom will be utilizing the data capture system
- **Modify User Password** button allows the administrator to modify existing user passwords if they need to be changed for operational or security reasons. The correct users name and original password will need to be verified first before a change can occur.
- **Delete User** button allows the administrator to remove users and their details from the MultiWeigher database. This is normally performed when a user leaves the place of employment.
- **Add RFID Code to User** allows the administrator to allocate RFID key fobs or RFID wristbands to a user that will be using the weighing equipment in the factory. The RFID code is 128Bit encrypted for security purposes and cannot be reproduced to another key fob or wristband.
- **View/Edit User List** allows the administrator to easily view the registered system user and their specific user details. It also gives the administrator the ability to edit the registered user's details. Also from within this screen the administrator can insert new users into the system database.

This screen simplifies the addition on users by combining both the Create User and Add RFID screens into the one-hand edit screen.

| NAME         |                | LEVEL | KEYFOB       | PAYROLL | CODE     | $\boldsymbol{\lambda}$       |
|--------------|----------------|-------|--------------|---------|----------|------------------------------|
|              | Administrator  |       | 2 0414DC6E10 | AD-01   | Admin    |                              |
|              | Paul Rice      |       | 1 0414DC6EE9 | PR-01   | Paul     |                              |
|              | Colin Seddon   |       | 1 0414DC6EE8 | CS-001  | Colin    |                              |
|              | Tony Fischetto |       | 2 0414DC6EE7 | TF-001  | Tony     |                              |
|              | Robert Wong    |       | 1 0414DC6EE6 | RW-01   | Rob      |                              |
|              |                |       |              |         |          |                              |
|              | Operator       |       | 1 0414DC6EE5 | OP-01   | Operator |                              |
| $\leftarrow$ |                |       |              |         |          | $\ddot{\phantom{1}}$<br>$\,$ |

Figure 10 - Operators Screen

Key Fob Generator Key RFID Number -----------------------------Select Operator

Enter Key for Operator

Clear Operator Key

In Devices set up the Device "Key Fob Generator" to be able to generate key codes for the operators.

 $\overline{\phantom{a}}$ 

 $\sim$ 

MultiWeigher 3000 software can store a total of 250 products in its database. To add a new product to the MultiWeigher database, select the **Products** folder on the top layer of the screen, then press the Insert button and fill in the required data fields.

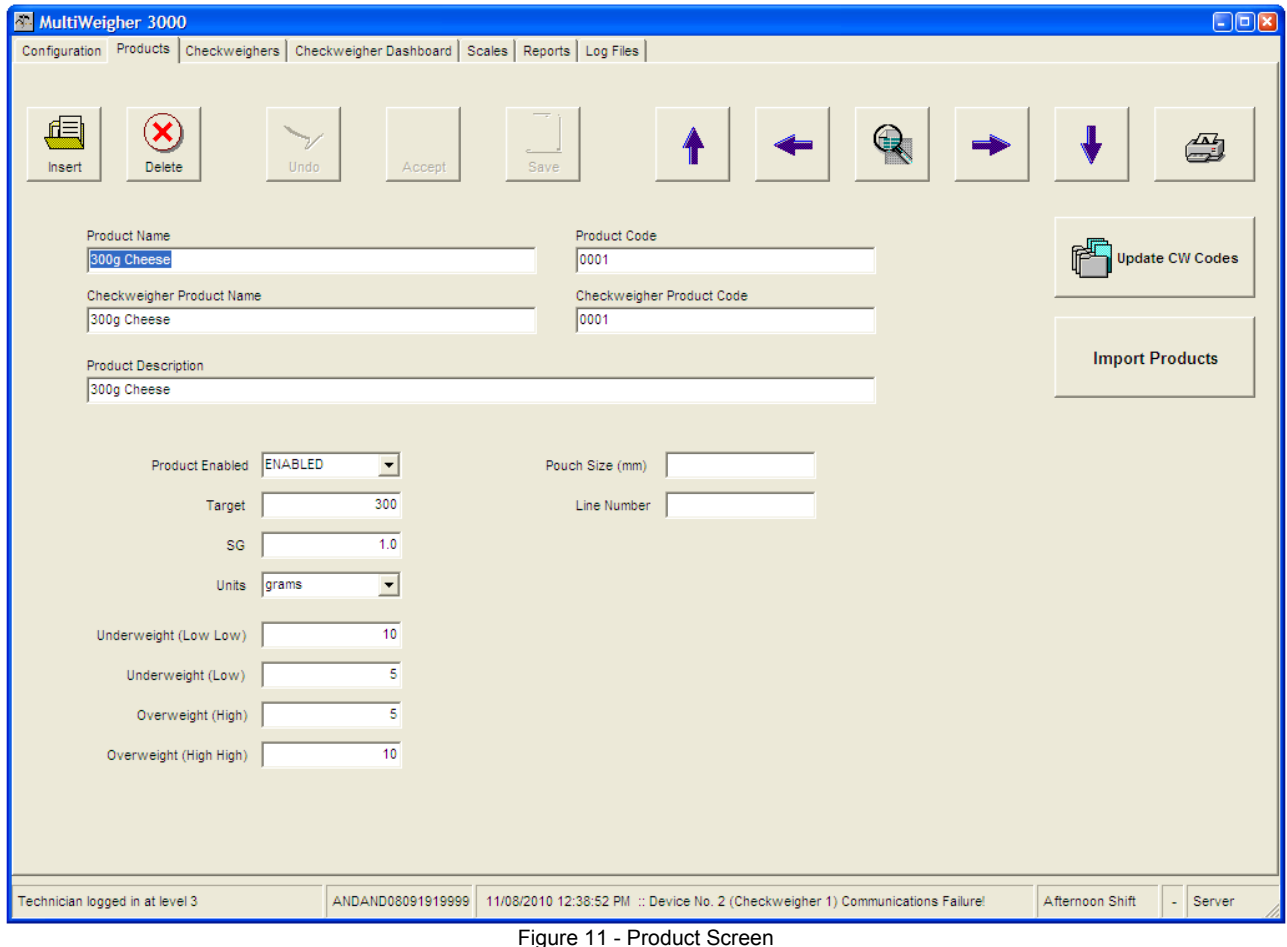

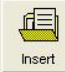

**Insert >** clicking on the Insert button will clear the product folder and allows the user to enter a new product information and its characteristic details.

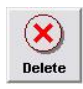

**Delete >** clicking on the Delete button will allow the user to delete the active product from the database; the name, code, and product details will be deleted and this product will be disabled.

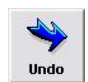

**Undo >** when first opening the device folder this button will be grayed out. Clicking on the Undo button will erase all the changes that have just been made for this particular product back to the original details when previously opened.

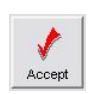

**Accept >** when first opening the device folder this button will be grayed out. When a change is been made to the product folder the Accept button will become active this will allow the user the Accept the changes made to this particular product.

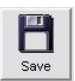

**Save >** when first opening the device folder this button will be grayed out. The Save button will only become active after the Accept button has been pressed, this confirms that the changes made to this product need to be stored and saved.

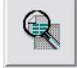

**Search >** the search button allows the user to view all products stored in the database, and the ability to then select a product for modification or deletion.

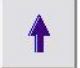

**First Record >** the First record button when pressed will display all the details for the first device installed, this is also referred to as Line Number 1.

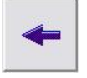

**Previous >** the Previous record button when pressed will display the record details for the device on the line preceding the device the user is now displaying.

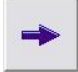

**Next >** the Next record button when pressed will display the record details for the next device saved in the device database.

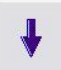

**Last Record >** the Last record button when pressed will display all the details of the last device available, this is also referred to as Line Number 255.

- **Product Name** This field is to store the Scale products short name and it will be used in various reports throughout MultiWeigher Characters = 12 Alpha and Numeric
- **Product Code** This field is to store a unique short Scale product locator or number Characters = 4 Numeric
- **Checkweigher Product Name** This field is to store the Checkweigher products short name and it will be used in various reports throughout MultiWeigher Characters = 12 Alpha and Numeric

product locator or number Characters = 4 Numeric

- **Checkweigher Product Code** This field is to store a unique short Checkweigher
- **Prod Description** This field is to store a fully detailed products description Characters = 40 Alpha and Numeric
- **Prod Enabled** This field is to activate or deactivate a product. Enable or Disable
- **Product Target** This field is to store the product target weight Characters = 6 Numeric
- **Product SG** This field is to store the specific gravity of a product. SG = 1 if there is no special required specific gravity
- **Product Units** This field is to store the unit of a product. Selections are grams, kg, tonnes, ml and litres
- **Product Pouch Size (mm)** This field is to store the pouch size of a product
- **Product Line Number** This field is to store the line number of a product
- **Tolerances** There are four fields to enter target weight tolerances; they are LoLo, Lo, Hi, and HiHi These values are checked as weight value is not equal to set weight target Characters = 4 Numeric

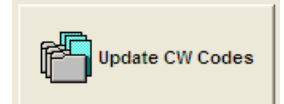

 Update CW Codes updates the Company Product Name and Description into the Checkweigher data and vice versa

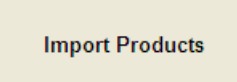

 Import Products enables user to import product information from a text file Import file format can be Comma, Tab or Space

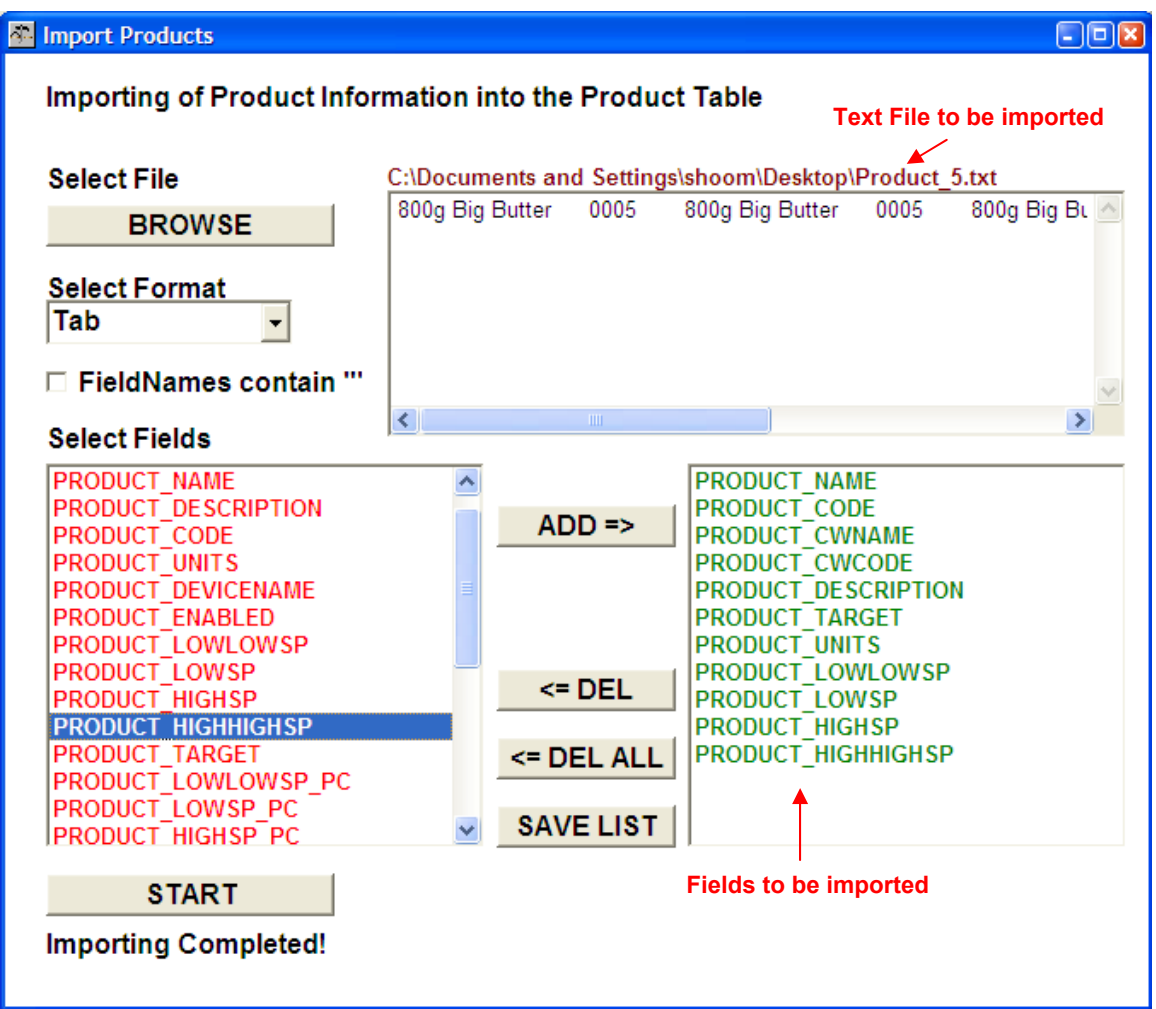

Figure 12 - Import Product Screen

Right-click on the Product window enables users to transfer the Product information into a selected Checkweigher

This function can also be used to recall the product code to be run by the Checkweigher

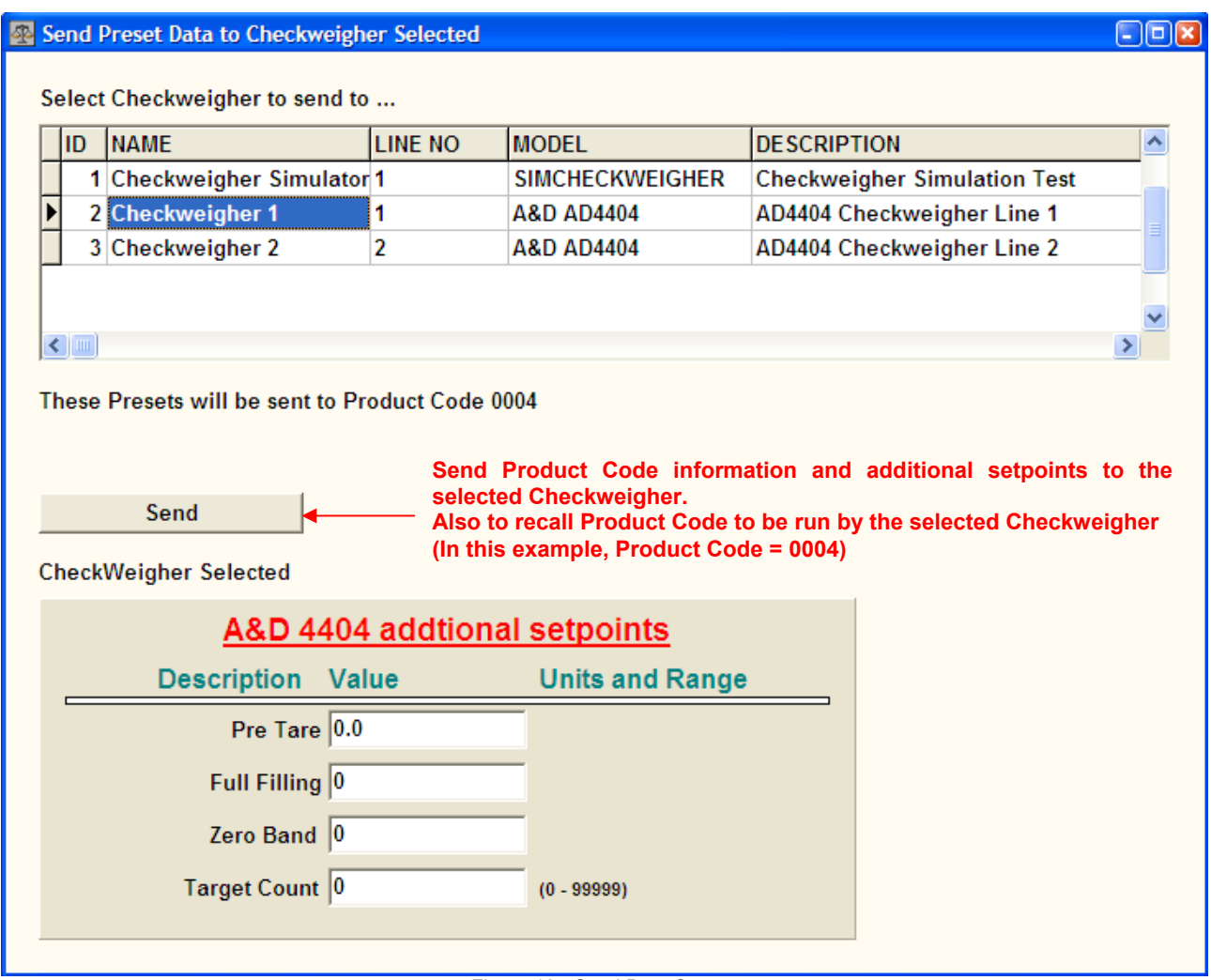

Figure 13 - Send Data Screen

Additional setpoints: Pre Tare, Full Filling, Zero Band, and Target Count can also be added into a selected AD4404 Checkweigher

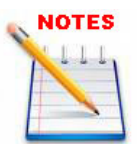

*Products can also be added to the MultiWeigher database automatically from the checkweigher screen by right mouse clicking on the name field as below.* 

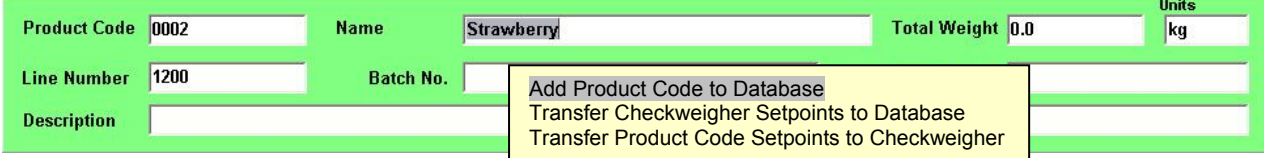

### 3.1.9. MultiWeigher Backup and Restore

At the end of a Week, Month or Year the active databases can be archived and stored for future analysis; these created user files are known as Archived Database. The archived database can be saved in any directory under any permissible windows file name on the MultiWeigher hard drive, backup drive or connected network server drive.

The databases that can be backed up are Checkweigher Active Database, Checkweigher Log Database, Scale Data Capture Database and the MultiWeigher Main Database. There is only one database that can be restored in case of hardware failure and that is the MultiWeigher main database.

| MultiWeigher 3000                                                                                           | $\Box$ o $x$                                                                                                    |  |
|----------------------------------------------------------------------------------------------------|----------------------------------------------------------------------------------------------------|--|
|                                                                                                    | Configuration   Products   Checkweighers   Checkweigher Dashboard   Scales   Reports   Log Files                                                                                                    |  |
| Login   Passwords   Settings   Devices   Debug Backup/Restore                                               |                                                                                                    |  |
| Select a Function<br>Restore Main Database<br>Backup Scale Database<br>Backup Main Database<br><b>START</b> | Backup Checkweigher Log Database<br>Backup Checkweigher Database<br>$\sqrt{\phantom{a}}$ Archive until 11/08/2010 $\sqrt{\phantom{a}}$<br>Backup Checkweigher Log Database<br>Completed! Plea<br>or $\qquad \qquad \Box$ ALL                                                                                                    |  |
| gbak: writing SQL roles                                                                                     | gbak: writing privilege for user SYSDBA<br>۸<br>gbak: writing privilege for user SYSDBA<br>gbak: writing privilege for user SYSDBA<br>gbak: writing privilege for user SYSDBA<br>gbak: writing privilege for user SYSDBA<br>gbak: writing privilege for user SYSDBA<br>gbak: writing table constraints<br>gbak: writing constraint INTEG_1<br>gbak: writing constraint INTEG_2<br>gbak: writing referential constraints<br>gbak: writing check constraints<br>gbak: closing file, committing, and finishing. 833536 bytes written |  |
| $\overline{\left  \mathbf{K} \right }$                                                                      | <b>TITLE</b>                                                                                                    |  |
| Technician logged in at level 3                                                                             | ANDAND08091919999<br>Afternoon Shift<br>/ Server                                                                                                    |  |

Figure 14 - Backup and Restore Screen

#### **Backup database procedure**

First select the function you require to be performed, then if required tick the archive box and select a date to archive up to, this function allows the user to archive last weeks data and not effect the present weeks data being captured in the active database.

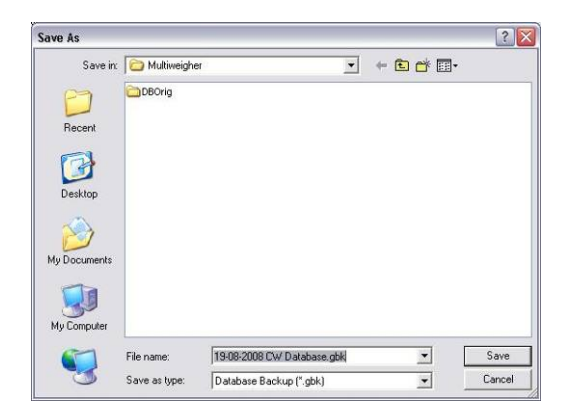

Press the start button, MultiWeigher will then open the standard Microsoft Window "Save As". From this window the user can select a previous file name and location or type in a new archived file name and file location.

*e.g. 19-08-2008 CW Database.gbk* 

#### **Restore database procedure**

Only restore the database if the MultiWeigher software is updated to a newer version and the previously backed up database need to be restored in the newer version software.

You can also restore database if the current database is corrupted as shown in the warning message below. Read the warning instruction properly and do everything it asks before continue the database restore.

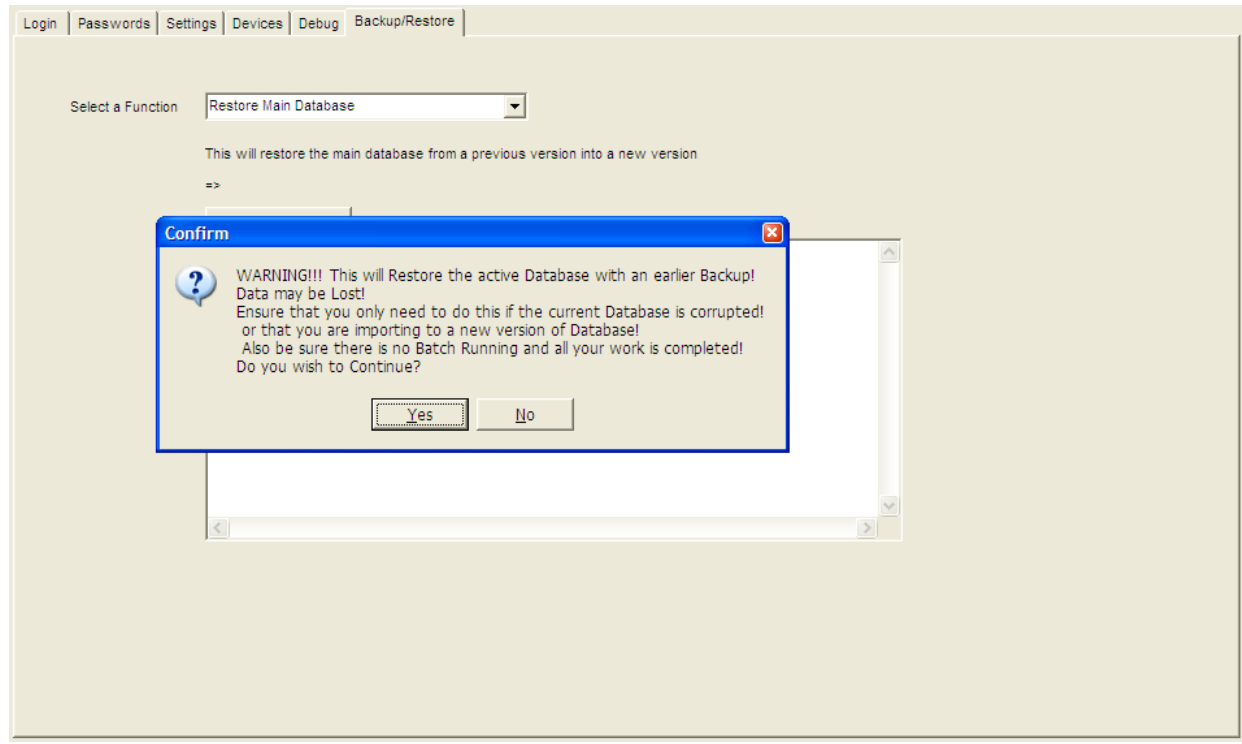

Figure 16 - Restore Screen

Click Yes to continue and a standard Microsoft Window "Open" will open. Choose the database file to be restored

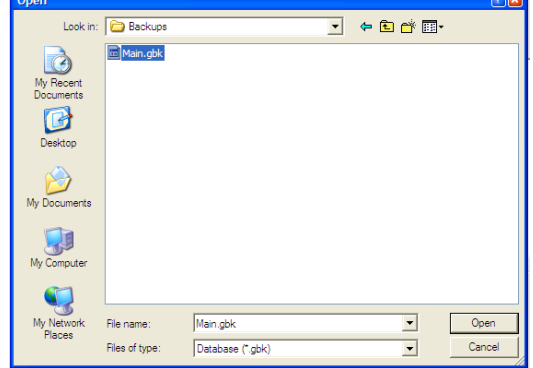

Page 28 MultiWeigher 3000 Operations Manual

### 4. MultiWeigher Checkweighers

### 4.1.1. MultiWeigher Checkweigher Screen

To view the live real-time data being captured from the connected checkweighers click on the top layer **Checkweigher** folder; this will then open the low layer checkweigher folders as can be seen in the example image below.

If the data capture has been activated in the [Configuration > Login] screen or the Device folder, the Comms Status field will display either [ Comms Good! ] or [ Comms Failure! ].

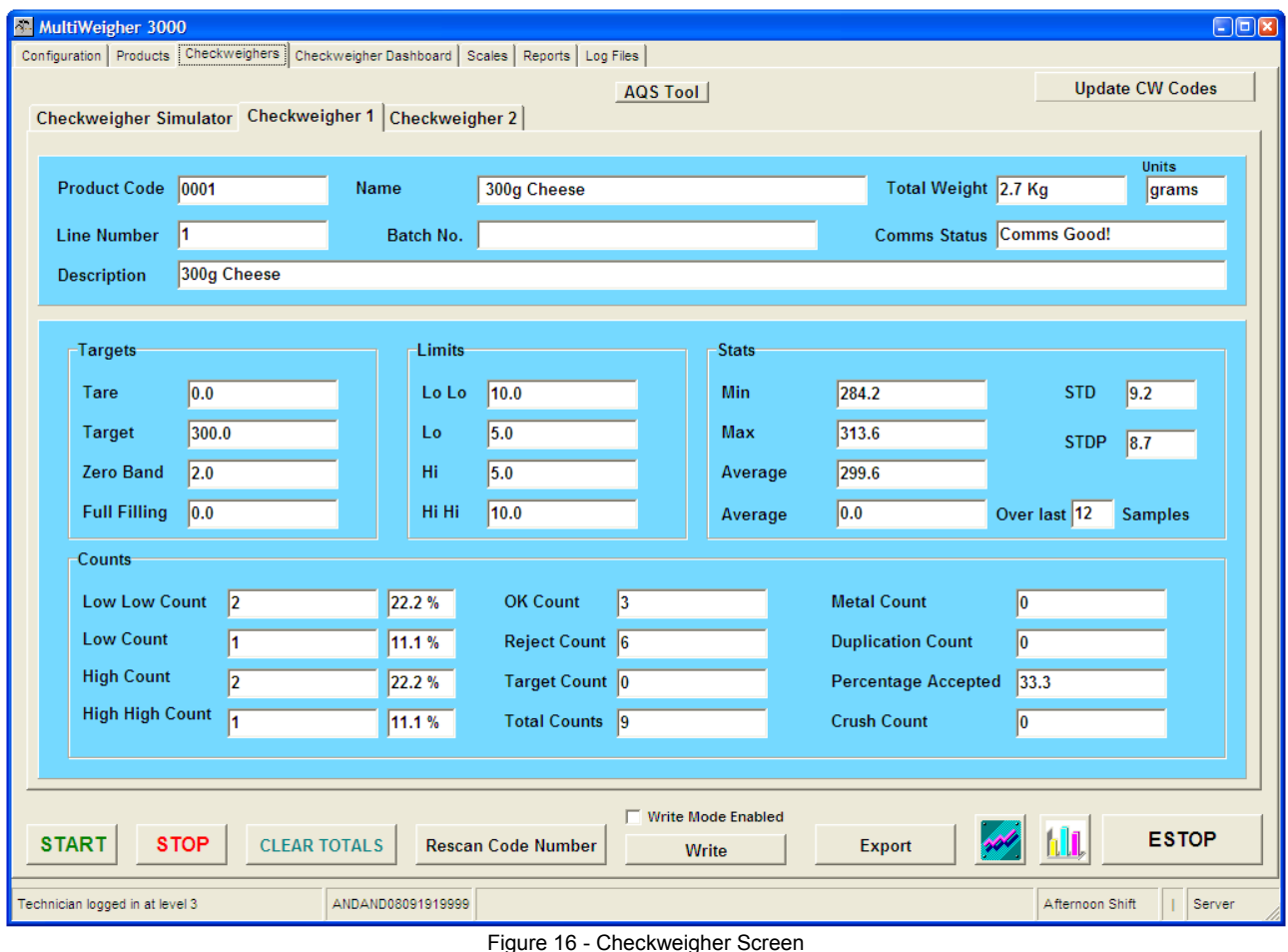

- **AQS Tool** Clicking on the **AQS Tool** button will open up the AQS / UTML Compliancy test during the Checkweigher Simulation
- **Update CW Codes** Clicking on the **Update CW Codes** button updates the Product Code information in the Multiweigher to be the same as the checkweigher
- **Product Code and Name** These fields store the checkweigher Product Code and Name being captured by the MultiWeigher These fields are writable by the user
- **Total Weight and Units** These fields store the total weight and its unit of the checkweigher product being captured These fields are NOT writable by the user
- **Line Number** This field stores the production Line Number of the checkweigher being captured This field is NOT writable by the user
- **Batch No.** This field stores the Batch Number of the checkweigher product being captured This field is writable by the user
- **Comms Status** This field notifies the user if the Communication between the Device and the MultiWeigher is established This field is NOT writable by the user
- **Description** This field stores the Description of the checkweigher product being captured This field is NOT writable by the user

#### • **Targets**

- **Tare** This field stores the Tare value of the captured product needs to achieve its targeted net weight This field is writable by the user
- **Target** This field stores the Target value that needs to be achieved by the captured product This field is writable by the user
- **Zero Band** This field stores the Zero Band that captured product needs to initialized its weighing This field is writable by the user
- **Full Filling** This field stores the Full Filling value of the captured product indicating that the product is fully filled This field is writable by the user
- **Limits** The fields under Limits store the LoLo, Lo, Hi, and HiHi limits for the judgment of the product being weighed These fields are writable by the user

#### • **Stats**

 **Min and Max** These field store the Minimum and Maximum weights of the captured checkweigher product These fields are NOT writable by the user

 **Average** This field store the overall Average weight of the captured checkweigher product This field is NOT writable by the use

> **Average Over Last \_\_ Minute / Samples** stores the Average weight over a period of time or over a number of samples. The numerical number of minute and sample is writable by the user This Average field is NOT writable by the user

- **STD** This field stores the Standard Deviation of the captured checkweigher product This field is NOT writable by the user
- **STDP** This field stores the Population Standard Deviation of the captured checkweigher product This field is NOT writable by the user
- **Start** Clicking on the **Start** button will initiate MultiWeigher to transmit the serial start command via the connected communication method to a particular checkweigher controller.

 The checkweigher receiving this command will switch from stop mode to run mode; all the connected conveyors and associated equipment will run

• **Stop** Clicking on the **Stop** button will initiate MultiWeigher to transmit the serial stop command via the connected communication method to a particular checkweigher controller.

> The checkweigher receiving this command will switch from run mode to stop mode; all the connected conveyors and associated equipment will stop

• **Clear Totals** Clicking on the **Clear Totals** button will initiate MultiWeigher to transmit serial clear totals command via the connected communications method to a connected checkweigher controller.

> There will be a short lapse in time while the checkweigher controller writes all stored values back to zero; the MultiWeigher software should now display all zeros in the counts and stats fields.

• **Rescan Code Number** The **Rescan Code Numbers** button allows the user to force the software to rescan the checkweigher controller in the field. This would normally be done to verify what is the actual product code has been set in the controller to be check.

> If the rescan does verify that the checkweigher has been changed to another product, the software will from now on monitor this updated product code.

- **Write Mode Enabled** Changing or writing new data to the checkweigher controller is done simply by placing a tick (√) in the **Write Mode Enable** box (□); this will then switch the software from Data Capture mode in to Data Edit mode.
- **Write** When the user has adjusted/changed the required data fields, the user will need to click on the **Write** button; this instructs the software to re-send all the information on the screen to the A&D Dolphin checkweigher controller.
- **Export** The **Export Data** button in the software allows the user to save the recorded/displayed data in a Microsoft Excel txt file in Tab Delimited Format.

The file can be named in any format that suits the user; this is for easy retrieval at a later date for data manipulation and reporting.

• **EStop** Clicking on the **EStop** button will initiate MultiWeigher to transmit the serial Emergency Stop command via the connected communications method to a particular controller Checkweigher

> This will force the checkweigher controller to turn off all of its outputs immediately, all connected equipment will stop.

• **Graph** Clicking on the **Graph** button will open the Graphical Trend page.

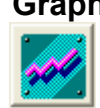

### **Checkweigher Trend Graph**

The trend graph displays the instant real-time weighment data captured from the selected checkweigher. This enables the user to see at a glance if the plant is producing products at the correct weight or to analyze where possible faults may have arisen (please refer to Page 32).

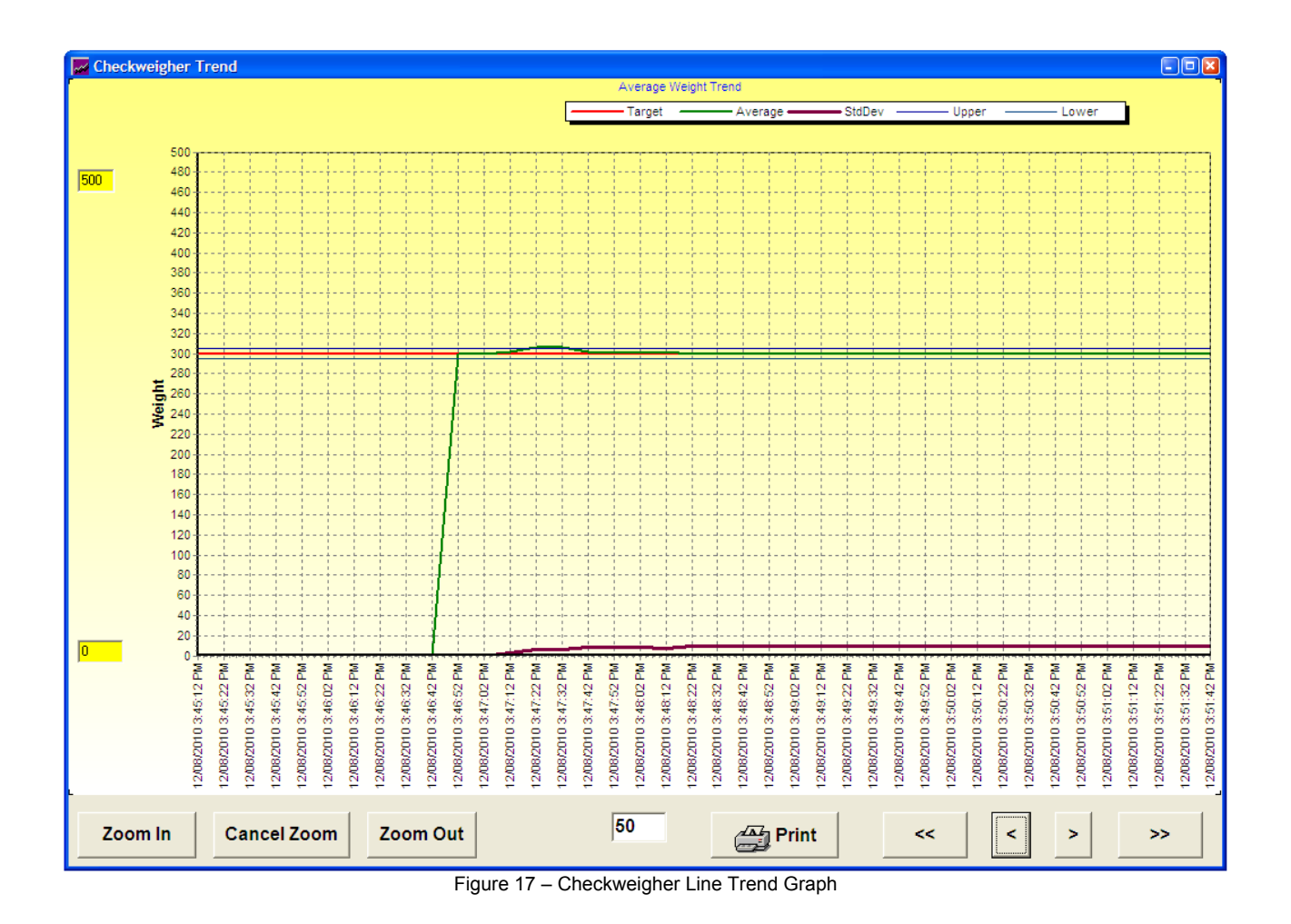

• **Histogram** Pressing the **Histogram** button will open the Trend Histogram page.

### 4.1.2. MultiWeigher Checkweigher Simulator

To create a Checkweigher Simulator, select the SIMCHECKWEIGHER driver in the Devices setting. When the simulator device is enabled, a checkweigher simulator is created as shown in the screen below.

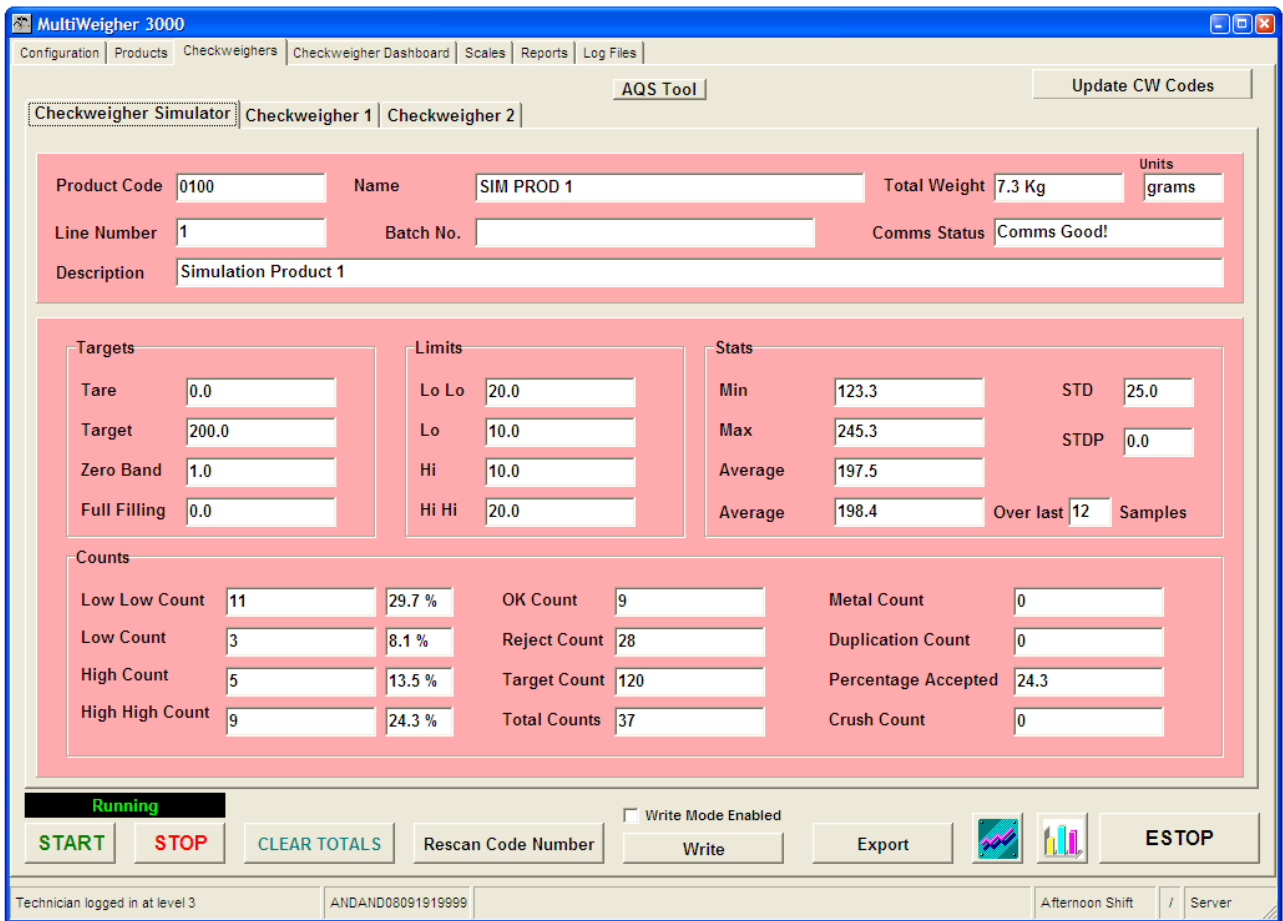

Figure 18 - Checkweigher Simulator Screen

Before starting to run the Checkweigher Simulator, it needs to be set up. The main fields that need to be set are the **Target, LoLo, Lo, Hi, HiHi, STD, Total Counts**

When filling in the main fields, the Write Mode needs to be enabled

After the setup, press the  $\frac{START}{D}$  button to start the simulator. The simulator will self-run until the Total Counts is achieved

Click on the  $\overline{CLEAR\ TOTALS}$  button to clear all the totals before starting the simulator again

Click on the  $\overline{AQS}$  Tool button to view the AQS compliancy test simulation

### 4.1.3. MultiWeigher Checkweigher Dashboard

To view certain data being captured from the multiple enabled checkweighers click on the **Checkweigher Dashboard** folder at the top layer of MultiWeigher window. This will then open the low layer Checkweigher Dashboard screen as shown in the example image below.

|                         | MultiWeigher 3000                                                                                |           |                             |          |           |                     |            |         |        |                                        | $\Box$ ex                         |
|-------------------------|--------------------------------------------------------------------------------------------------|-----------|-----------------------------|----------|-----------|---------------------|------------|---------|--------|----------------------------------------|-----------------------------------|
|                         | Configuration   Products   Checkweighers   Checkweigher Dashboard   Scales   Reports   Log Files |           |                             |          |           |                     |            |         |        |                                        |                                   |
|                         |                                                                                                  |           |                             |          |           |                     |            |         |        | To Print the Summary of CW Dashboard-> | $\sqrt{\frac{\Delta L}{n}}$ Print |
|                         |                                                                                                  |           |                             |          |           |                     |            |         |        |                                        |                                   |
|                         | <b>Checkweighers</b>                                                                             |           |                             |          |           |                     |            |         |        |                                        |                                   |
| Line                    | Checkweigher Name                                                                                | Prod Code | Prod Description            | # Counts | # Rejects | <b>Total Weight</b> | % Accepted | Average | Target | Comm. Status                           | Comment                           |
| 0                       | Checkweigher Simulator                                                                           | 0100      | <b>Simulation Product 1</b> | 201      | 133       | 40.1 Kg             | 33.8       | 199.3   | 200.0  | Comms Good!                            | ö                                 |
| $\mathbf{1}$            | Checkweigher 1                                                                                   | 0001      | 300g Cheese                 | 13       | 4         | 3.9 Kg              | 69.2       | 300.1   | 300.0  | Comms Good!                            | l2                                |
| $\overline{\mathbf{2}}$ | Checkweigher 2                                                                                   | 0001      |                             | O        | D         | 0.0 <sub>Kg</sub>   | O          | 0.0     | 800.0  | Comms Failure!                         |                                   |
|                         |                                                                                                  |           |                             |          |           |                     |            |         |        |                                        |                                   |
|                         |                                                                                                  |           |                             |          |           |                     |            |         |        |                                        |                                   |
|                         |                                                                                                  |           |                             |          |           |                     |            |         |        |                                        |                                   |
|                         |                                                                                                  |           |                             |          |           |                     |            |         |        |                                        |                                   |
|                         |                                                                                                  |           |                             |          |           |                     |            |         |        |                                        |                                   |
|                         |                                                                                                  |           |                             |          |           |                     |            |         |        |                                        |                                   |
|                         |                                                                                                  |           |                             |          |           |                     |            |         |        |                                        |                                   |
|                         |                                                                                                  |           |                             |          |           |                     |            |         |        |                                        |                                   |
|                         |                                                                                                  |           |                             |          |           |                     |            |         |        |                                        |                                   |
|                         |                                                                                                  |           |                             |          |           |                     |            |         |        |                                        |                                   |
|                         |                                                                                                  |           |                             |          |           |                     |            |         |        |                                        |                                   |
|                         |                                                                                                  |           |                             |          |           |                     |            |         |        |                                        |                                   |
|                         |                                                                                                  |           |                             |          |           |                     |            |         |        |                                        |                                   |
|                         |                                                                                                  |           |                             |          |           |                     |            |         |        |                                        |                                   |
|                         |                                                                                                  |           |                             |          |           |                     |            |         |        |                                        |                                   |
|                         |                                                                                                  |           |                             |          |           |                     |            |         |        |                                        |                                   |
|                         |                                                                                                  |           |                             |          |           |                     |            |         |        |                                        |                                   |
|                         |                                                                                                  |           |                             |          |           |                     |            |         |        |                                        |                                   |
|                         |                                                                                                  |           |                             |          |           |                     |            |         |        |                                        |                                   |
|                         |                                                                                                  |           |                             |          |           |                     |            |         |        |                                        |                                   |
|                         |                                                                                                  |           |                             |          |           |                     |            |         |        |                                        |                                   |
|                         |                                                                                                  |           |                             |          |           |                     |            |         |        |                                        |                                   |
|                         | Technician logged in at level 3                                                                  |           | ANDAND08091919999           |          |           |                     |            |         |        | Afternoon Shift                        | Server<br>$\prime$                |
|                         |                                                                                                  |           |                             |          |           |                     |            |         |        |                                        |                                   |

Figure 19 - Checkweigher Dashboard Screen

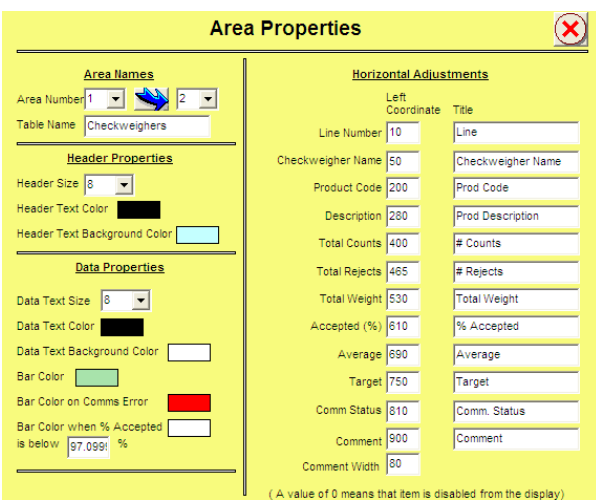

Right-click on the Checkweigher Dashboard screen opens up the Area Properties window as shown.

In Area Properties, data that need to be displayed in Checkweigher Dashboard can be selected and the width size of each row can also be set.

The color settings can also done in Area **Properties** 

The dashboard can be named under the Table Name field

### 4.1.4. MultiWeigher Checkweigher Reports

The MultiWeigher 3000 software package offers user friendly configurable, viewable and printable reports. Reports can be obtained for both Checkweighers and Weight Scales; the data is retrievable from the real-time weight capture database and the time polled logging databases.

To obtain detailed and meaningful reports the user must first set-up the reports field table; this will decide the type of information the reports are to display or print.

The report has been designed in the A4 landscape format. There are seventy (70) data types to select from and the selected data types can be positioned in fifteen (15) report field locations starting from the far left side of the page across the top of an A4 landscape report.

| <b>Fields</b>               |                          | <b>Offset</b> | Format | <b>Title (Header)</b> |
|-----------------------------|--------------------------|---------------|--------|-----------------------|
| SUMMARY_CWPRODUCT_CODE -    |                          | Ō             | #.0    | Prod Code             |
| SUMMARY_CWPRODUCT_NAME      |                          | 80            | #.0    | Prod Name             |
| SUMMARY TARGET              | ᅬ                        | 180           | #.0    | Target                |
| SUMMARY LOWLOW              | $\vert \mathbf{v} \vert$ | 250           | #.0    | LoLo                  |
| SUMMARY LOW                 | $\vert \cdot \vert$      | 300           | #.0    | Lo                    |
| SUMMARY_HIGH                | $\vert \cdot \vert$      | 350           | #.0    | Hi                    |
| SUMMARY HIGHHIGH            | $\blacktriangledown$     | 400           | #.0    | HiHi                  |
| SUMMARY_COUNTS_TOTAL        | $\vert \cdot \vert$      | 450           | #.0    | # Total               |
| SUMMARY COUNTS OK           | $\vert \cdot \vert$      | 500           | #.0    | # OK                  |
| SUMMARY COUNTS REJECT       | $\vert \cdot \vert$      | 550           | #.0    | # Reject              |
| SUMMARY COUNTS DUPLICATI( - |                          | 600           | #.0    | # Dup                 |
| SUMMARY_TOTAL_WEIGHT        | $\blacktriangledown$     | 650           | #.0    | <b>Total Weight</b>   |
| SUMMARY AVERAGE             | ▾                        | 750           | #.0    | Average               |
| <b>Total Reject Weight</b>  | $\vert \mathbf{v} \vert$ | 830           | #.0    | Reject Weight         |
| SUMMARY PC ACCEPTED         | $\vert \bm{\tau} \vert$  | 930           | #.0    | % Accepted            |

Figure 20 - Report Fields Screen

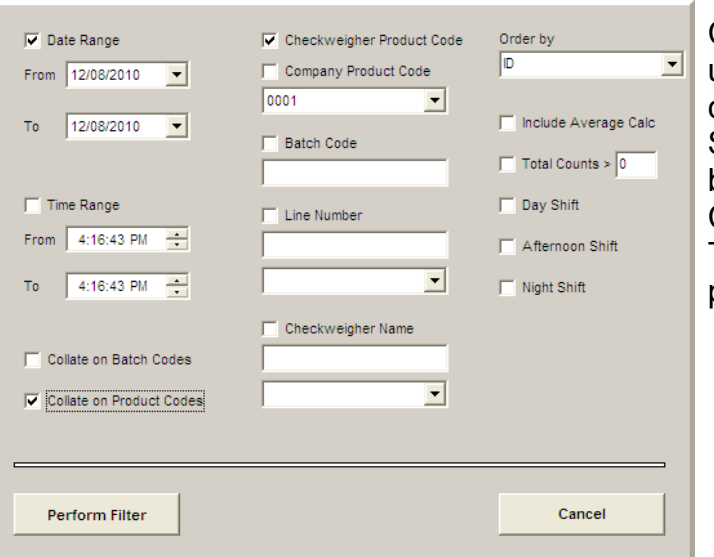

Figure 21 - Report Filter Screen

The example Report Field table has selected the Checkweigher Product Code as the first field to be printed, starting from offset "0" from the far left of the printed A4 Landscape checkweigher report as per example on the next page.

Checkweigher Report Filters enables the user to drill down even further and create custom detailed reports by means of a Start Date to an End Date, create reports based on a specific Product Codes, Batch Codes, Line Number and Name.

The filters also allow the user to display or print the report in a specific order.

The sample report below has been generated from a single checkweigher. The data in the report was printed after two separate short product production runs.

| All Dates |                     |        | 17/08/2010<br><b>CHECKWEIGHER SUMMARY</b><br>11:13 AM |      |      |      |          |      |     |                  |                                                             |       |                      |              |
|-----------|---------------------|--------|-------------------------------------------------------|------|------|------|----------|------|-----|------------------|-------------------------------------------------------------|-------|----------------------|--------------|
|           | Prod Code Prod Name | Target |                                                       |      |      |      |          |      |     |                  | LoLo Lo Hi HiHi #Total #OK #Reject#Dup Total Weight Average |       | <b>Reject Weight</b> | % Accepted   |
| 0003      | 500g Margari        | 500.0  | 15.0                                                  | 7.0  | 7.0  | 15.0 | 11.0     | 9.0  | 2.0 | $\cdot$ .0       | 5.5                                                         | 496.1 | .5                   | $\mathbf{0}$ |
| 0001      | 300g Cheese         | 300.0  | 10.0                                                  | 5.0  | 5.0  | 10.0 | 13.0 9.0 |      | 4.0 | $\overline{0}$ . | 3.9                                                         | 300.1 | .9                   | $\mathbf{0}$ |
|           |                     |        | 25.0                                                  | 12.0 | 12.0 | 25.0 | 24.0     | 18.0 | 6.0 | $\overline{0}$   | 9.4                                                         |       | 1.4                  | $\Lambda$    |

Figure 22 - Checkweigher Report

The checkweigher report summary can also be displayed as a color line graph. In the example below the red Target weight was 500g, the green Average weight was 496.1g and the brown Standard deviation was 15.5.

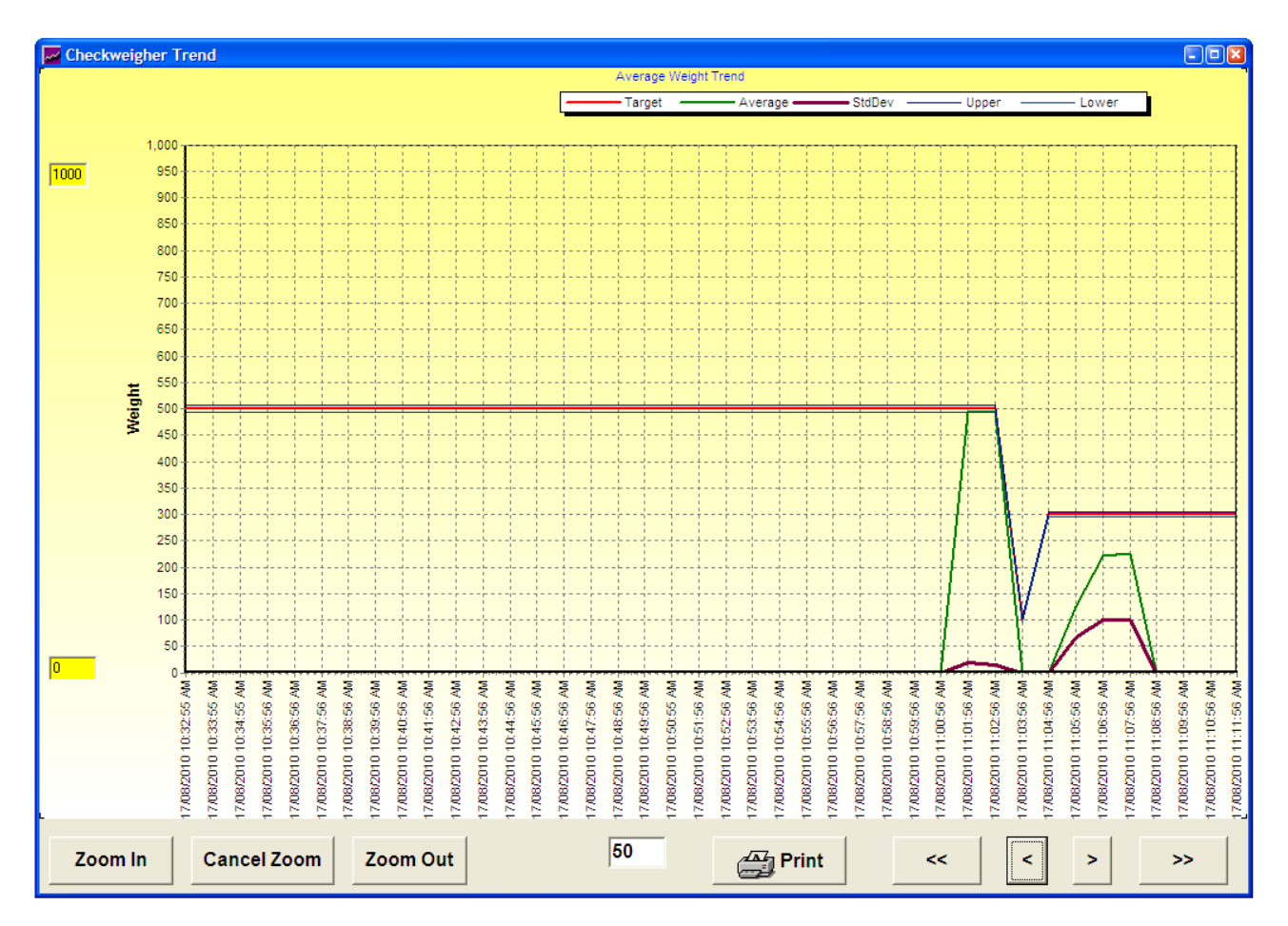

The color histogram graph of a selected checkweigher can also be generated from the report folder

### 4.1.5. A&D 4404 Dolphin

The MultiWeigher 3000 software can be set to automatically or manually poll the A&D 4404 checkweigher controller, the frequency at which the polling operates is stored in the settings folder. The following are the data fields that are received from the A&D 4404 Dolphin checkweigher controller, and their equivalences in MultiWeigher

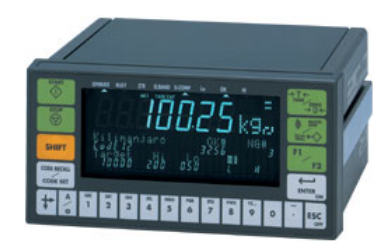

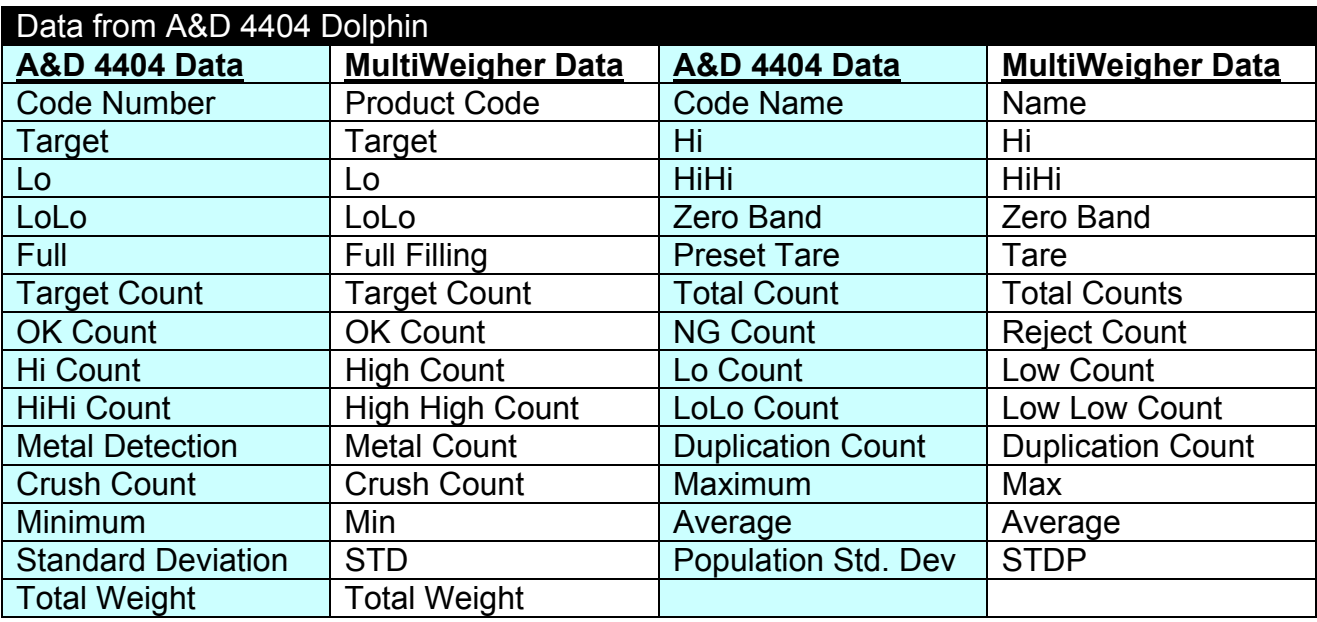

### 4.1.6. Ishida DACSV and DACSW

The MultiWeigher 3000 software can be set to automatically or manually poll the Ishida DACSV and DACSW controllers, the frequency at which the polling operates is stored in the settings folder. The following are the data fields that are received from the Ishida DACSV and DACSW

checkweigher controllers, and their equivalences in MultiWeigher

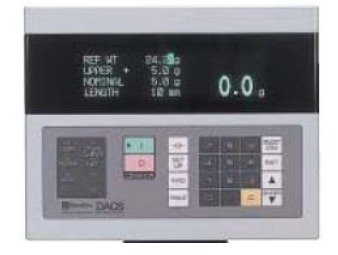

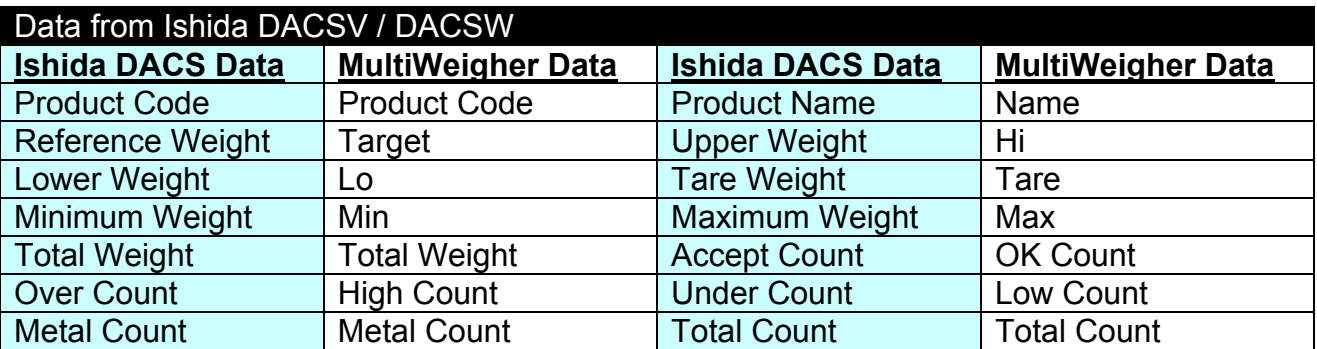

### 4.1.7. Yamato CE2100

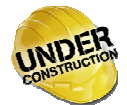

The MultiWeigher 3000 software can be set to automatically or manually poll the Yamato CE2100 controllers, the frequency at which the polling operates is

stored in the settings folder. The following are the data fields that are received from the Yamato CE2100, and their equivalences in MultiWeigher

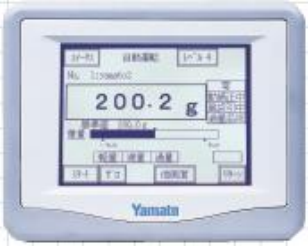

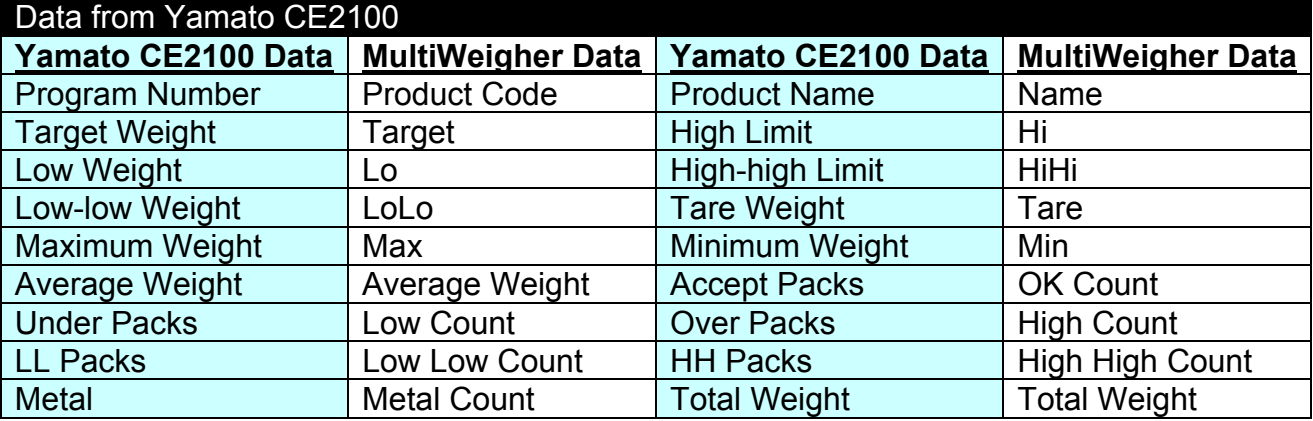

### 4.1.8. Anritsu SF and SV series

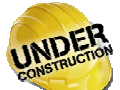

The MultiWeigher 3000 software can be set to automatically or manually poll the Anritsu SF and SV controllers, the frequency at which the polling operates is stored in the settings folder. The following are the data fields that are received from the Anritsu SF and SV controllers, and their equivalences in MultiWeigher

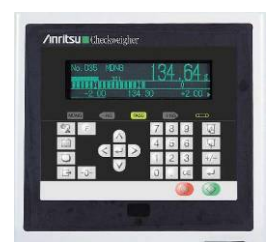

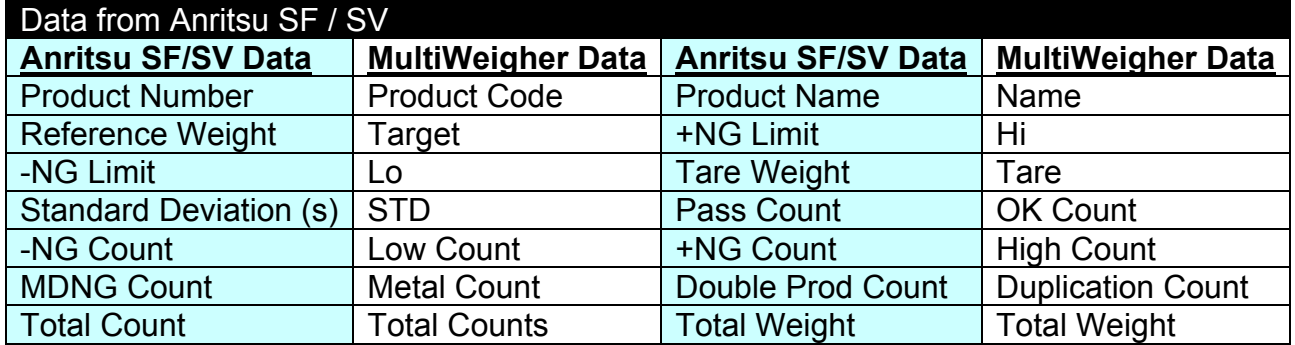

### 5. MultiWeigher Scales

### 5.1.1. MultiWeigher Scale Screen

The MultiWeigher 3000 software can be set to automatically or manually poll the connected weight scales, the frequency at which the polling operates is stored in the settings folder. The following are the data fields and their character lengths that are received from the A&D EW scales.

| Operator      |                |        | Status Dev Batch Code Product Code | Time                                         | Weight | Target | <b>Total Weight</b> | Average |              | Total OW     | <b>UW</b>            |
|---------------|----------------|--------|------------------------------------|----------------------------------------------|--------|--------|---------------------|---------|--------------|--------------|----------------------|
| Colin Seddon  | $\Gamma$ OUT 2 | 12345  | Berry                              | 9:45:57 AM                                   | 146.0  | 593.0  | 146.0               | 146.0   | $\mathbf{1}$ | $\mathbf{0}$ | $\ddot{\phantom{1}}$ |
| Dean Chambers | $\Box$ OUT 3   | 12345  | Berry                              | <b>Table Properties</b>                      |        | 1.0    | 148.0               | 148.0   | $\mathbf{1}$ | $\mathbf{1}$ | $\bf{0}$             |
| Paul          | $\Gamma$ OUT 4 | ?????? | ??????                             | Select Table Number                          |        | 0.0    | 0.0                 | 0.0     | $\mathbf 0$  | $\mathbf{0}$ | $\mathbf{0}$         |
| ??????        | $\Box$ OUT 5   | 222222 | ??????                             | Table 1<br>$\vert \cdot \vert$               |        | 0.0    | 0.0                 | 0.0     | $\theta$     | $\mathbf 0$  | $\overline{0}$       |
|               |                |        |                                    | Table Name Table 1                           |        |        |                     |         |              |              |                      |
|               |                |        |                                    |                                              |        |        |                     |         |              |              |                      |
|               |                |        |                                    | Header Size $ 10 - \bullet $                 |        |        |                     |         |              |              |                      |
|               |                |        |                                    | Header Text Color                            |        |        |                     |         |              |              |                      |
|               |                |        |                                    | Header Text Background Color                 |        |        |                     |         |              |              |                      |
|               |                |        |                                    | Data Text Size 8<br>$\overline{\phantom{a}}$ |        |        |                     |         |              |              |                      |
|               |                |        |                                    | Data Text Color                              |        |        |                     |         |              |              |                      |
|               |                |        |                                    | Data Text Background Color                   |        |        |                     |         |              |              |                      |
|               |                |        |                                    | Bar Color                                    |        |        |                     |         |              |              |                      |
|               |                |        |                                    |                                              |        |        |                     |         |              |              |                      |
|               |                |        |                                    | Bar Color on Error<br>Weight OK Color        |        |        |                     |         |              |              |                      |
|               |                |        |                                    | Weight OverWeight Color                      |        |        |                     |         |              |              |                      |
|               |                |        |                                    | Weight UnderWeight Color                     |        |        |                     |         |              |              |                      |
|               |                |        |                                    | Weight Error Color                           |        |        |                     |         |              |              |                      |
|               |                |        |                                    |                                              |        |        |                     |         |              |              |                      |
|               |                |        |                                    | <b>EXIT</b>                                  |        |        |                     |         |              |              |                      |

Figure 23 - MultiWeigher Scale Screen

- **Operator** The operator name is retrieved from the database by either automatically by the RFID key or by the user manually
- **Status** The status of Out to OUT or In to IN is generated automatically by the presentation of the RFID key fob or by the user clicking the empty box
- **Dev** The Dev or Device number is the position or entry that this device has been allocated in the device folder, the value is from 1 to 255.
- **Batch Code** The batch code number is a 12 character alpha-numeric user entry data field, this helps MultiWeigher identify and track the products being packed.
- **Prod Code** The Product Code is the code number stored in the checkweigher controller, this number is a unique number typically from 01 to 99 designed to verify what product is being check weighed.
- **Time** The Time field is the exact time the last weighment had been received for this particular scale device, the weights are transmitted from the scale by the operator pressing the print button.
- **Weight** The weight field is the last weighment received for this particular scale, the weights are transmitted from the scale by the operator pressing the print button.
- **Target** The target field is the correct or perfect product weight that has been stored in the checkweigher controller, this value will typically be the gross weight which includes the container tare weight and product net weight
- **Total Weight** The total weight field stores the running total value of the received transmitted consecutive weighments made by the operator using this particular scale.
- **Average** The average weight field stores the value obtained from dividing the total weight by the total number of weighments made.
- **Total** The total field stores the quantity or amount of weighments that have been made by the operator.
- **OW** The Over Weight field stores the quantity of weighments made by the operator that exceed the correct weight, these include the Hi and HiHi weighments. (i.e. Target 150g +2g = Hi and +5g = HiHi).
- 

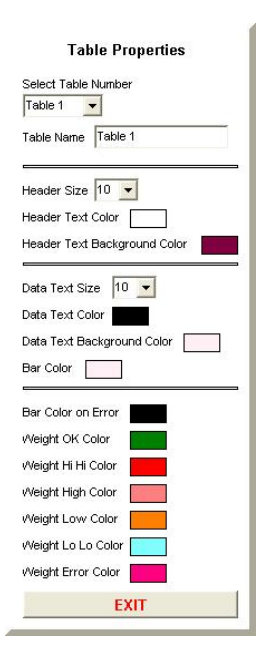

• **UW** The Under Weight field stores the quantity of weighments made by the operator that are less than the correct weight, these include the Lo  $I_{\text{Table Properties}}$  and LoLo weighments. (i.e. Target 150g -2g = Lo and -5g = LoLo).

**Explore Trable Rumber**<br>**The Table Properties** window is accessed by right mouse clicking on Table Name  $\sqrt{\frac{1}{2}}$  any position from with in the scale table screen. It is not necessary to be on a specific table that you wish to change as there is a drop down  $\frac{1}{\text{Hesider Test Color}}$   $\frac{1}{\text{Boskey root}}$  on  $\frac{1}{\text{Coskey}}$  box for table selection from 1 to 12.

Dete Text Size  $\overline{p}$  The Table Properties function is to allow the user to customize fonts<br>Dete Text Color **Table** and colors to suit their specific poods and clarity. An example of this Dete Text Color **to and color** and colors to suit their specific needs and clarity. An example of this  $\mathbb{R}$  could be Hi weights displayed in red or OK weights displayed in green.

### 5.1.2. MultiWeigher Scale Global Settings

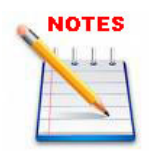

Changing user data fields during the scale data capture operation is possible in MultiWeigher 3000, the software allows for the fields of Operator, Batch Code and Product to be changed, this function is activated by right mouse clicking on the specific data filed requiring the change.

A drop down box will appear and allow the user to select for example another Operator, this can also be used if the RFID system is not incorporated or the operator looses his keyfob or this scale has a faulty RFID receiver.

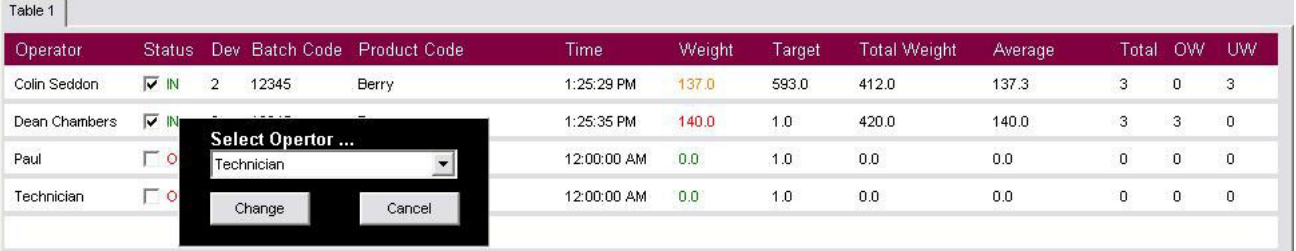

The Batch Code field also offers the functions of setting a batch code for all scale in this particular table or all scales in all tables

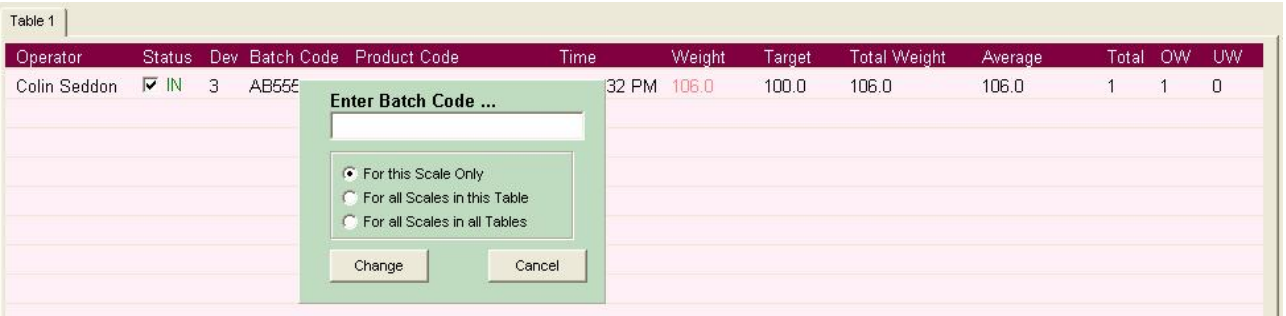

The Product Code field also offers the functions of setting a product code for all scale in this particular table or all scales in all tables

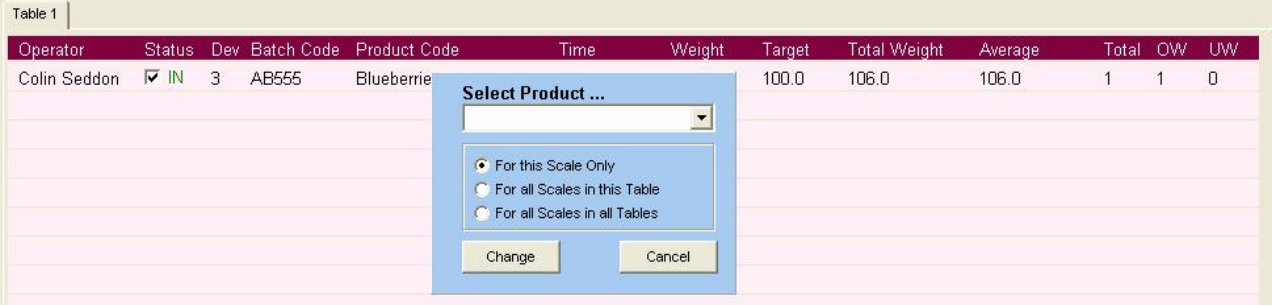

### 5.1.3. MultiWeigher Scale Simulator

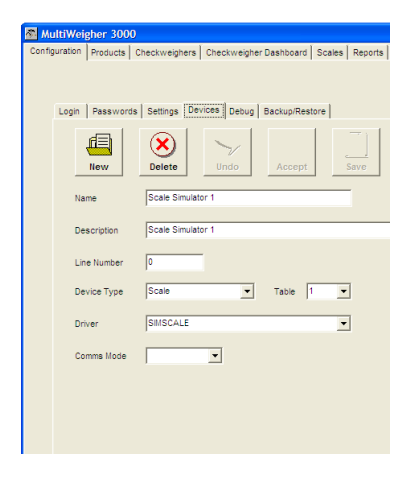

To create a Scale Simulator, select the SIMSCALE driver in the Devices setting.

When the simulator device is enabled, a scale simulator is created in table as shown in the screen below. The example below shows three scale simulators that run simultaneously.

| MultiWeigher 3000                                                                                |               |                |                   |                     |             |        |        |                     |           |              |                | $\Box$ or |
|--------------------------------------------------------------------------------------------------|---------------|----------------|-------------------|---------------------|-------------|--------|--------|---------------------|-----------|--------------|----------------|-----------|
| Configuration   Products   Checkweighers   Checkweigher Dashboard   Scales   Reports   Log Files |               |                |                   |                     |             |        |        |                     |           |              |                |           |
| <b>AQS Tool</b>                                                                                  |               |                |                   |                     |             |        |        |                     |           |              |                |           |
| Scale Simulator                                                                                  |               |                |                   |                     |             |        |        |                     |           |              |                |           |
| Operator                                                                                         | <b>Status</b> | Dev            | <b>Batch Code</b> | <b>Product Code</b> | Time        | Weight | Target | <b>Total Weight</b> | Average   | <b>Total</b> | ow             | <b>UW</b> |
| SIM OP 1                                                                                         | $\nabla$ IN   | $\overline{4}$ | 222               | SIM PROD 2          | 10:55:20 AM | 200.1  | 200.0  | 12794.4             | 199.9     | 64           | $\overline{0}$ | 2         |
| SIM OP 2                                                                                         | $\nabla$ IN   | 5              | 222               | SIM PROD 2          | 10:55:20 AM | 198.4  | 200.0  | 12825.5             | 200.4     | 64           | $\overline{0}$ | 2         |
| SIM OP 3                                                                                         | $\nabla N$    | 6              | 222               | SIM PROD 2          | 10:55:20 AM | 205.7  | 200.0  | 12797.5             | 200.0     | 64           | 1              |           |
|                                                                                                  |               |                |                   |                     |             |        |        |                     |           |              |                |           |
|                                                                                                  |               |                |                   |                     |             |        |        |                     |           |              |                |           |
|                                                                                                  |               |                |                   |                     |             |        |        |                     |           |              |                |           |
|                                                                                                  |               |                |                   |                     |             |        |        |                     |           |              |                |           |
|                                                                                                  |               |                |                   |                     |             |        |        |                     |           |              |                |           |
|                                                                                                  |               |                |                   |                     |             |        |        |                     |           |              |                |           |
|                                                                                                  |               |                |                   |                     |             |        |        |                     |           |              |                |           |
|                                                                                                  |               |                |                   |                     |             |        |        |                     |           |              |                |           |
|                                                                                                  |               |                |                   |                     |             |        |        |                     |           |              |                |           |
|                                                                                                  |               |                |                   |                     |             |        |        |                     |           |              |                |           |
|                                                                                                  |               |                |                   |                     |             |        |        |                     |           |              |                |           |
|                                                                                                  |               |                |                   |                     |             |        |        |                     |           |              |                |           |
|                                                                                                  |               |                |                   |                     |             |        |        |                     |           |              |                |           |
|                                                                                                  |               |                |                   |                     |             |        |        |                     |           |              |                |           |
|                                                                                                  |               |                |                   |                     |             |        |        |                     |           |              |                |           |
|                                                                                                  |               |                |                   |                     |             |        |        |                     |           |              |                |           |
|                                                                                                  |               |                |                   |                     |             |        |        |                     |           |              |                |           |
|                                                                                                  |               |                |                   |                     |             |        |        |                     |           |              |                |           |
|                                                                                                  |               |                |                   |                     |             |        |        |                     |           |              |                |           |
|                                                                                                  |               |                |                   |                     |             |        |        |                     |           |              |                |           |
|                                                                                                  |               |                |                   |                     |             |        |        |                     |           |              |                |           |
|                                                                                                  |               |                |                   |                     |             |        |        |                     |           |              |                |           |
| Technician logged in at level 3                                                                  |               |                | ANDAND08091919999 |                     |             |        |        |                     | Day Shift | $\sqrt{ }$   | Server         |           |

Figure 24 - Scale Simulator Screen

Check in the Operator by checking on the Status OUT box; the status changes to IN and the scale simulation for the checked in operator will start automatically.

Click on the **AQS Tool** button to view the AQS compliancy test simulation

### 5.1.4. MultiWeigher Scale Reports

Selecting the top layer Reports tab and the lower layer tab Scales the user can produce custom reports for all the packing scales in the factory. The weighing data that has been captured from these scales is stored in the Active database as seen below (Figure 11)

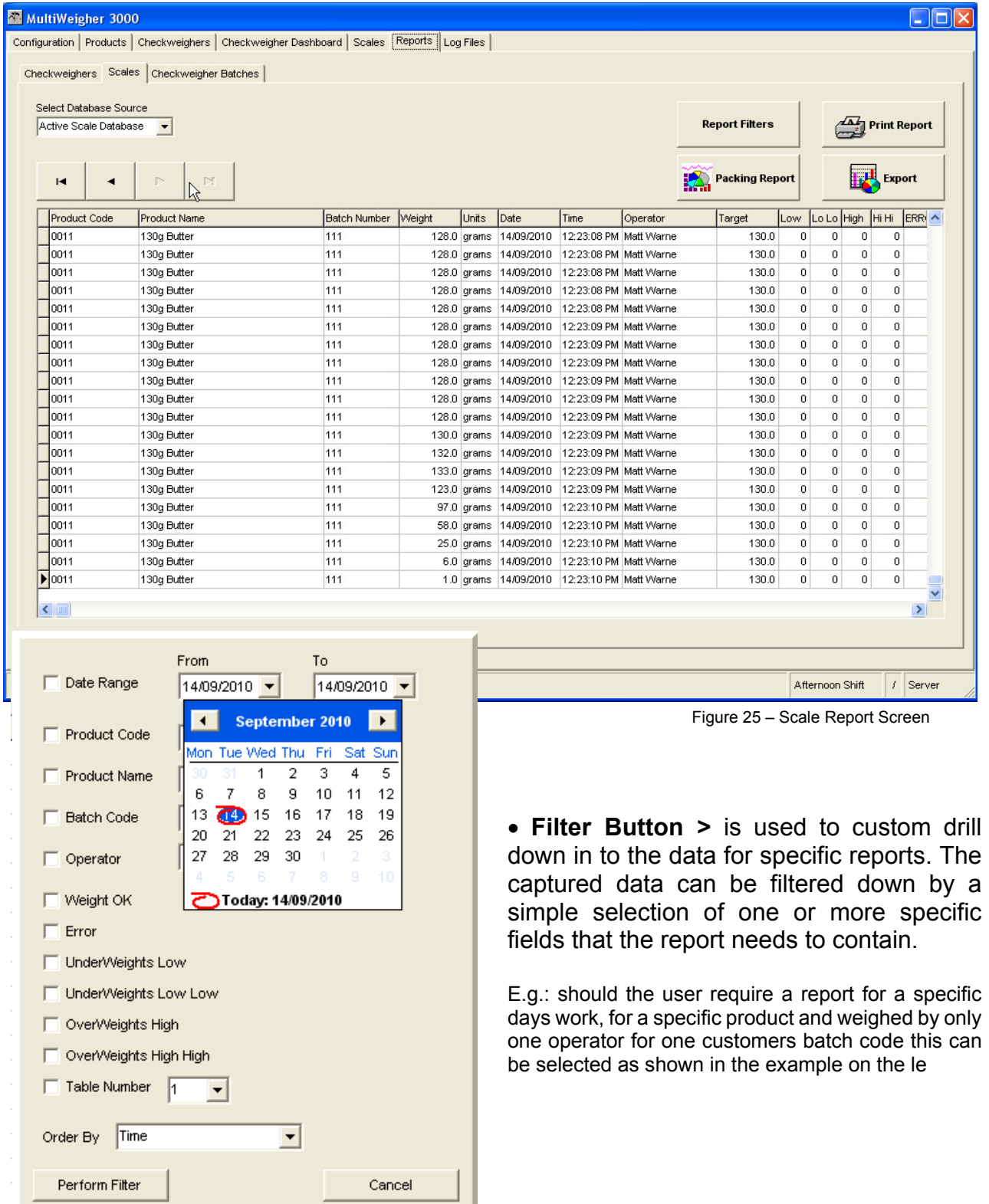

• **Export button >** will open the standard Microsoft Window "Save As" from here the user can navigate to any directory to save the exported file, the file can be save as a (DAT) Data file, (TXT) text file or an (RTF) Rich Text File. These file types can be opened by various other software packages like Microsoft Excel or Linux Open Office Calc.

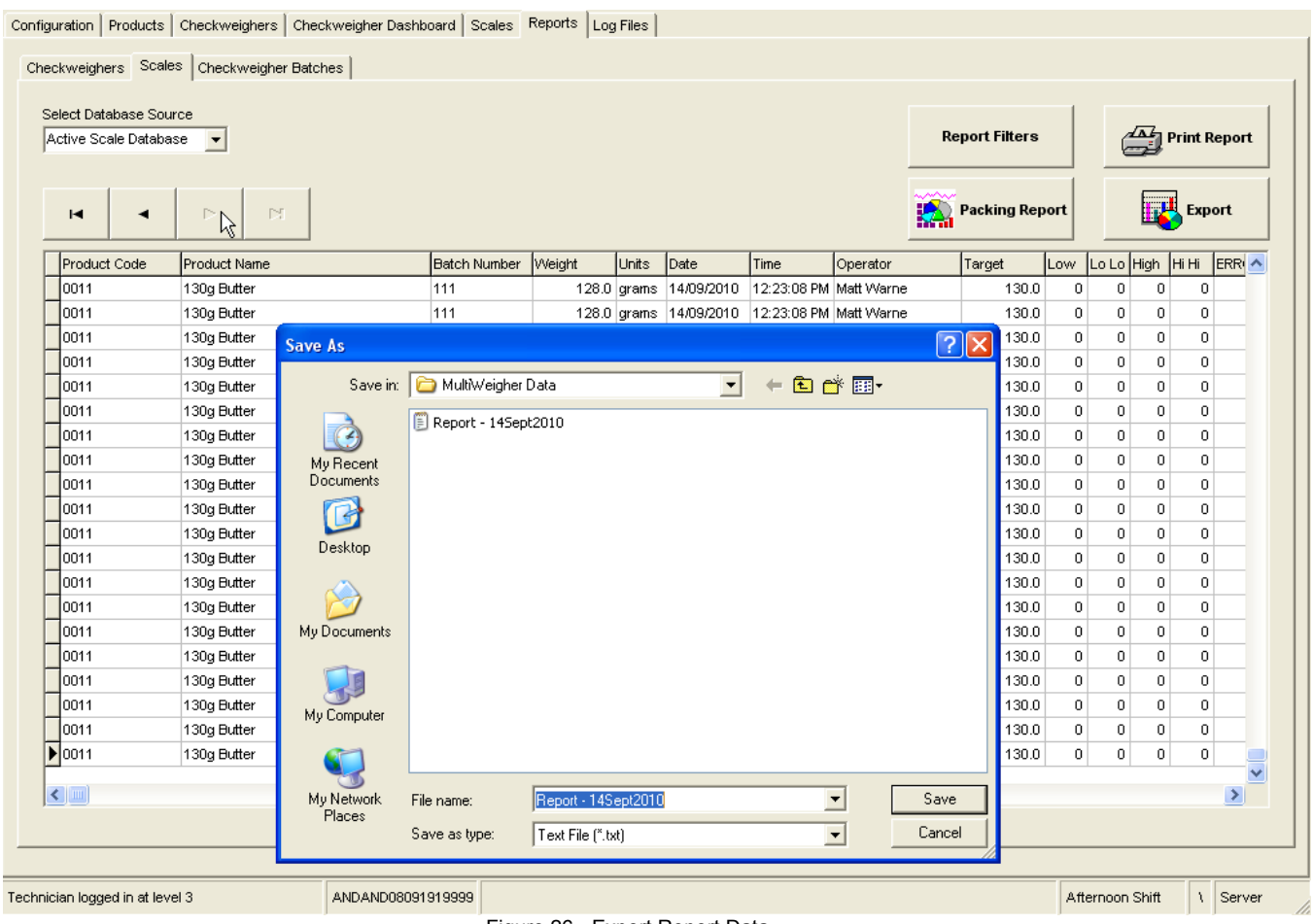

Figure 26 - Export Report Data

Opening exported files from MultiWeigher is simple because MultiWeigher saves the exported data as a delimited file this satisfies the standard *Text Import Wizards* like that used in Microsoft Excel.

iD B H A B Q | ツ 設 | X h B + ダ | ワ - P - | Q Σ - 2 | 3 | H + 100%

**Product Code Product Name** 

Berry

Berry

Berry

Berry

Berry

Berry

Berry

1 Berry

 $\overline{D}$ 

File Edit View Insert Format Tools Data Window Help Adobe PDF

ia 9996915618 hp Py Reply with Changes... End Review.

| Weigher is simple                                              |               |   |             |                                                     | Text Import Wizard - Step 1 of 3                                   |                |                                                                                                    |          | $?$ $\times$                                                                                                |
|----------------------------------------------------------------|---------------|---|-------------|-----------------------------------------------------|--------------------------------------------------------------------|----------------|----------------------------------------------------------------------------------------------------|----------|----------------------------------------------------------------------------------------------------|
| exported data as<br>e standard <i>Text</i><br>licrosoft Excel. |               |   |             | Original data type<br>O Delimited                   | Choose the file type that best describes your data:<br>Fixed width |                | The Text Wizard has determined that your data is Delimited.<br>If this is correct, choose Next, or choose the data type that best describes your data.<br>- Characters such as commas or tabs separate each field.<br>- Fields are aligned in columns with spaces between each field. |          |                                                                                                    |
|                                                                |               |   |             |                                                     | Start import at row:                                               | $\mathbf{1}$   | €<br>File origin:                                                                                                    |          | $\checkmark$<br>437 : OEM United States                                                                     |
| Adobe PDF<br>elp<br>$\Sigma$ $\frac{A}{Z}$<br>nges End Review  | $\frac{Z}{A}$ | 仙 | 100%        | $\overline{5}$<br>$\overline{\left( \cdot \right)}$ | <b>JUE</b>                                                         |                | Preview of file C:\Program Files\AxionCS\Multiweigher\19-08-2008 Checkweigher.txt.<br>2 19/Aug/200810: 530001Berrykg010.0099999997764825810.100<br>3 19/Aug/200810: 530002Strawberrykg010.009999999776482580                                                                          |          | $\frac{1}{\sqrt{2}}$<br>1 DateTimeProduct CodeProduct NameUnitsBatch CodeTareTarget<br>$\checkmark$<br>$\,$ |
| F                                                              | F             | G | H           |                                                     |                                                                    |                | Cancel                                                                                                    | $<$ Back | Finish<br>Next                                                                                              |
| <b>Batch Code Weight Target Units</b>                          |               |   |             |                                                     |                                                                    |                | Low Low Low High High High Error                                                                                                    |          | Operator                                                                                                    |
| 543AB                                                          | 593           |   | 1.000 grams | 0                                                   | 0                                                                  | 0              |                                                                                                    |          | 0 Colin Seddon                                                                                              |
| 543AB                                                          | 593           |   | 1.000 grams | ۵                                                   | n                                                                  | $\Omega$       |                                                                                                    |          | 0 Dean Chambers                                                                                             |
| 543AB                                                          | 592           |   | 1.000 grams | 0                                                   | 0                                                                  | $\overline{0}$ |                                                                                                    |          | 0 Dean Chambers                                                                                             |
| 543AB                                                          | 593           |   | 1.000 grams | 0                                                   | Ω                                                                  | $\Box$         |                                                                                                    |          | 0 Dean Chambers                                                                                             |
| 543AB                                                          | 592           |   | 1.000 grams | n                                                   | Π                                                                  | n              |                                                                                                    |          | OlDean Chambers                                                                                             |
| 543AB                                                          | 596           |   | 1.000 grams | 0                                                   | Ω                                                                  | 0              |                                                                                                    |          | O Dean Chambers                                                                                             |
| 543AB                                                          | 593           |   | 1.000 grams | Ω                                                   | Ω                                                                  | $\Omega$       |                                                                                                    |          | O Dean Chambers                                                                                             |
| 543AB                                                          | 593           |   | 1.000 grams | 0                                                   | n                                                                  | $\Omega$       | 0                                                                                                    |          | O Dean Chambers                                                                                             |

593 Figure 27 - Microsoft Excel – Open Exported File

1.000 grams

Microsoft Excel - 19-08-2008 Scales.txt

Time

14/08/2008 3:11:27 PM

14/08/2008 3:11:30 PM

14/08/2008 3:15:16 PM

14/08/2008 3:16:59 PM

14/08/2008 3:18:23 PM

14/08/2008 3:18:38 PM

14/08/2008 3:22:03 PM

14/08/2008 3:23:00 PM

 $f_x$  0  $B$ 

五式制,  $M6$ 

 $\overline{1}$ Date

 $\frac{2}{3}$ 

 $\overline{A}$ 

 $\sqrt{5}$ 

 $\frac{6}{7}$ 

 $\overline{8}$ 

 $\boxed{9}$ 

 $\overline{A}$ 

#### • **Printed Report >**

#### Clicking on the **Printed Report allows the user to view the report of the information captured from the enabled scale**

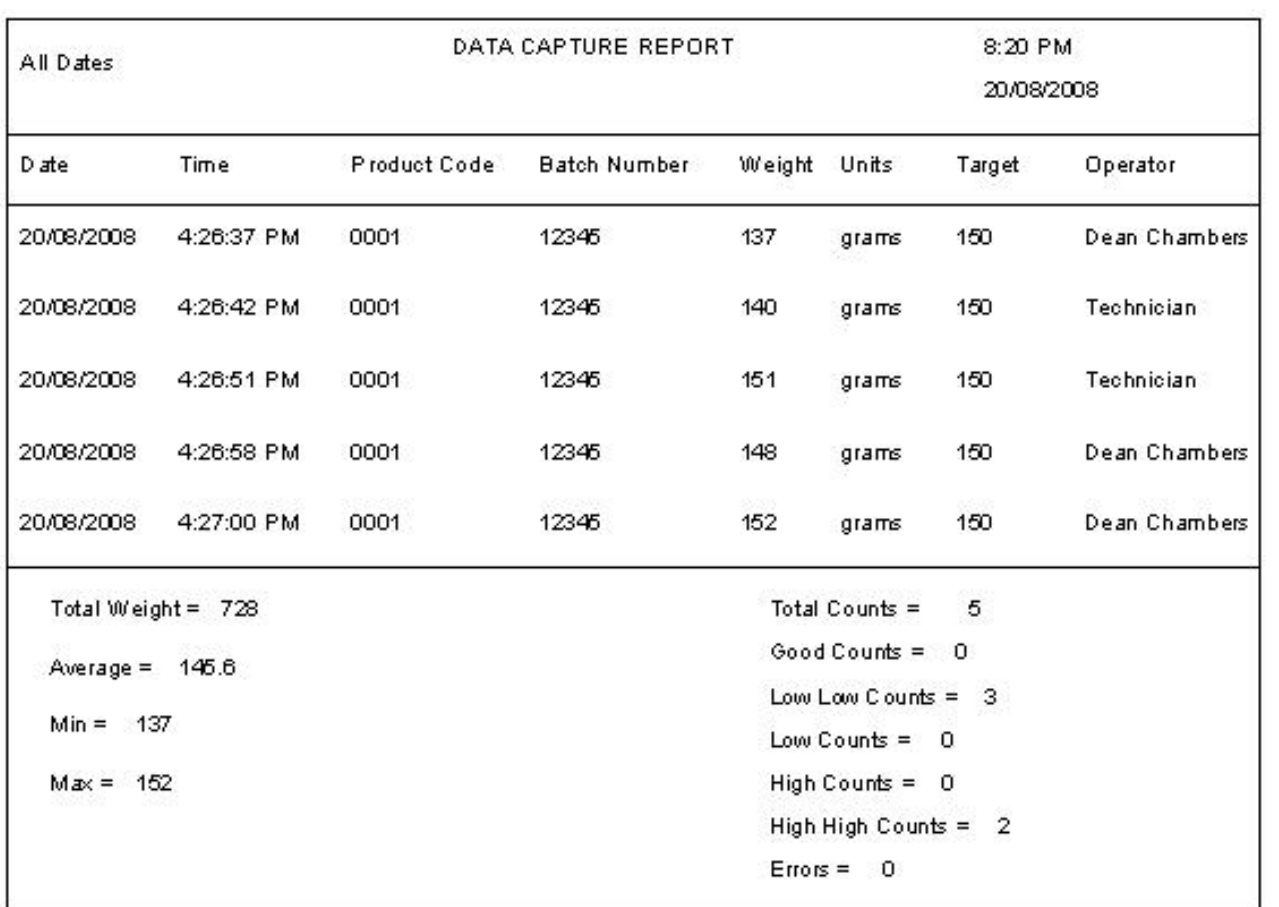

Figure 28 - Scale Report

### 6. AQS / UTML

From 1 July 2010, manufacturers and packers will be able to apply the Average Quantity System (AQS) as their measurement systems.

To know more about the AQS system, please visit:

*http://www.measurement.gov.au/TradeMeasurement/Business/Pages/AverageQuantitySy stem.aspx*

The AQS Tool of the MultiWeigher 3000 is used with the Scale / Checkweigher Simulators to show the users the difference in product savings using the Average Quantity System (AQS) and the existing Uniform Trade Measurement Legislation (UTML) in their manufacturing / packing environment.

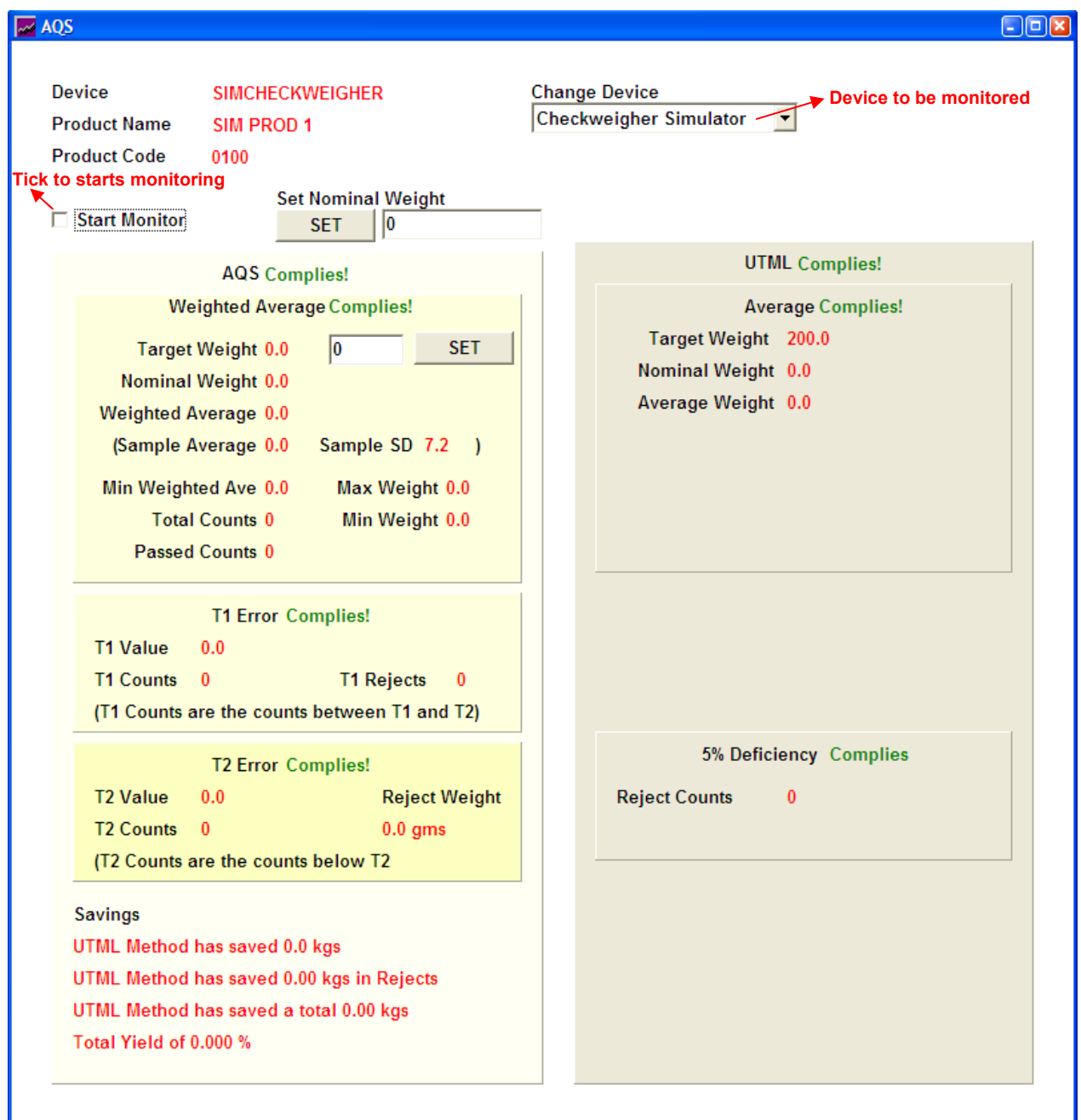

Figure 29 - AQS Simulator Screen

The first half on the left hand side of the AQS screen shows the 3 rules that need to be fulfilled to comply with the AQS.

The other half on the right hand side of the screen shows the 2 rules that need to be fulfilled to comply with the UTML.

### ¾ **AQS**

Weighted Average Compliancy

• **Target Weight** The Target Weight is the weight that needs to be achieved by the monitored product

This value is editable by the MultiWeigher user

- **Nominal Weight** The Nominal Weight is the weight marked on the end-user / customer package of the monitored product This value is editable by the MultiWeigher user from the Set Nominal Weight field
- **Weighted Average** The Weighted Average is the result of the **Sample Average** added to the multiplication result of the **Sample SD** with the Sample Correlation Factor
- **Min Weighted Ave** Min Weighted Ave is minimum weighted average being recorded
- **Total Counts** Total Counts is total number of products being weighed or produced in a certain production run
- **Passed Counts** Passed Counts is the number of products that weigh the same as the Nominal Weight
- Max Weight Max Weight is the maximum weight of the sample products
- Min Weight Min Weight is the minimum weight of the sample products

#### T1 Error Compliancy

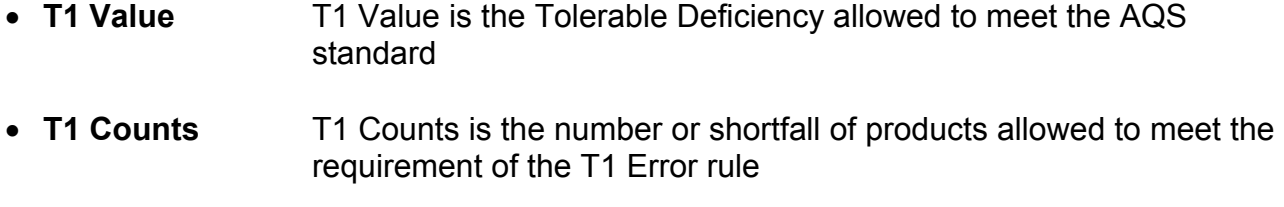

• **T1 Rejects** T1 Rejects is the number of rejects needed to comply with the T1 Error rule

#### T2 Error Compliancy

• **T2 Value** T2 Value is a value double the T1 value

- **T2 Counts** T2 Counts is the total number of products that need to be rejected to meet the T2 Error rule
- **Reject Weights** Reject Weights is the total weights that have been rejected to comply with the T2 Error requirement

#### ¾ **UTML**

#### Average Compliancy

- **Target Weight** The Target Weight is the weight to be achieved by the products in a production run
- **Nominal Weight** The Nominal Weight is the weight marked on the end-user / customer package of the monitored product. It needs to be achieved by the average weight of the monitored product to meet the UTML rule requirement This value is editable by the MultiWeigher user from the Set Nominal Weight field
- **Average Weight** The Average Weight is average weight from a batch of production run of the monitored products

#### 5% Deficiency Compliancy

• **Reject Counts** Reject Counts is the number of products that need to be rejected to meet the requirement of the 5% Deficiency rule

#### **Savings**

Savings show the manufacturers the amount of products they could save (in percentage) by implementing the AQS standard comparing to the existing UTML standard that they have been implementing in their manufacturing processes

### 7. MultiWeigher Debugging

MultiWeigher makes available to experienced technicians a live on screen debugging terminal interface, from this debug screen all the serial traffic flow can be viewed and therefore diagnosed for errors and correct interfacing.

The technician will enable the data view and select a specific device that needs to be monitored, the communications ports can be stopped and restarted and the data view window can be cleared at any time.

If a checkweigher device is selected as in Figure 18 below; both the read & reply and the write & reply data commands can be viewed in the debug window.<br>[Login | Passwords | Settings | Devices | Debug | Backup/Restore |

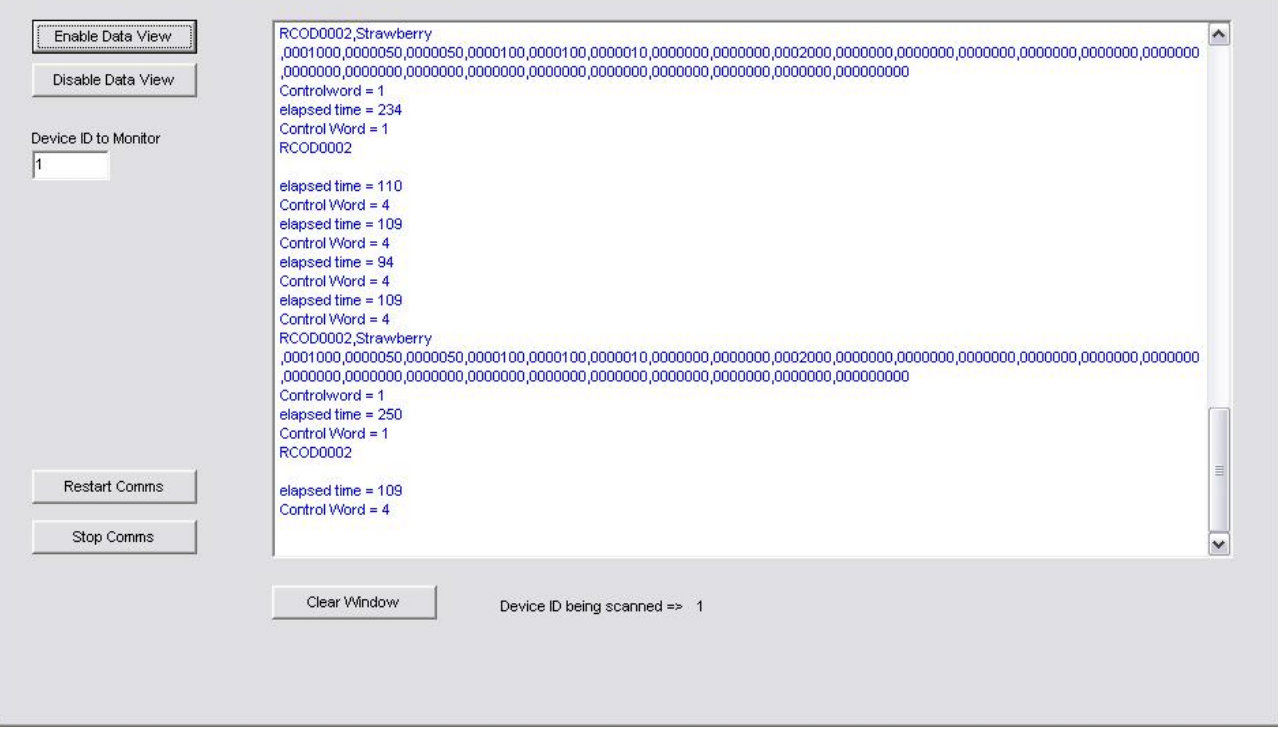

Figure 30 - Debug (Checkweigher) Screen

If a scale device is selected as in figure 19 below, the technician can identify the serial communications port being used and the RFID tag that was presented. Scale weight data packets can also be seen and confirmation that MultiWeigher has logged this scale off automatically for lack of activity or weighments.

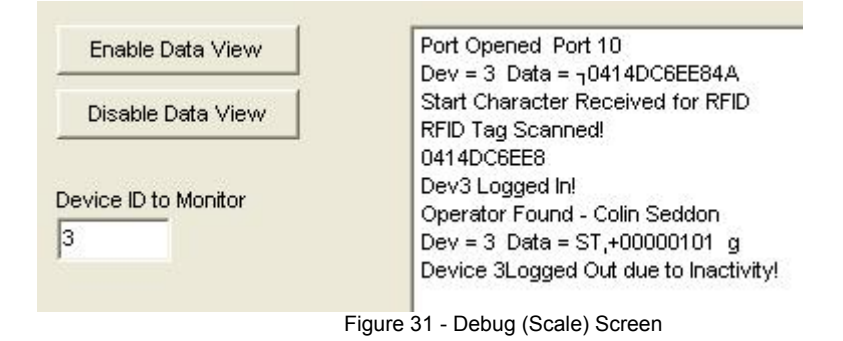

### 8. Interface Connections

### 8.1.1. RS232 Interface – A&D 4404 Dolphin

The RS-232C is used to connect to either an Ethernet Hub or Personal Computer.

 $\Box$  When installing a serial option only one option can be installed at any one time.

### Specifications

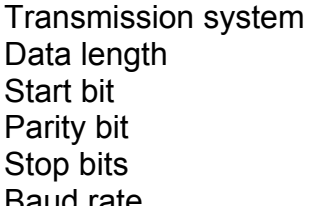

EIA RS-232C, Asynchronous, bi-directional, half-duplex 7 bits ot 8 bits 1 bit Odd, Even, not used 1 bit, 2 bits Baud rate 1200 bps, 2400 bps, 4800 bps, 9600 bps, 19200 bps

### Connection

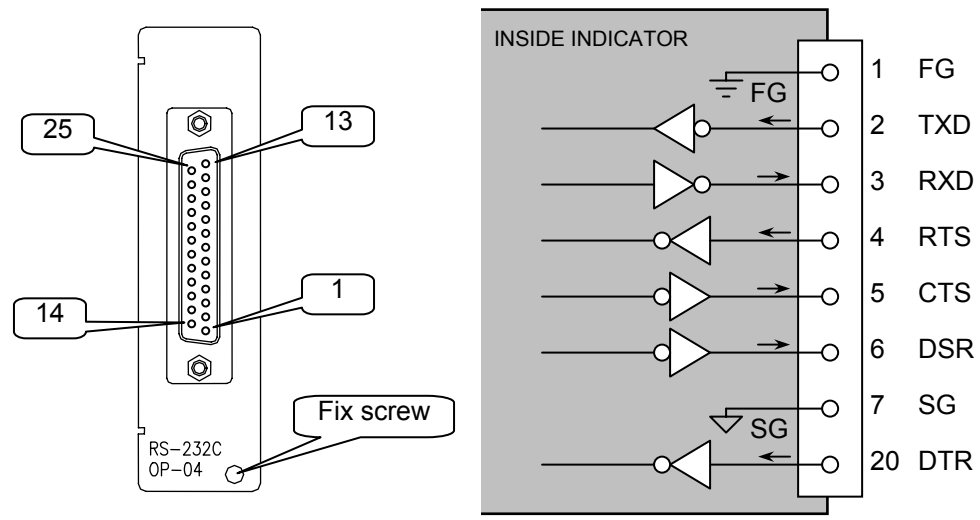

### Settings of Parameters

Refer to the relevant checkweigher controller Instruction Manual.

### 8.1.2. Serial Interface RS485/RS422 – A&D 4404

- $\Box$  The RS-422/485 interface can use commands to control the indicator. The interface can read weighing data or parameters or store parameters to the indicator.
- $\Box$  The interface can connect a maximum of 32 units and a personal computer.
- $\Box$  The unit can be specified by an address appended to the command.
- RS-485 can use 2-wire or 4-wire.

### Specifications

Transmission system EIA RS-422 / 485,

Start bit 1 bit Stop bits 1 bit, 2 bits

Connection Max. 32 units Character code ASCII code Terminator CR, CR LF

 Asynchronous, bi-directional, half-duplex Data length 7 bits or 8 bits Parity bit Odd, Even, not used Baud rate 600 bps, 1200 bps, 2400 bps, 4800 bps, 9600 bps, 19200 Line RS-422: 4 wires RS-485: 2 wires or 4 wires

### Connection

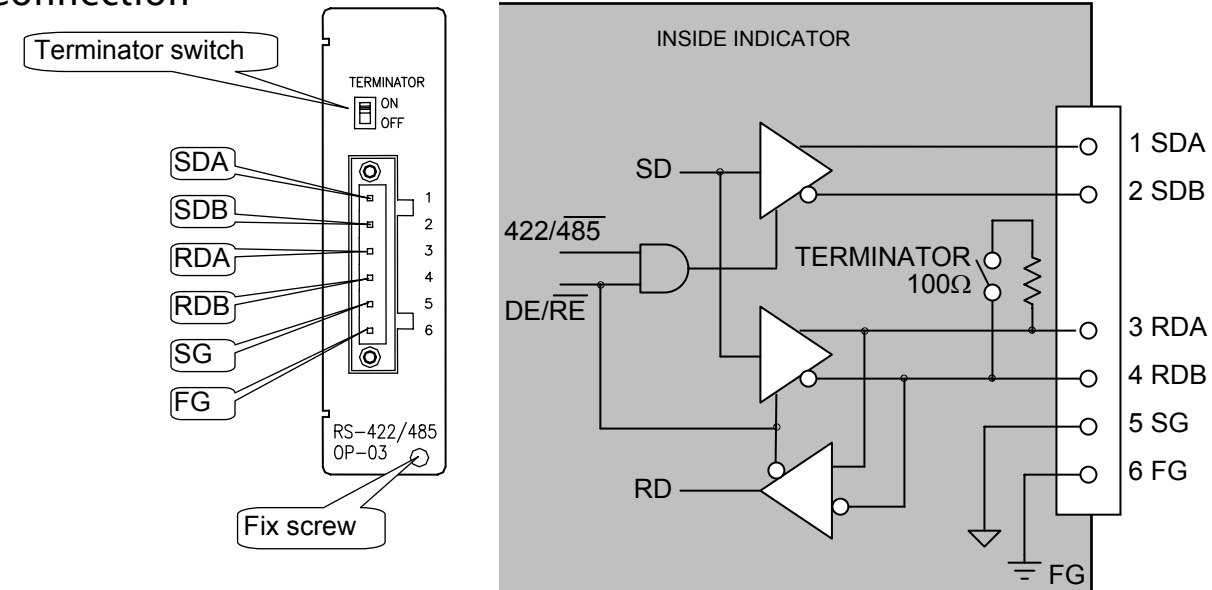

### 8.1.3. RS232 Interface - Ishida DACSV/W

### Specifications

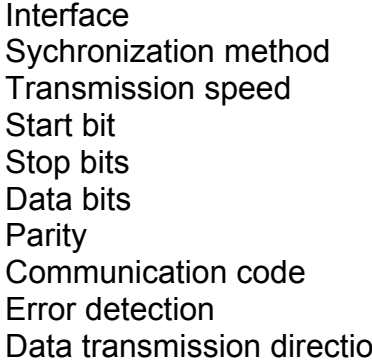

RS-232C Intermittent synchronous (Non-Synchronous) 2400, 4800, 9600, 19200 bps 1 bit 1 bit, 2 bits 7 bits, 8 bits Odd, Even, None JIS 8 bit Sum check on Bi-directional

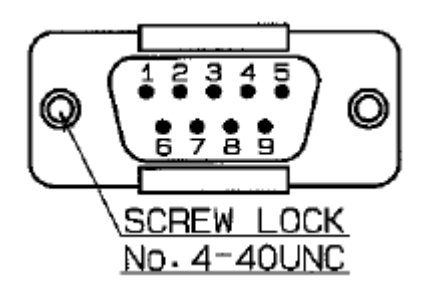

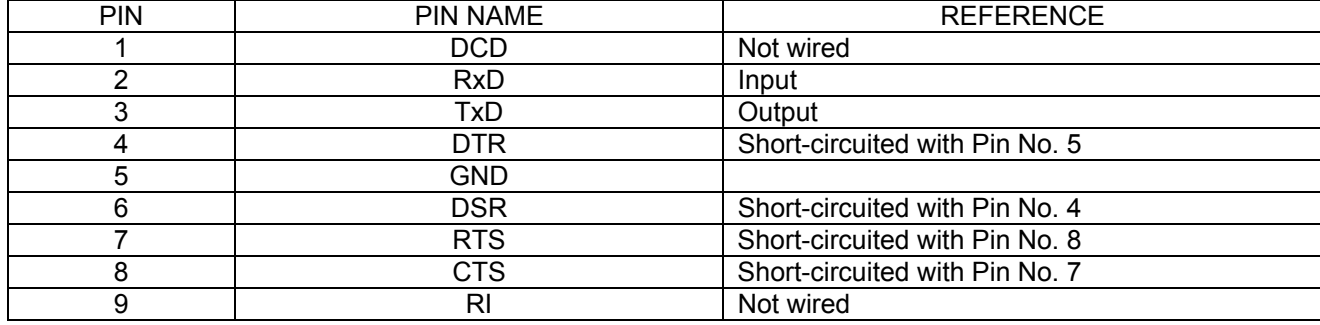

### 8.1.4. RS232 Interface – Yamato CE2100

### Specifications

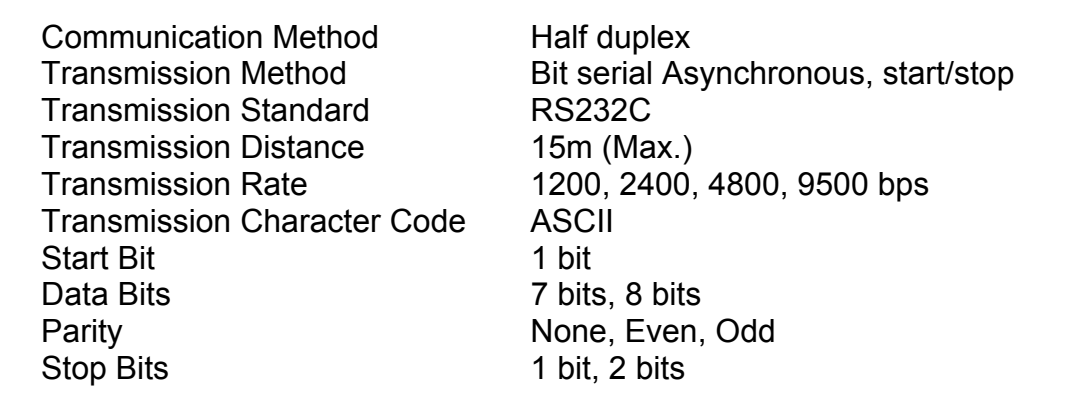

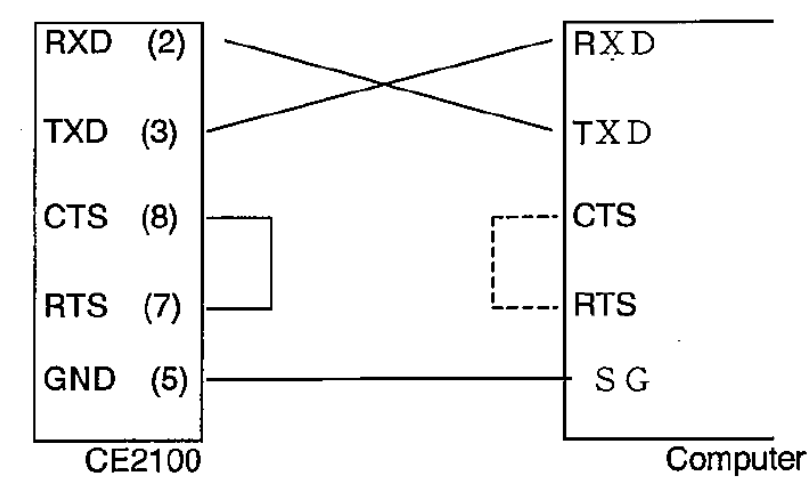

Data may not be transmitted from the computer if CTS and RTS of the computer are not connected. Please check your computer manual

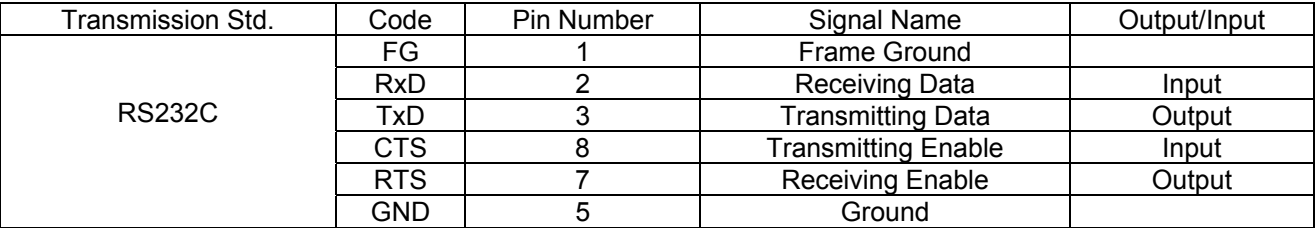

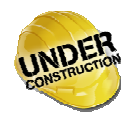

#### **A&D AD4404 Indicator**

#### **Stream Mode**

 The data is output on each display update. If the data cannot be output completely due to a slow baud rate, the data is output at the next update.

#### **Auto Print Mode**

The data is automatically printed on batch finish.

#### **Manual Print Mode**

 When the preset print key is pressed or the assigned terminal is connected, the data is output.

#### **Command Mode**

 This mode is used to control the indicator, to store parameters and to read data or parameters.

### 8.1.7. Ethernet Device Server - Hardware

#### **Moxa Serial Device Servers**

Nport 5110 – 1 RS232 Port Nport 5210 – 2 RS232 Ports Nport 5410 – 4 RS232 Ports Nport 5610 - 8 and 16 RS232 Ports

#### **Lantronix Serial Device Servers**

UDS1100 – 1 RS232 Port UDS2100 – 2 RS232 Ports EDS4100 – 4 RS232 Ports EDS008PR – 8 RS232 Ports EDS016PR – 16 RS232 Ports EDS032PR – 32 RS232 Ports

#### **Sena Serial Device Servers**

LS100 – 1 RS232 Port STS400 – 4 RS232 Ports STS800 – 8 RS232 Ports STS1600 – 16 RS232 Ports STS3200 – 32 RS232 Ports

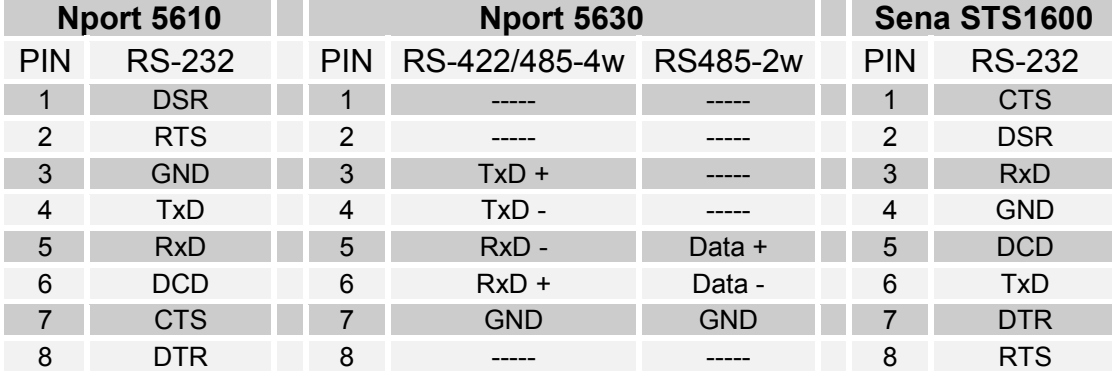

RJ-45 Male Plug

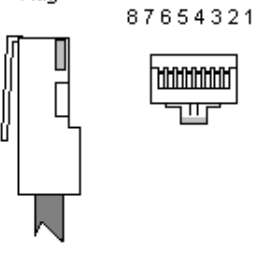

hiiniiniin

ᅟᆩ

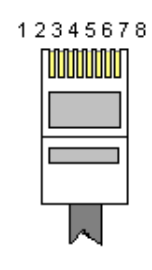

12345678

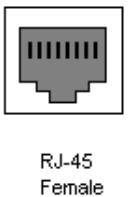

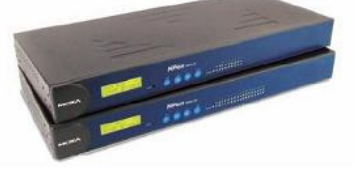

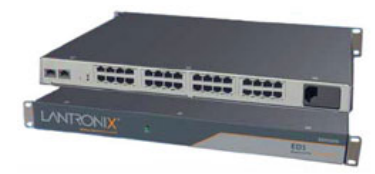

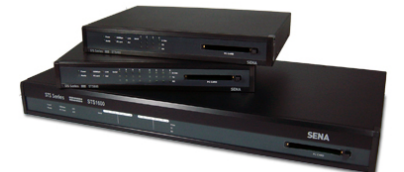

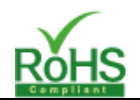

### 8.1.8. Ethernet Device Server - Software

The Serial to Ethernet device servers can normally be configured and setup by various software methods, these can include Telnet, Console, Web browser and Manger software.

The manager software can be set to automatically search for an Ethernet connected device server thus making easier to locate if the IP address is not known.

The examples in Figures 18 and 19 show the Sena HelloDevice Manager and Moxa Nport Administrator software have both located a their respective four port device servers.

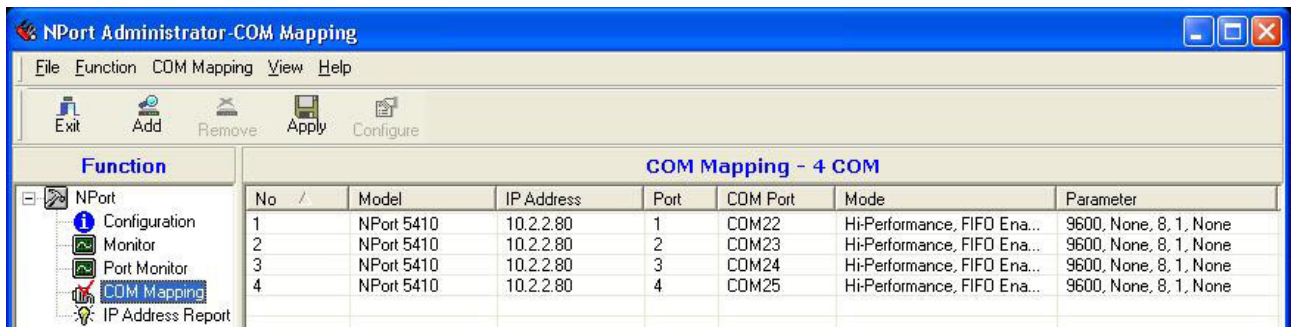

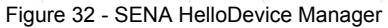

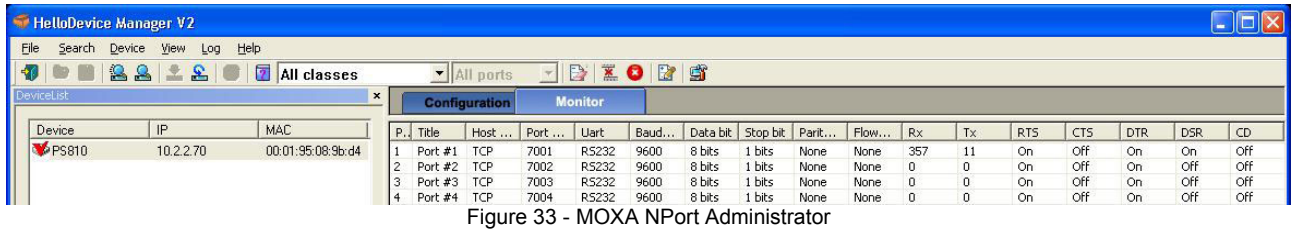

The examples in Figures 21 and 22 show the Sena and Moxa WEB browser interface using Microsoft Internet Explorer. When the device server IP address is entered into the WEB browsers address bar you will be prompted to enter and User Name and Password.

For a Sena device the default logins for User Id is "root" and for a Password is "ADM" For a Moxa device the default logins for User Id is "root" and for a Password is also "ADM"

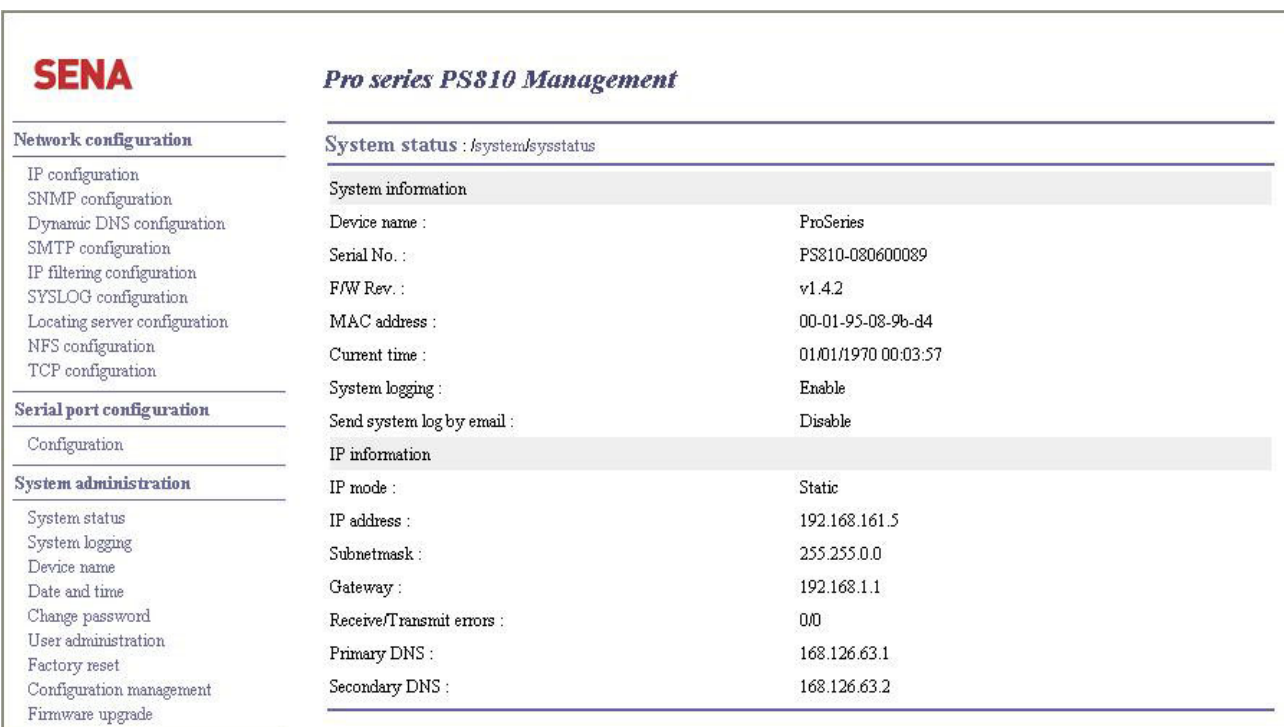

System statistics

Copyright 2005 Sena Technologies, Inc. All rights reserved.

Figure 34 - SENA Web Browser

### www.moxa.com

#### Main Menu **Q** Overview **Basic Settings** Network Settings **中国** Serial Settings **DO** Operating Settings Accessible IP Settings 中国 Auto Warning Settings **EQ** Monitor

**MOXA** 

### **Welcome to NPort's web console!**

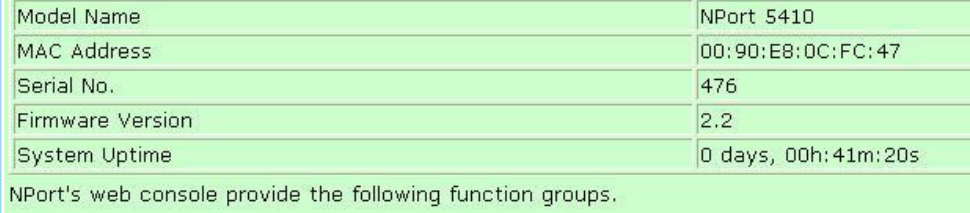

Figure 37 - MOXA Web Browser

### 8.1.9. RFID Hardware

**Radio frequency identification** (**RFID**) is an automatic identification method, relying on storing and retrieving data using devices called RFID tags or transponders.

An RFID tag is an object that can be applied to or incorporated into a product, animal, or person for the purpose of identification using radio waves, some tags can be read from several meters away and beyond the line of sight of the reader

There are many types of RFID tags and these can be either passive or active devices, we will however concentrate on two tags the Key fob and the Wristband

The MultiWeigher 3000 software can assign an operator a Key fob as their unique identification for automatic logging on and logging off the system. The key fob is a passive device and does not store any personal information, it simply transmits a 256bit encrypted number when it is in proximity to the reader house in side the weighing scale.

The tear shape Key fob features are:

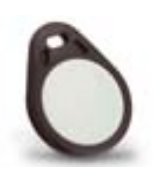

- Dimensions: W31mm x L40mm x T4.8mm
- Material: polycarbonate
- Environmental protection: IP 67
- Operating temperature: -25°C to 50°C
- Colors: Black, Red, Blue

#### The Wristband features are:

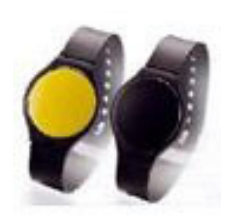

- Dimensions: L247mm x W16mm x T1.4mm
- $\div$  Chlore 0.6 mg/1 (Norm SIA 385/1)
- Environmental protection: IP 68
- $\div$  Operating temperature: -25 to +50 $^{\circ}$ C
- Colors: Black, Dual Colors (Pantone 541C)

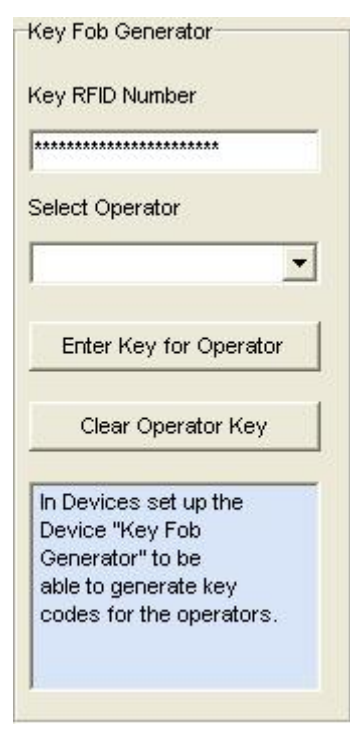

#### ł  $\left| \boldsymbol{\Sigma} \right|$ Specifications

### General

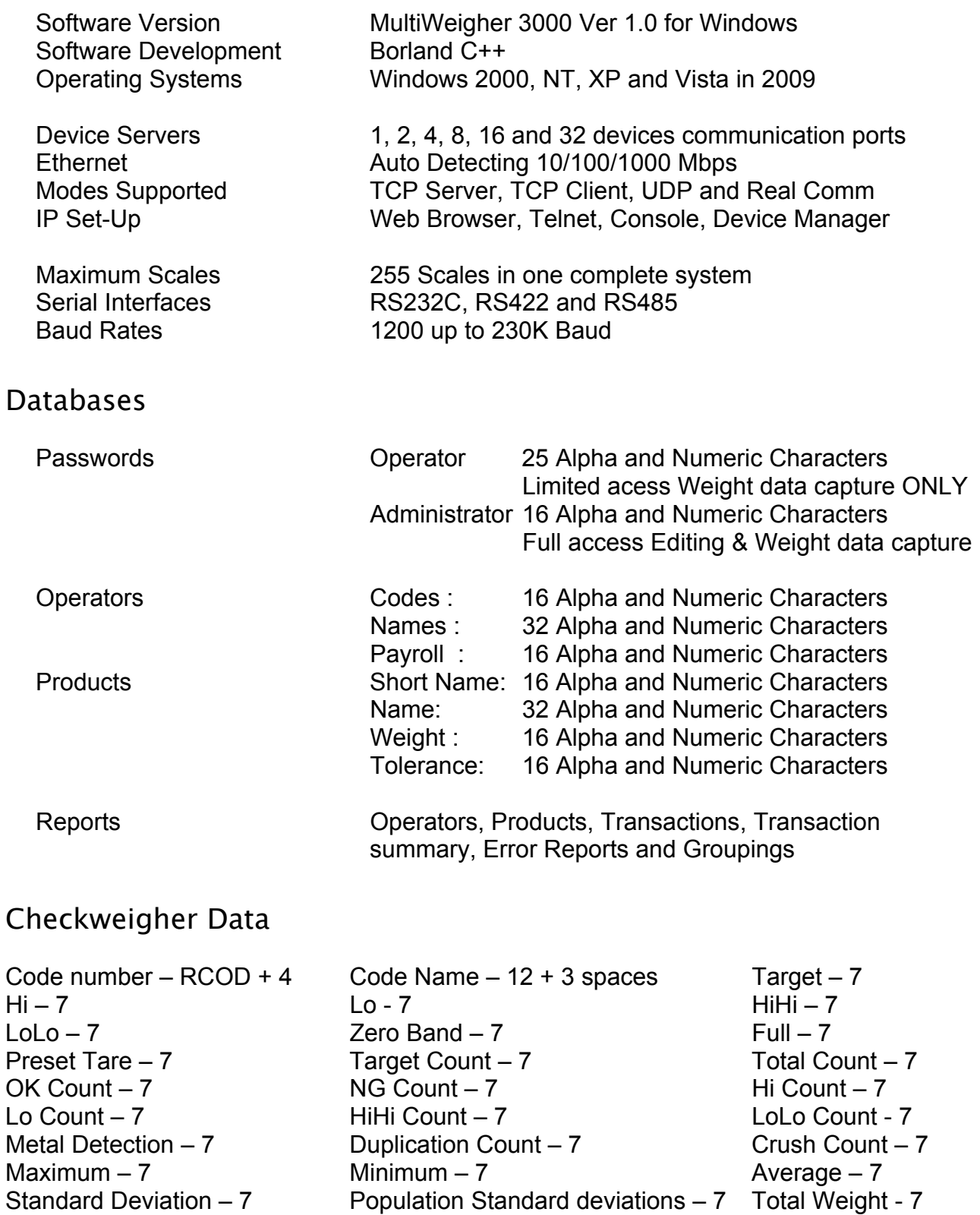

### **Ed 9. Index**

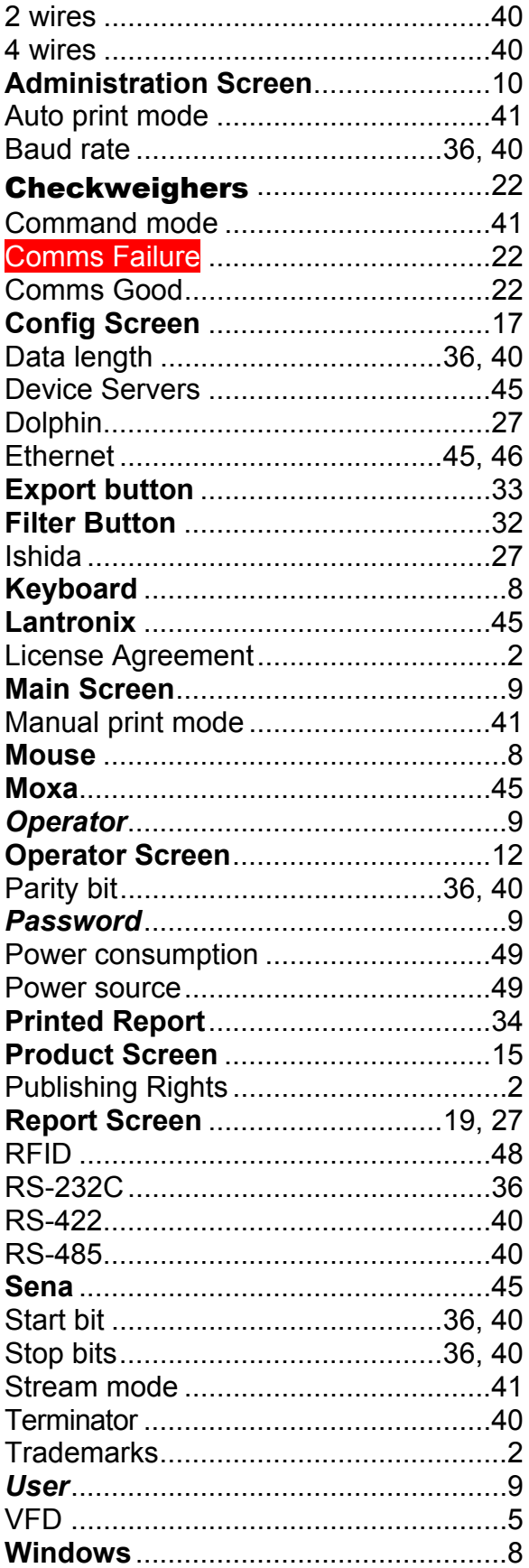

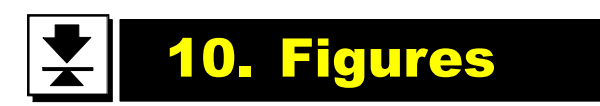

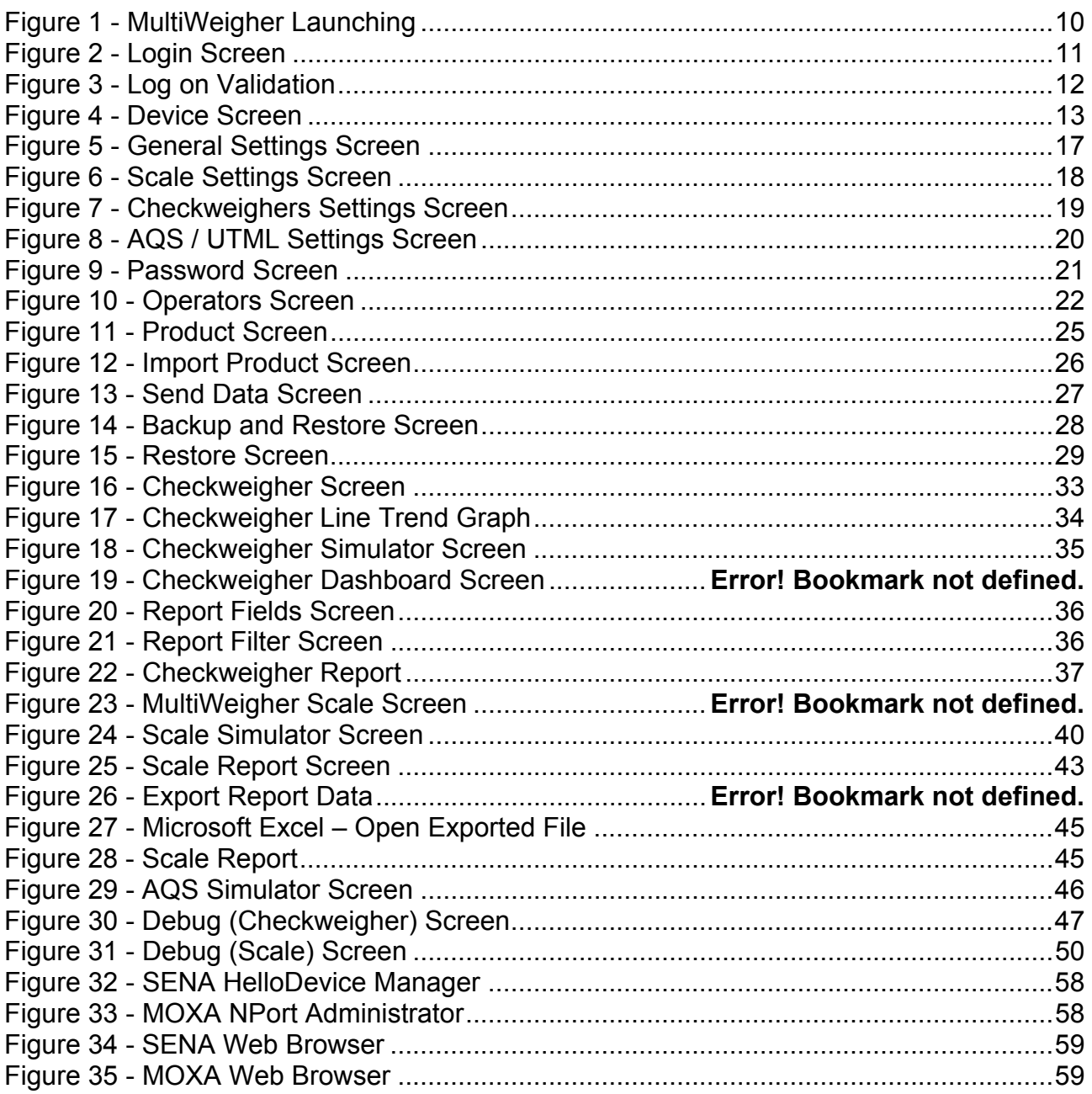

### NOTES

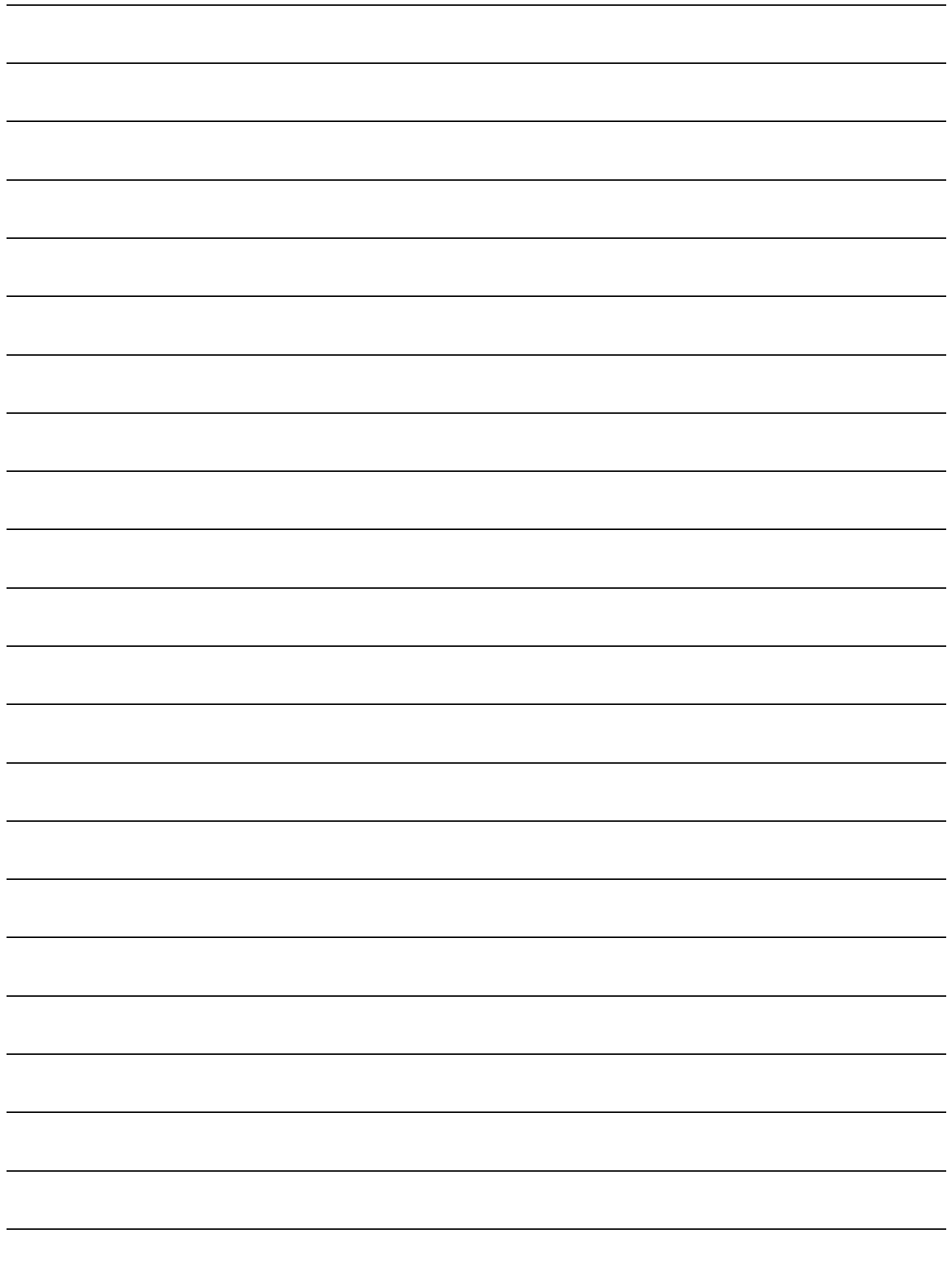

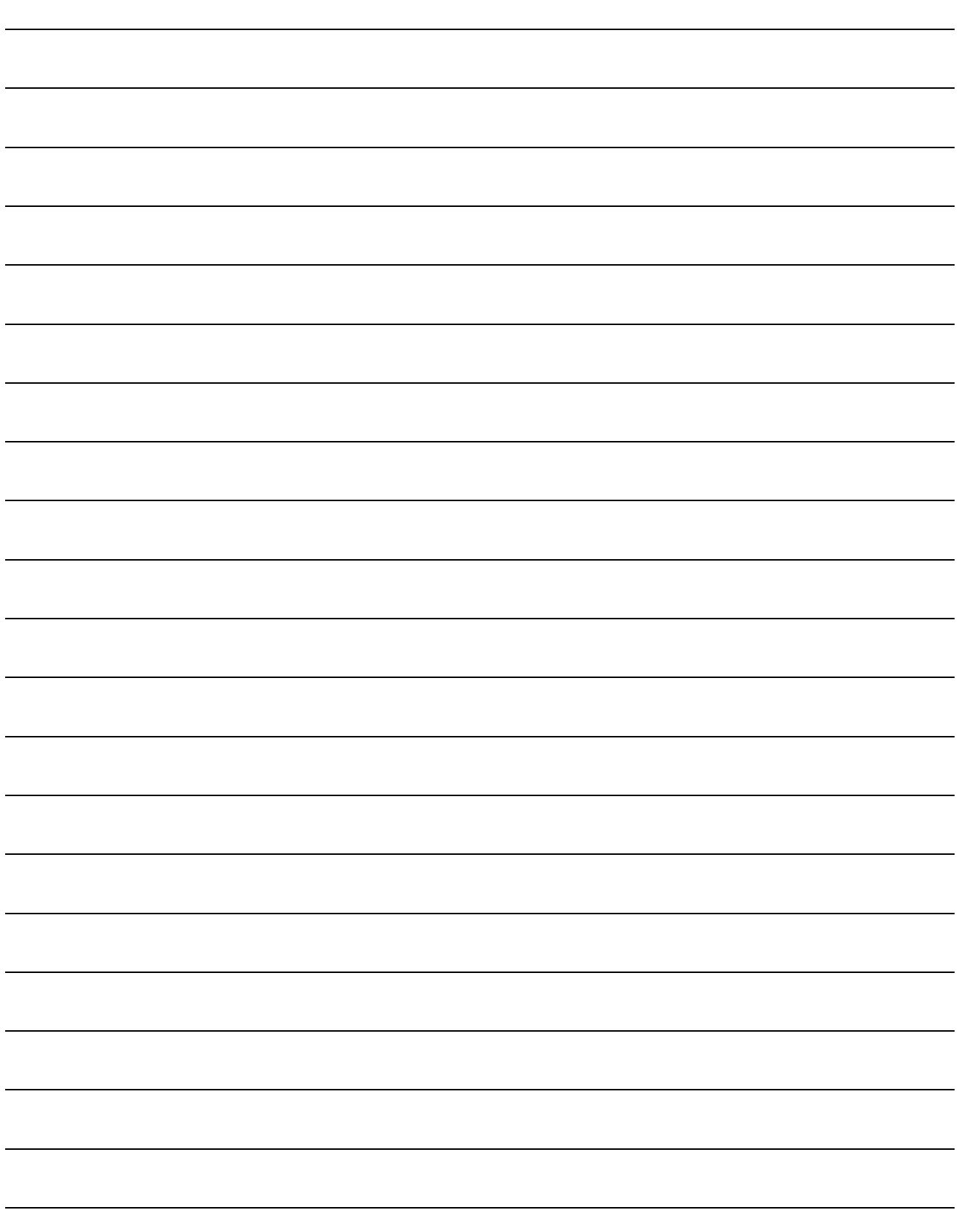